# **USER MANUAL**

# **KS-1330** 32" Kitchen Display System

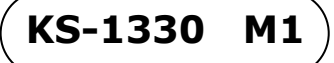

# *KS-1330*

# *32" Kitchen Display System*

# **COPYRIGHT NOTICE & TRADEMARK**

All trademarks and registered trademarks mentioned herein are the property of their respective owners.

This manual is copyrighted in August 2017. You may not reproduce or transmit in any form or by any means, electronic, or mechanical, including photocopying and recording.

# **DISCLAIMER**

This user's manual is meant to assist users in installing and setting up the system. The information contained in this document is subject to change without any notice.

# **CE NOTICE**

This is a class A product. In a domestic environment this product may cause radio interference in which case the user may be required to take adequate measures.

# **FCC NOTICE**

This equipment has been tested and found to comply with the limits for a Class A digital device, pursuant to part 15 of the FCC Rules. These limits are designed to provide reasonable protection against harmful interference when the equipment is operated in a commercial environment. This equipment generates, uses, and can radiate radio frequency energy and, if not installed and used in accordance with the instruction manual, may cause harmful interference to radio communications. Operation of this equipment in a residential area is likely to cause harmful interference in which case the user will be required to correct the interference at his own expense.

You are cautioned that any change or modifications to the equipment not expressly approve by the party responsible for compliance could void your authority to operate such equipment.

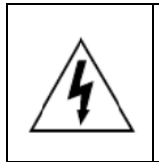

**CAUTION:** Danger of explosion may occur when the battery is incorrectly replaced. Replace the battery only with the same or equivalent type recommended by the manufacturer. Dispose of used batteries according to the manufacturer's instructions.

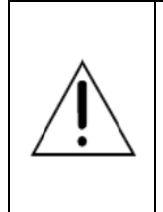

**WARNING:** Some internal parts of the system may have high electrical voltage. We strongly recommend that only qualified engineers are allowed to service and disassemble the system. If any damages should occur on the system and are caused by unauthorized servicing, it will not be covered by the product warranty. Please operate the LCD and Touchscreen with extra care as they can break easily.

# **Contents**

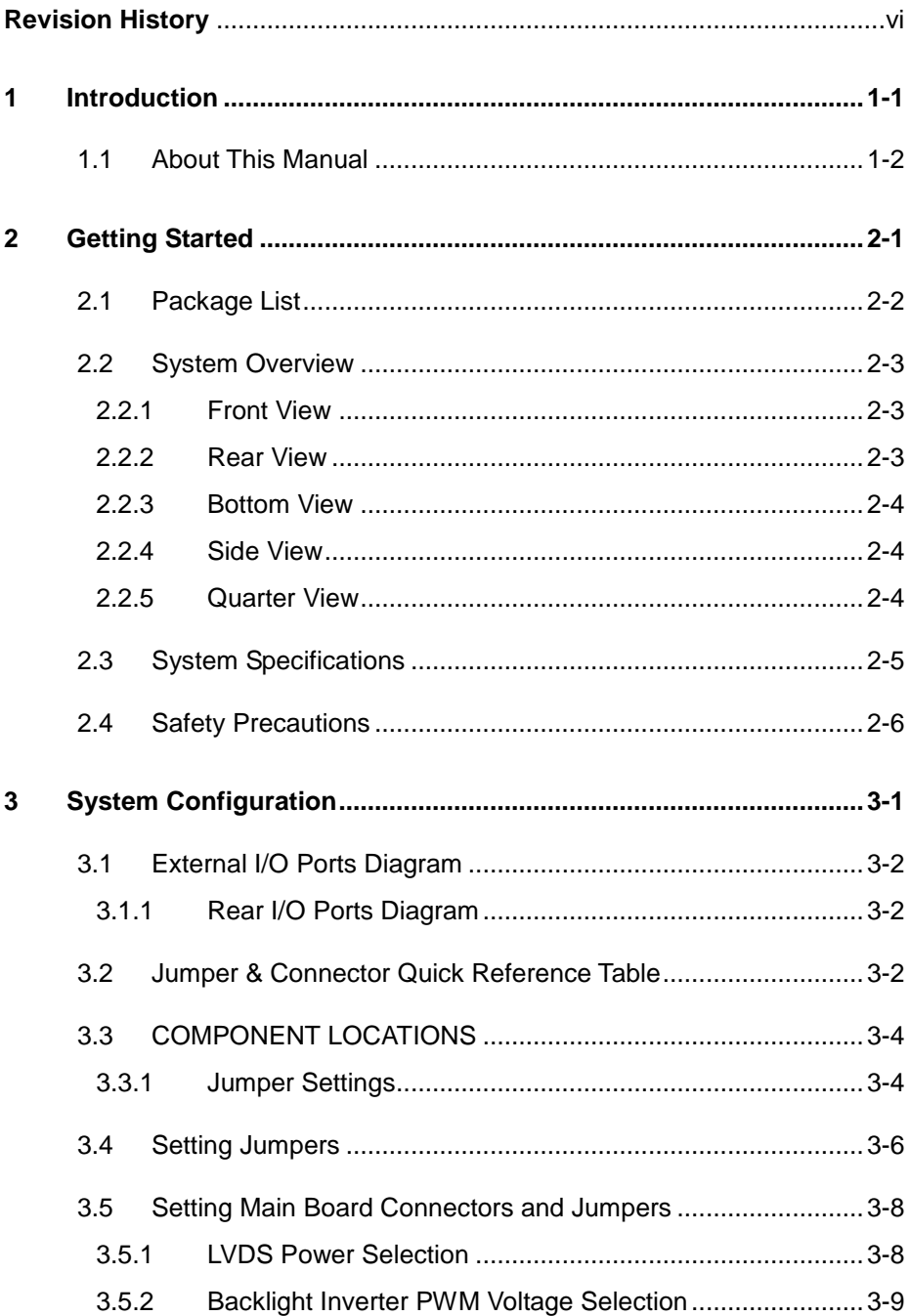

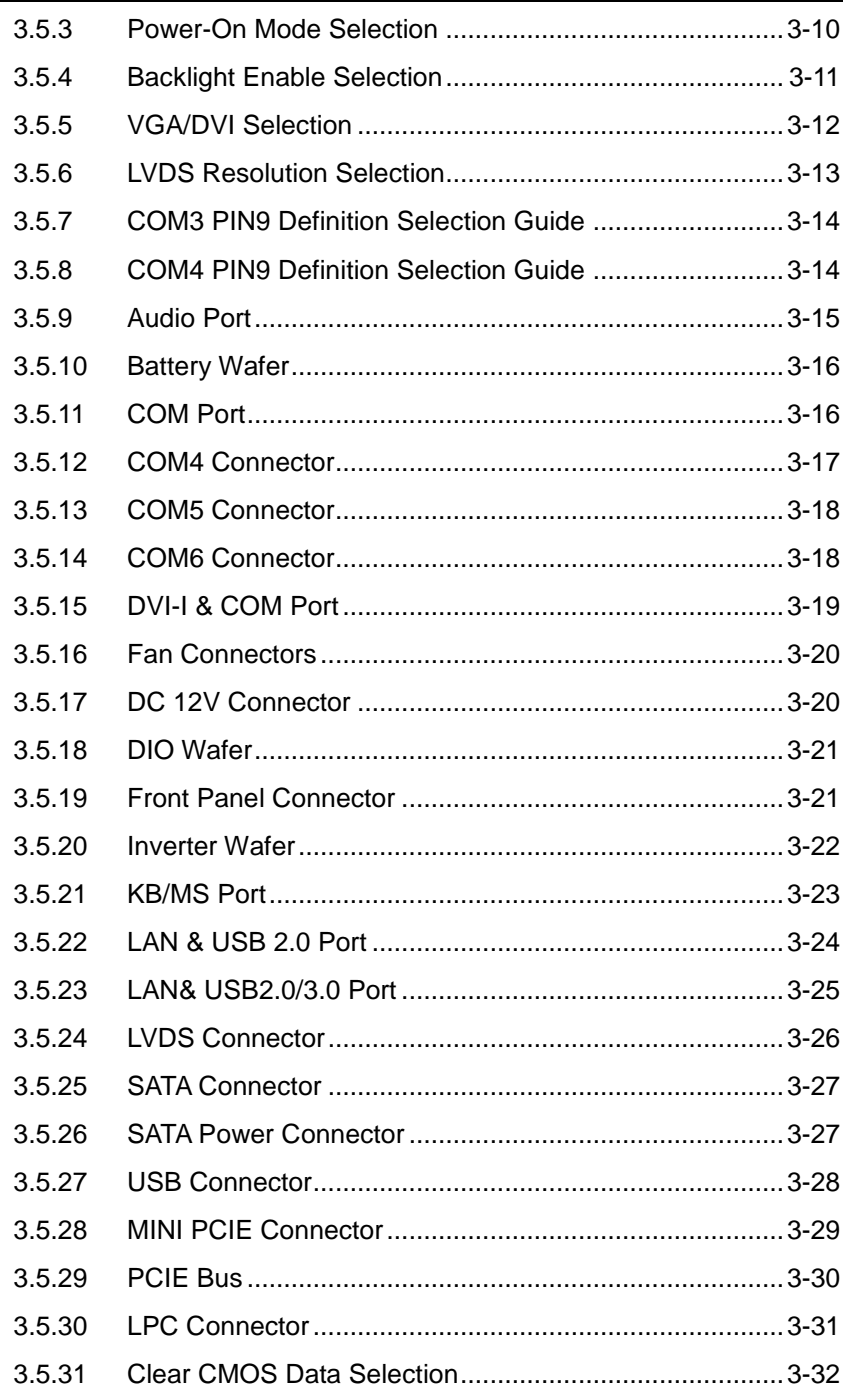

Ξ

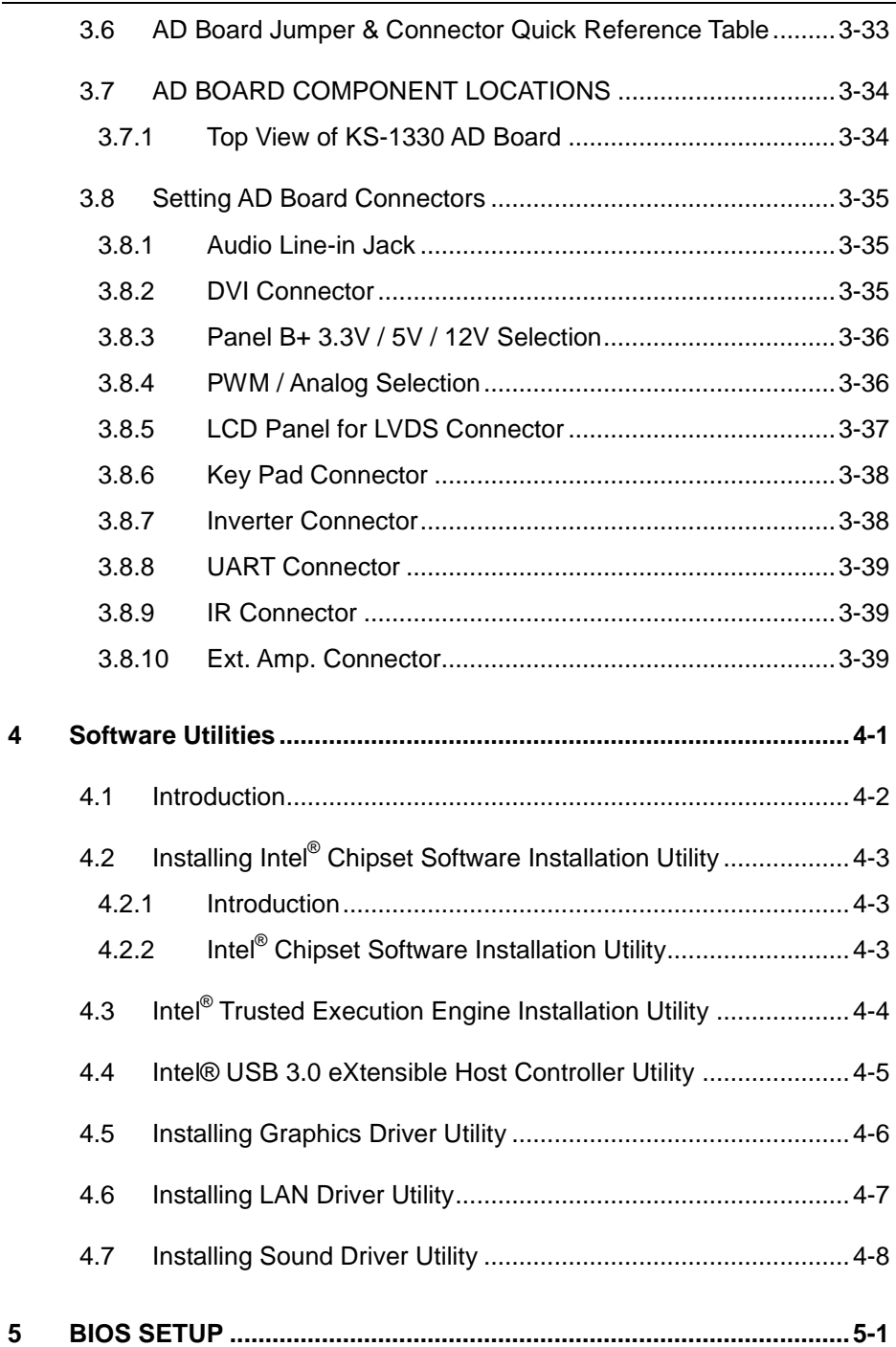

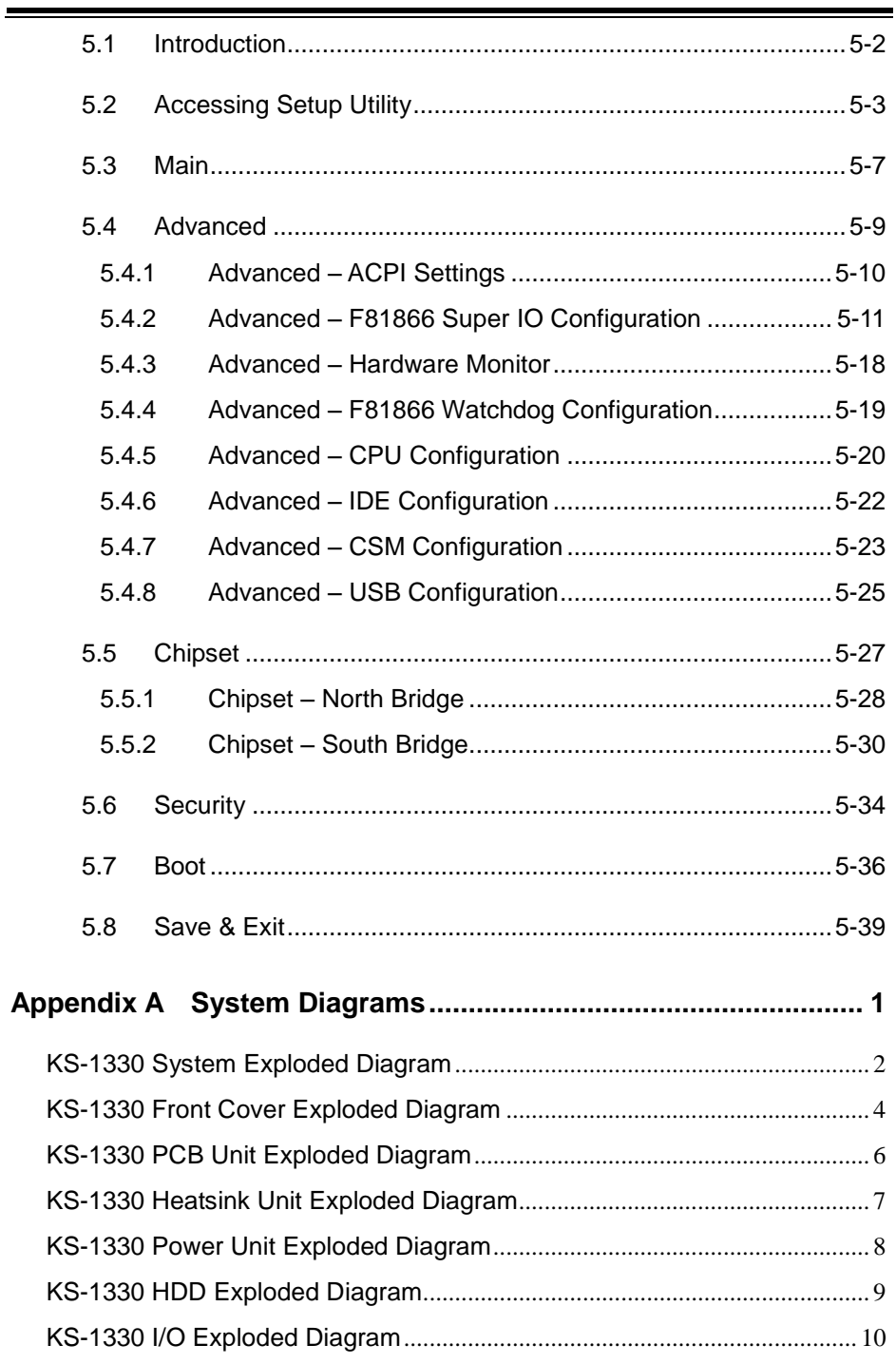

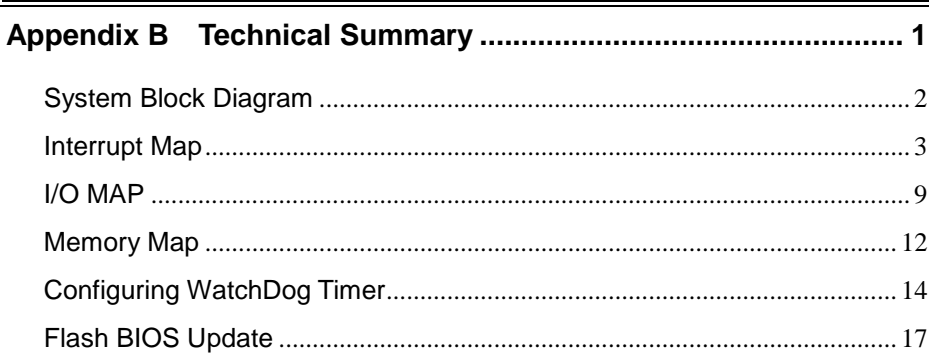

# **List of Figures**

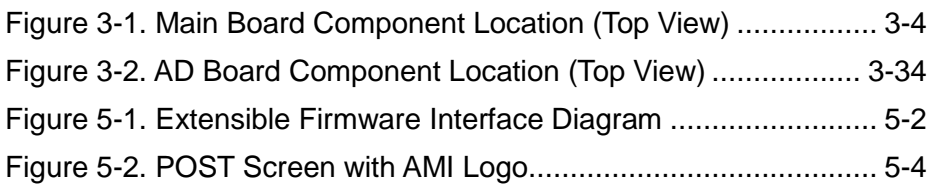

# **Revision History**

<span id="page-8-0"></span>The revision history of KS-1330 User Manual is described below:

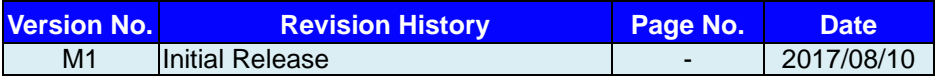

# <span id="page-9-0"></span>**1 Introduction**

This chapter provides the introduction for the KS-1330 system as well as the framework of the user manual.

The following topic is included:

• About This Manual

# <span id="page-10-0"></span>**1.1 About This Manual**

Thank you for purchasing our KS-1330 system. The KS-1330 is an updated system designed to be comparable with the highest performance of IBM AT personal computers. The KS-1330 provides faster processing speed, greater expandability and can handle more tasks than before. This manual is designed to assist you how to install and set up the whole system. It contains 5 chapters and 2 appendixes. Users can configure the system according to their own needs. This user manual is intended for service personnel with strong hardware background. It is not intended for general users.

The following section outlines the structure of this user manual.

### *Chapter 1 Introduction*

This chapter introduces you to the background of this manual.

## *Chapter 2 Getting Started*

This chapter describes the package contents and outlines the system specifications. It also includes the physical illustrations for the KS-1330 system. Read the safety reminders carefully on how to take care of your system properly.

## *Chapter 3 System Configuration*

This chapter outlines the locations of the motherboard components and their respective functions. You will learn how to set the jumpers and configure the system to meet your own needs.

## *Chapter 4 Software Utilities*

This chapter contains helpful information for proper installations of the Intel Chipset Software Installation Utility, Intel Management Engine Components Installer Driver Utility, Intel USB 3.0 Extensible Host Controller Driver Utility, RAID Driver Utility (optional, only for Q170 SKU), Graphics Driver Utility, LAN Driver Utility and Sound Driver Utility.

## *Chapter 5 AMI BIOS Setup*

This chapter indicates you how to change the BIOS configurations.

## *Appendix A System Assembl*y *Diagrams*

This appendix provides the system exploded diagrams and part numbers of KS-1330.

# *Appendix B Technical Summary*

This appendix provides the information about the system block diagram, allocation maps for system resources, Watchdog Timer Configuration and Flash BIOS Update.

# <span id="page-11-0"></span>**2 Getting Started**

This chapter provides the information for the KS-1330 system. It describes how to set up the system quickly and outlines the system specifications.

The following topics are included:

- Package List
- System Overview
- System Diagrams
- System Specification
- **Safety Precautions**

**Experienced users can go to Chapter 3 System Configuration on page 3-1 for a quick start.**

# <span id="page-12-0"></span>**2.1 Package List**

If you discover any of the items listed below are damaged or lost, please contact your local distributor immediately.

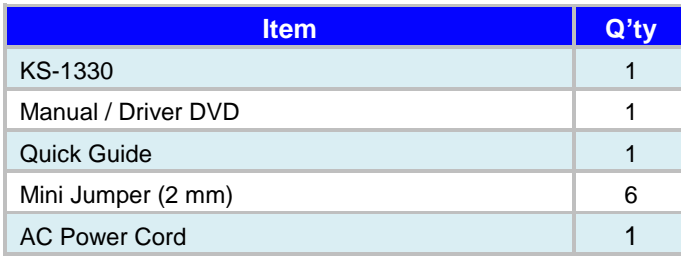

# <span id="page-13-0"></span>**2.2 System Overview**

<span id="page-13-1"></span>**2.2.1 Front View** 

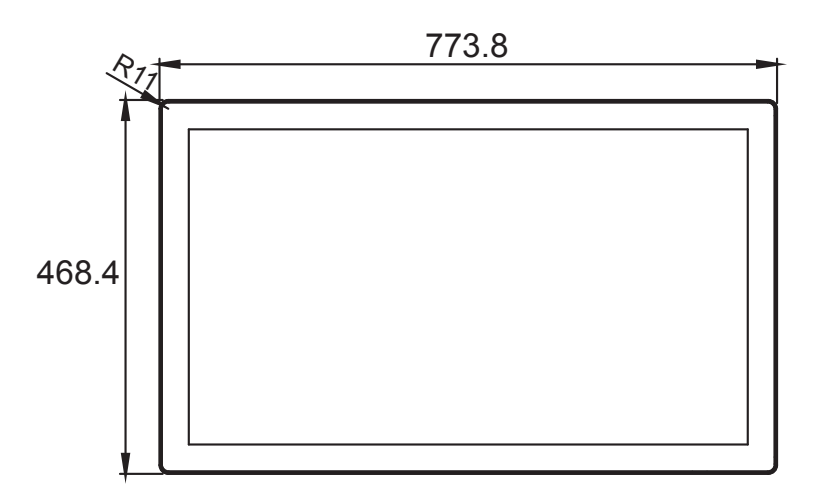

<span id="page-13-2"></span>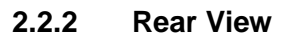

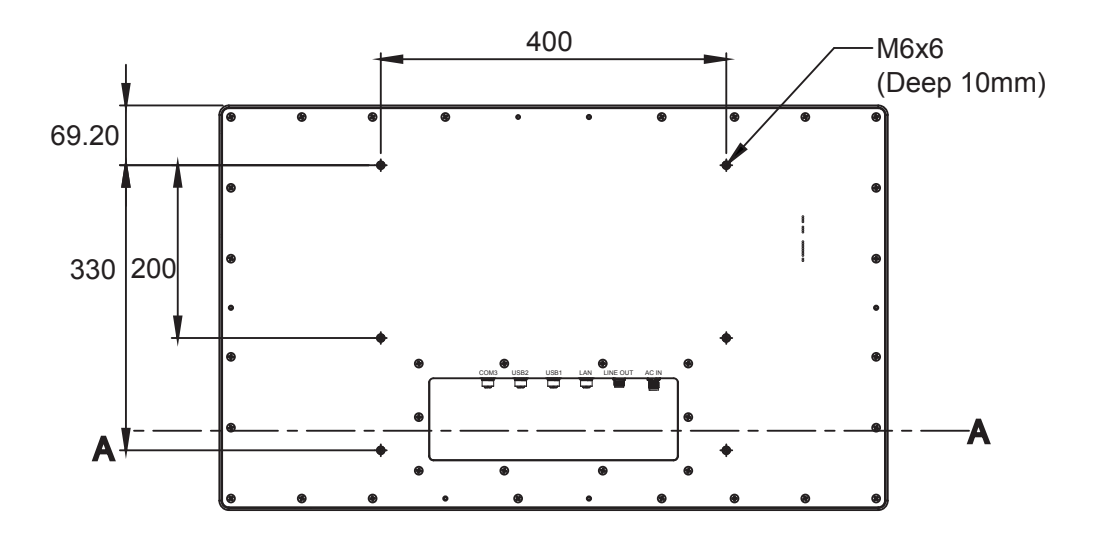

# <span id="page-14-0"></span>**2.2.3 Bottom View**

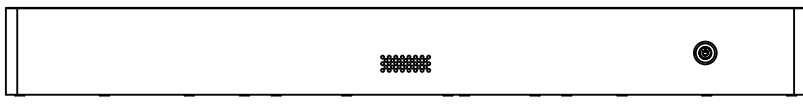

# <span id="page-14-1"></span>**2.2.4 Side View**

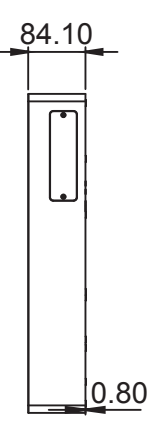

# <span id="page-14-2"></span>**2.2.5 Quarter View**

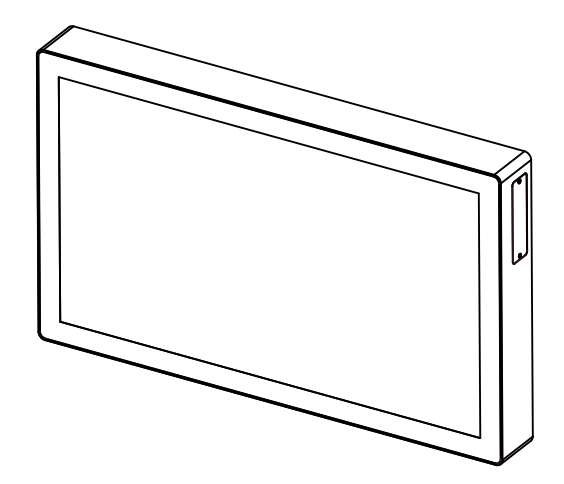

# <span id="page-15-0"></span>**2.3 System Specifications**

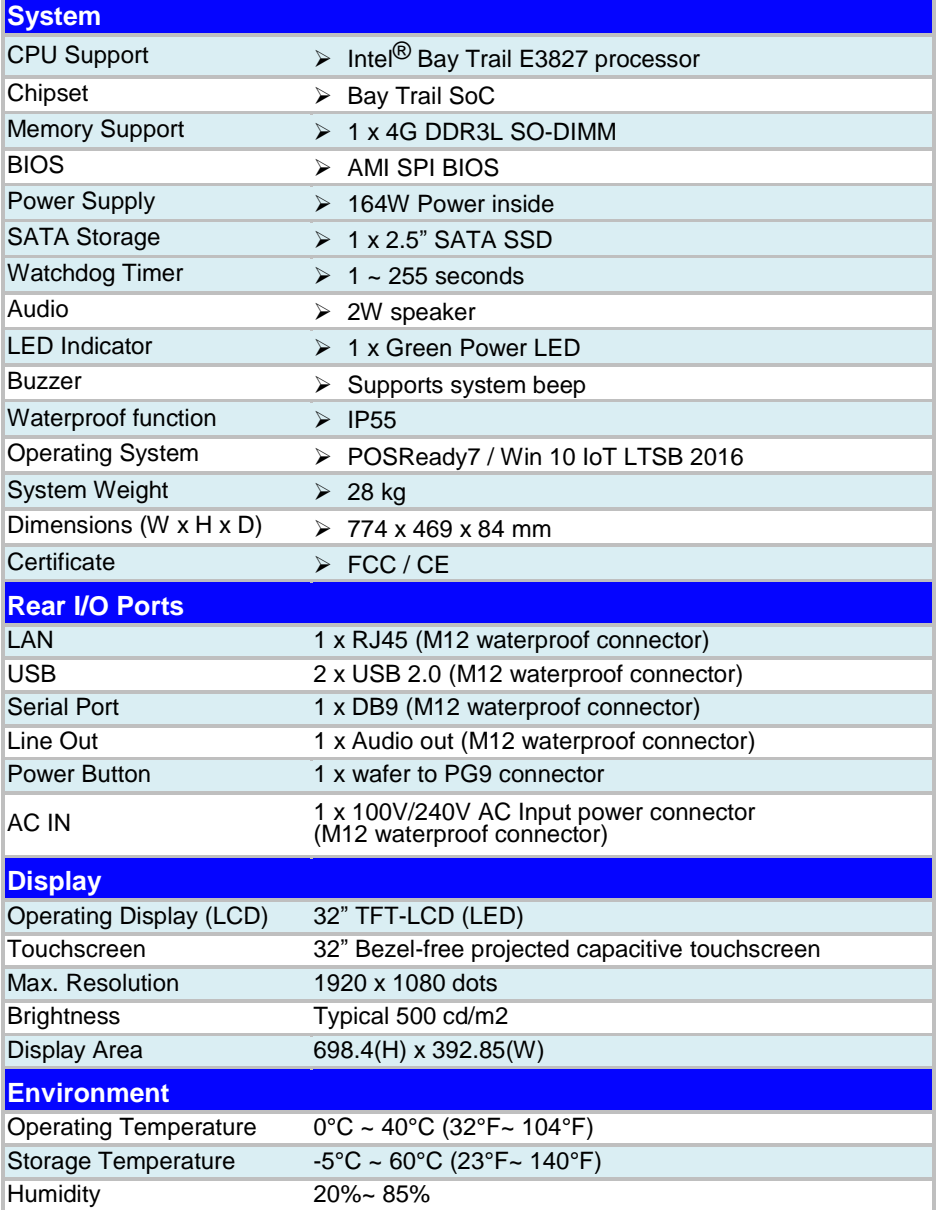

# <span id="page-16-0"></span>**2.4 Safety Precautions**

Before operating this system, read the following information carefully to protect your systems from damages, and extend the life cycle of the system.

- 1. Check the Line Voltage
	- The operating voltage for the power supply should be within the range of 100V to 240V AC; otherwise the system may be damaged.
- 2. Environmental Conditions
	- Place your KS-1330 on a sturdy, level surface. Be sure to allow enough space around the system to have easy access needs.
	- Avoid installing your KS-1330 system in extremely hot or cold places.
	- Avoid direct sunlight exposure for a long period of time (for example, in a closed car in summer time. Also avoid the system from any heating device.). Or do not use KS-1330 when it has been left outdoors in a cold winter day.
	- Avoid moving the system rapidly from a hot place to a cold place, and vice versa, because condensation may occur inside the system.
	- Protect your KS-1330 from strong vibrations which may cause hard disk failure.
	- Do not place the system too close to any radio-active device. Radio-active device may cause signal interference.
	- Always shut down the operating system before turning off the power.
- 3. Handling
	- Avoid placing heavy objects on the top of the system.
	- Do not turn the system upside down. This may cause the hard drive to malfunction.
	- Do not allow any objects to fall into this device.
	- If water or other liquid spills into the device, unplug the power cord immediately.
- 4. Good Care
	- When the outside case gets stained, remove the stains using neutral washing agent with a dry cloth.
	- Never use strong agents such as benzene and thinner to clean the surface of the case.
	- If heavy stains are present, moisten a cloth with diluted neutral washing agent or alcohol and then wipe thoroughly with a dry cloth.
	- If dust is accumulated on the case surface, remove it by using a special vacuum cleaner for computers.

# <span id="page-17-0"></span>**3 System Configuration**

This chapter contains helpful information about the external I/O Ports diagram, and jumper & connector settings, and component locations for the main board.

The following topics are included:

- External I/O Ports Diagram
- Main Board Jumper Settings and Component Locations
- How to Set Jumpers
- Setting Main Board Connectors and Jumpers

# <span id="page-18-1"></span><span id="page-18-0"></span>**3.1 External I/O Ports Diagram 3.1.1 Rear I/O Ports Diagram**

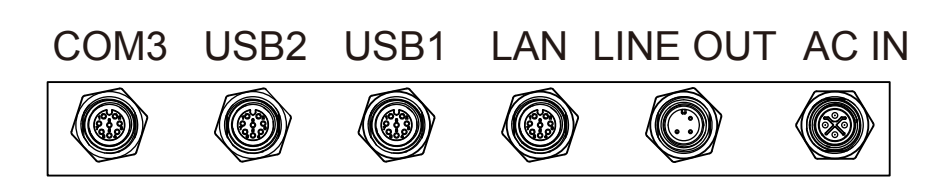

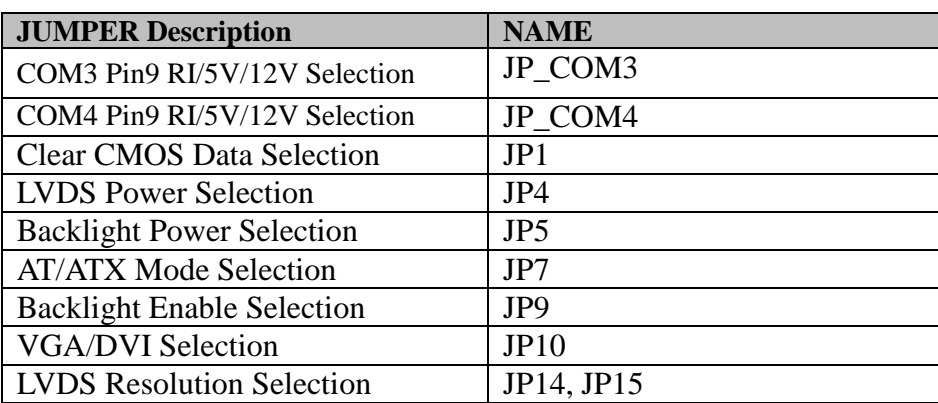

# <span id="page-19-0"></span>**3.2 Jumper & Connector Quick Reference Table**

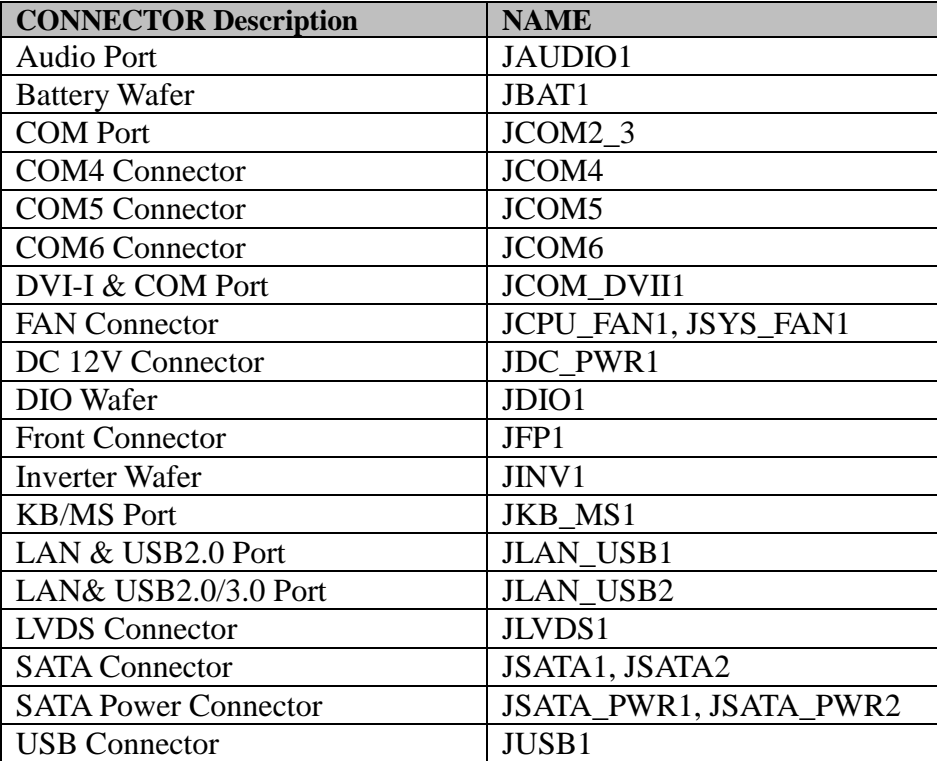

|                              | <i>Chapter 5 Haraware</i> Configuration |
|------------------------------|-----------------------------------------|
| <b>CONNECTOR Description</b> | <b>NAME</b>                             |
| <b>MINI PCIE Connector</b>   | M PCI E1                                |
| <b>PCIE BUS</b>              | PCI E1                                  |
| <b>LPC</b> Connector         | JL PC1                                  |

*Chapter 3 Hardware Configuration* 

# <span id="page-21-0"></span>**3.3 COMPONENT LOCATIONS 3.3.1 Jumper Settings**

<span id="page-21-1"></span>**M/B: BM-0962** 

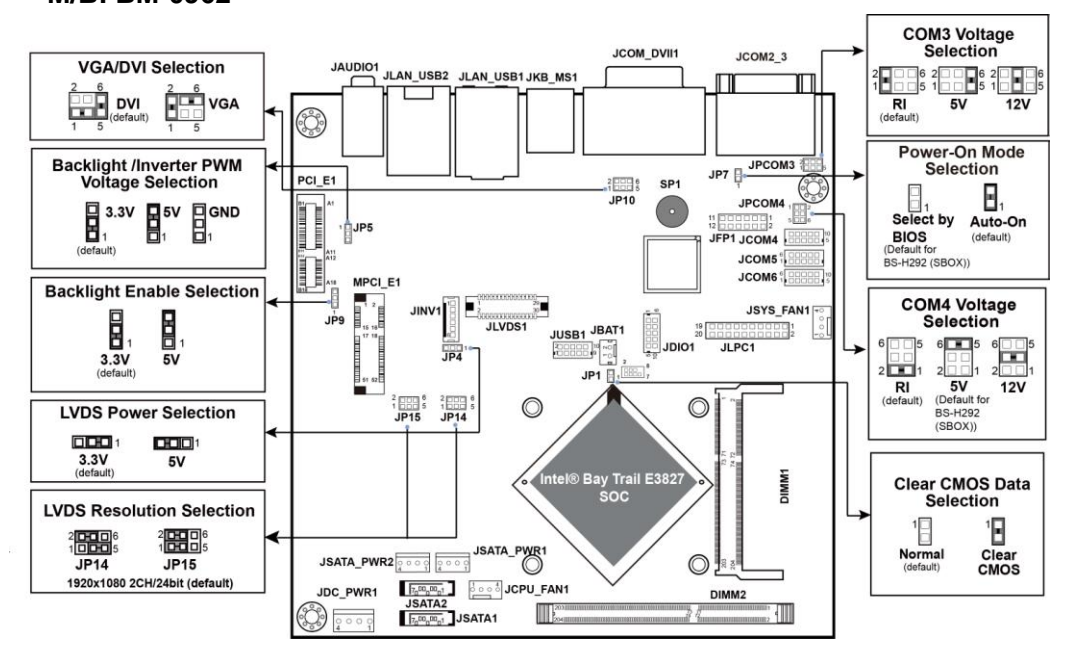

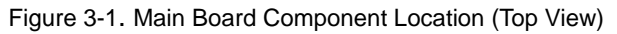

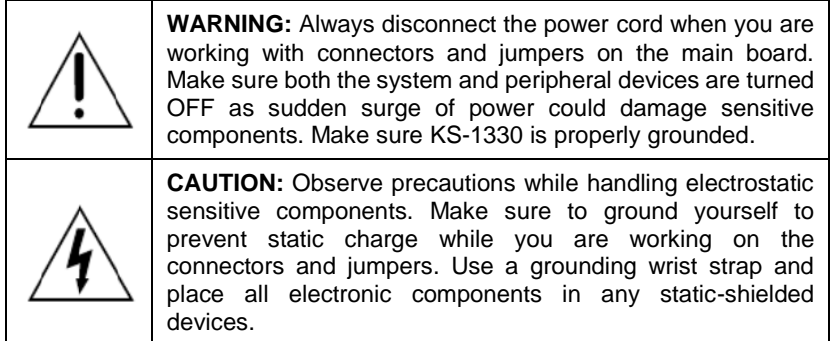

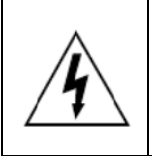

**CAUTION:** Always touch the motherboard components by the edges. Never touch components such as a processor by its pins. Take special cares while you are holding electronic circuit boards by the edges only. Do not touch the mainboard components.

# <span id="page-23-0"></span>**3.4 Setting Jumpers**

You can configure your board by setting the jumpers. A jumper consists of two or three metal pins with a plastic base mounted on the card. By using a small plastic "cap", also known as the jumper cap (with a metal contact inside), you are able to connect the pins. So you can configure your hardware settings by "opening" or "closing" jumpers.

Jumpers can be combined into sets that are called jumper blocks. When jumpers are all in the block, you have to put them together to set up the hardware configuration. The figure below shows what this looks like.

# **Jumpers & Caps**

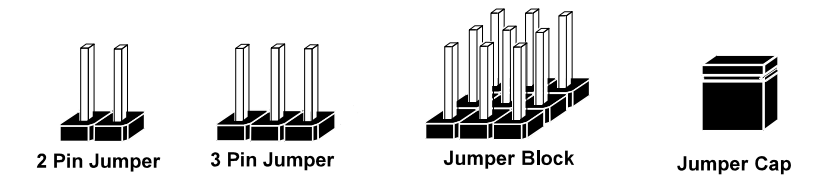

If a jumper has three pins, for example, labeled 1, 2 and 3. You can connect pins 1 and 2 to create one setting and shorting. You can also select to connect pins 2 and 3 to create another setting. The format of the jumper picture will be illustrated throughout this manual. The figure below shows different types of jumpers and jumper settings.

# **Jumper diagrams**

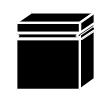

Jumper Cap looks like this

2 pin Jumper looks like this

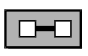

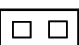

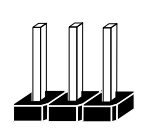

3 pin Jumper looks like this

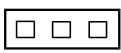

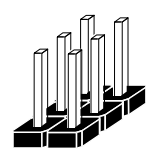

Jumper Block looks like this

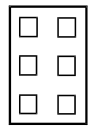

**Jumper settings** 

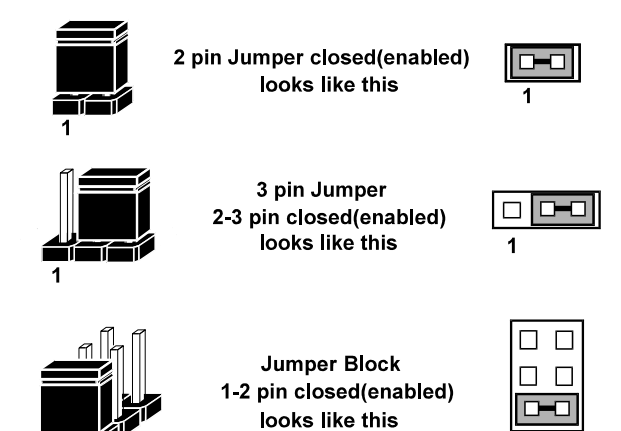

# <span id="page-25-0"></span>**3.5 Setting Main Board Connectors and Jumpers 3.5.1 LVDS Power Selection**

<span id="page-25-1"></span>**Jumper Name: JP4** 

**Description:** LVDS Power Selection

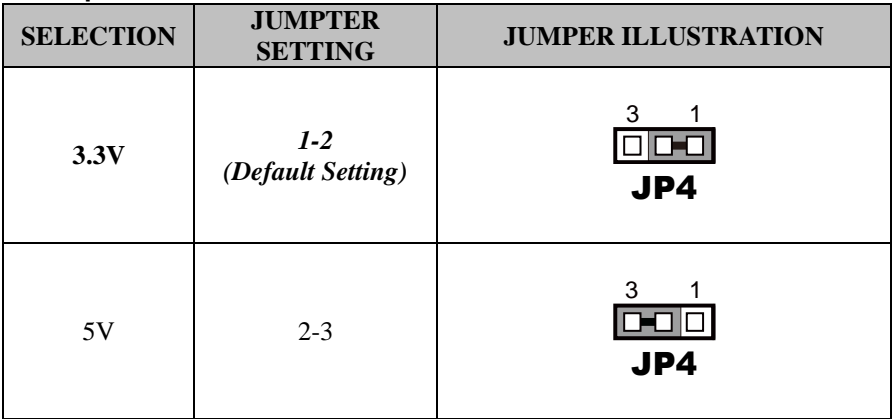

# <span id="page-26-0"></span>**3.5.2 Backlight Inverter PWM Voltage Selection Jumper Name: JP5**

**Description:** Backlight Inverter PWM Voltage Selection

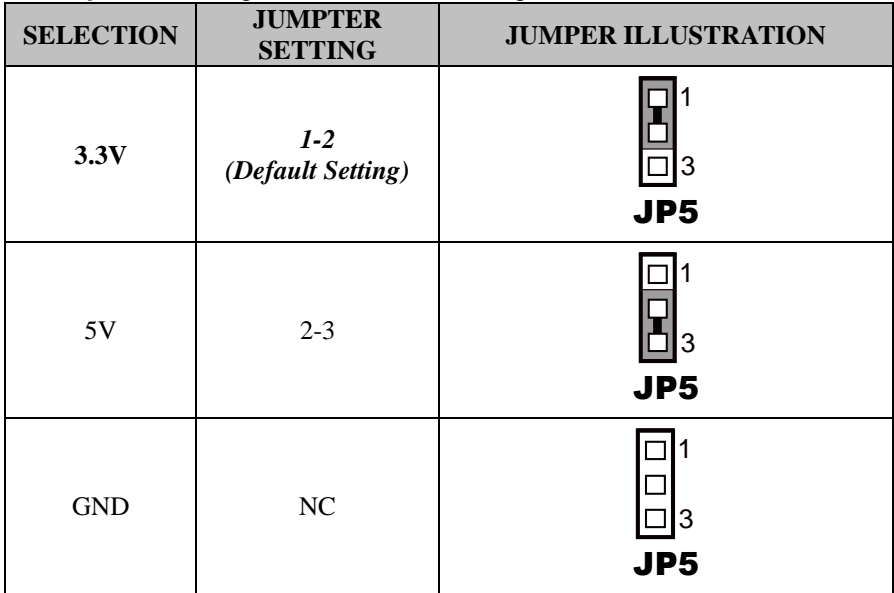

# <span id="page-27-0"></span>**3.5.3 Power-On Mode Selection Jumper Name: JP7**

**Description:** Power-On Mode Selection

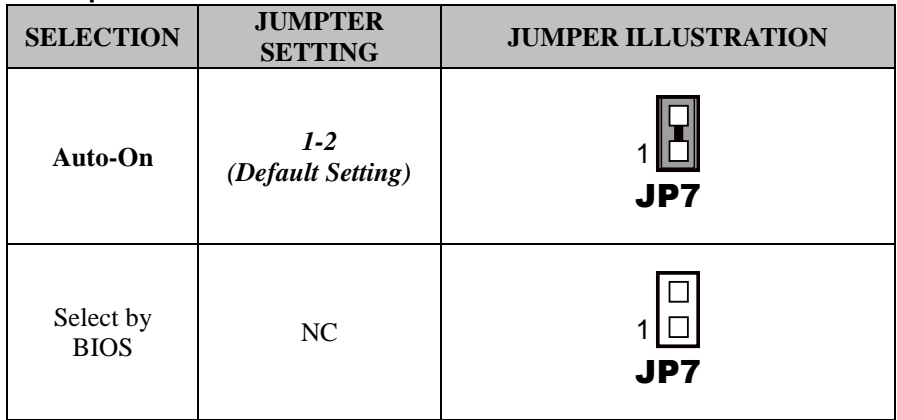

**Note 1: Manufacturing default for BS-H292 (SBOX) is "NC".** 

**Note 2: Auto-On** means that system will turn on automatically whenever the main power is restored.

# <span id="page-28-0"></span>**3.5.4 Backlight Enable Selection**

**Jumper Name: JP9**

**Description:** Backlight Enable Selection

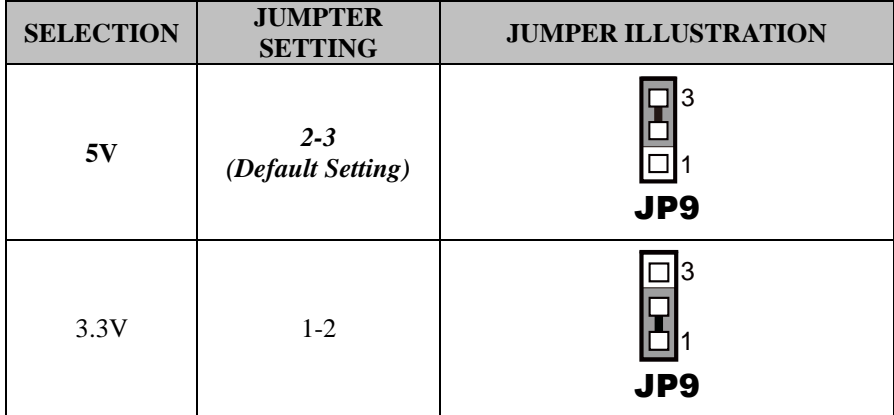

### <span id="page-29-0"></span>**3.5.5 VGA/DVI Selection Jumper Name: JP10 Description:** VGA/DVI Selection

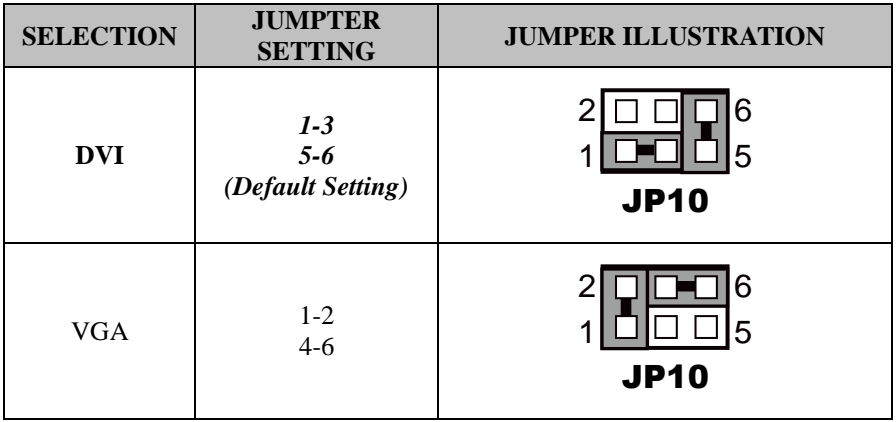

# <span id="page-30-0"></span>**3.5.6 LVDS Resolution Selection Jumper Name: JP14 & JP15**

**Description:** LVDS Resolution Selection

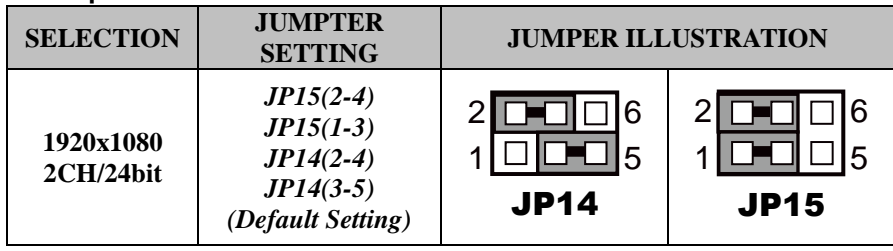

#### <span id="page-31-0"></span>**3.5.7 COM3 PIN9 Definition Selection Guide Jumper Name: JP\_COM3**

**Description:** COM3 Port pin9 RI/5V/12V Selection

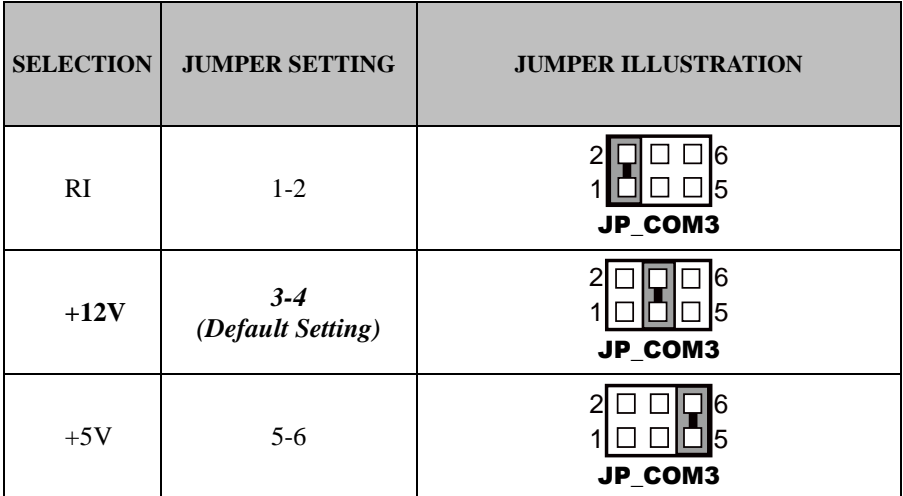

**Note: Manufacturing default for BS-H292 (SBOX)) is 5V (5-6).**

# <span id="page-31-1"></span>**3.5.8 COM4 PIN9 Definition Selection Guide**

# **Jumper Name: JP\_COM4**

**Description:** COM4 Port pin9 RI/5V/12V Selection

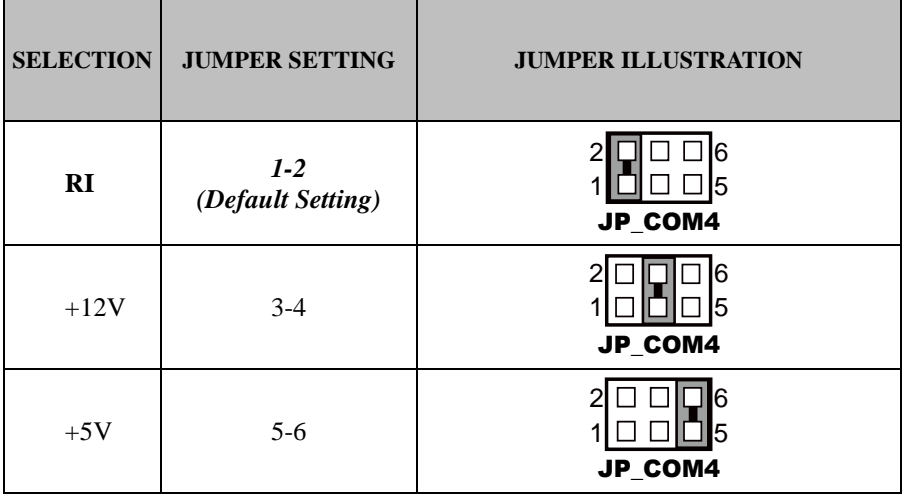

**Note: Manufacturing default for BS-H292 (SBOX)) is 5V (5-6).**

# <span id="page-32-0"></span>**3.5.9 Audio Port**

#### **Port Name: JAUDIO1**

**Description:** Line-In, Line-Out & Microphone The connector can also support only Microphone.

#### **Line-In:**

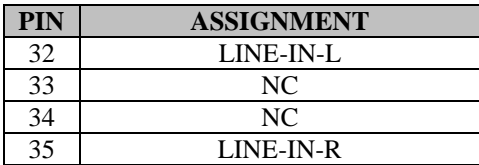

#### **Line-Out:**

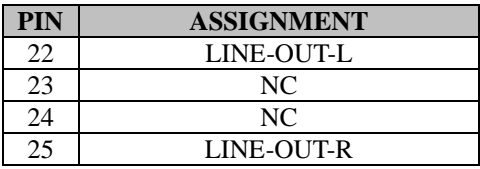

#### **Mic-In:**

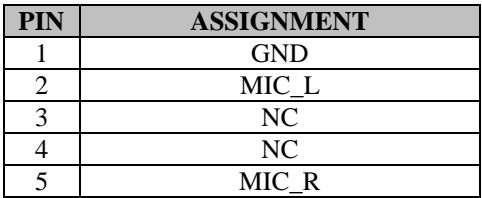

#### **Others:**

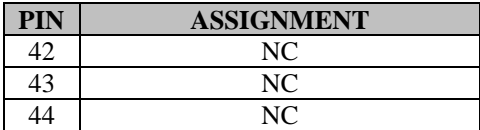

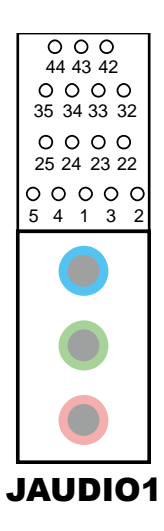

<span id="page-33-0"></span>**3.5.10 Battery Wafer Connector Name: JBAT1 Description:** Battery Wafer

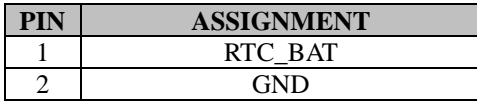

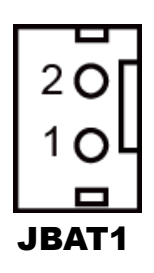

#### <span id="page-33-1"></span>**3.5.11 COM Port Port Name: JCOM2\_3**

**Description:** COM2 and COM3 Ports

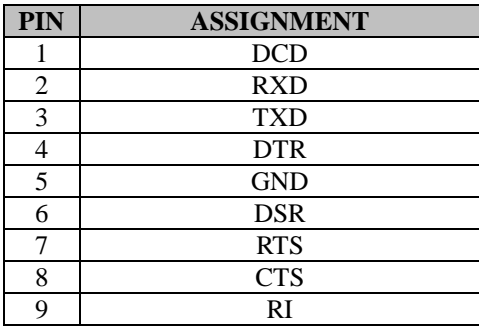

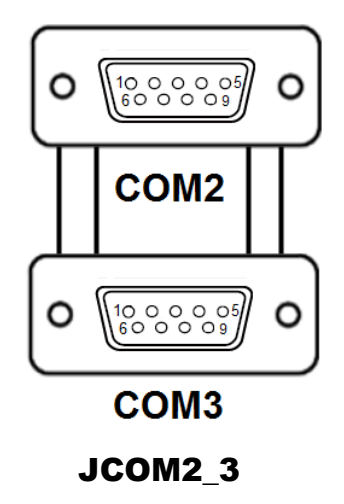

#### **Note:**

COM3 Pin 9 is selectable for RI, +5V or +12V by jumper setting. Default setting is 12V. Please see "**COM3 PIN9 Definition Selection Guide"** for selection details.

<span id="page-34-0"></span>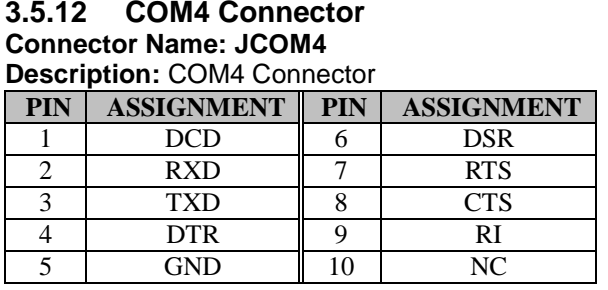

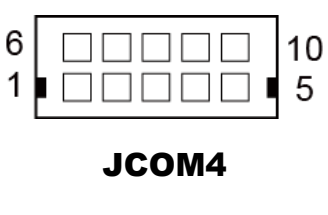

Note:

COM4 Pin 9 is selectable for RI, +5V or +12V by jumper setting. Default setting is RI. Please see "**COM4 PIN9 Definition Selection Guide"** for selection details.

#### <span id="page-35-0"></span>**3.5.13 COM5 Connector Connector Name: JCOM5**

**Description:** COM5 Connector

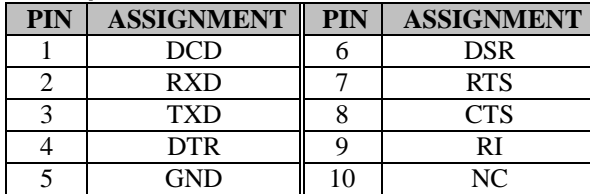

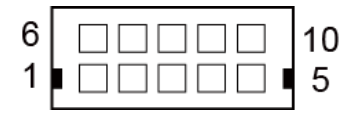

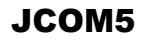

# <span id="page-35-1"></span>**3.5.14 COM6 Connector**

**Connector Name: JCOM6** 

**Description:** COM6 Connector

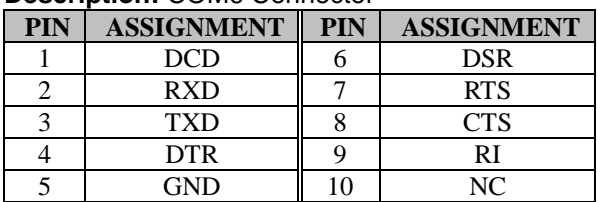

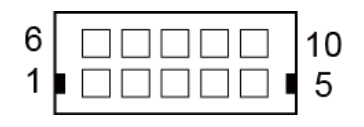

# JCOM6
#### **3.5.15 DVI-I & COM Port Port Name: JCOM\_DVII1 Description:** DVI-I & COM Port

#### **Connector Name: DVI-I**

**Description:** DVI Connector

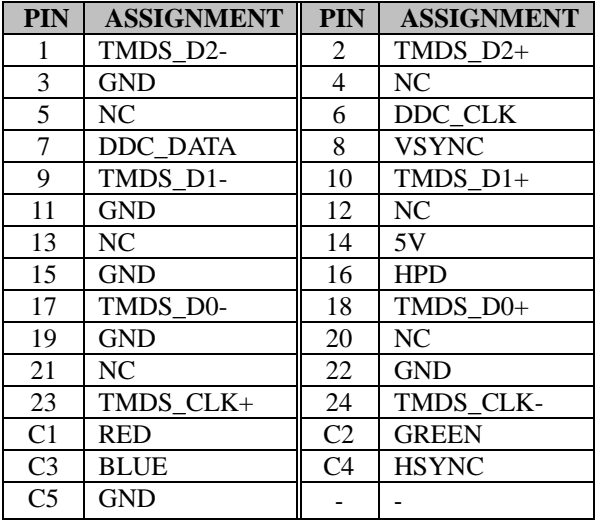

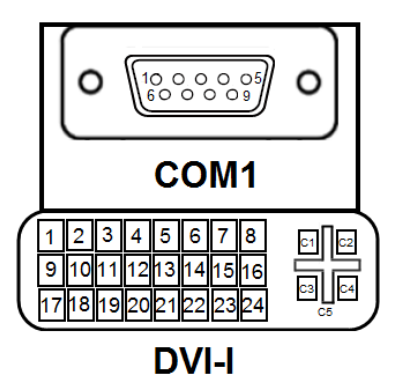

**JCOM DVII1** 

# **Connector Name: COM1**

**Description:** COM Connector

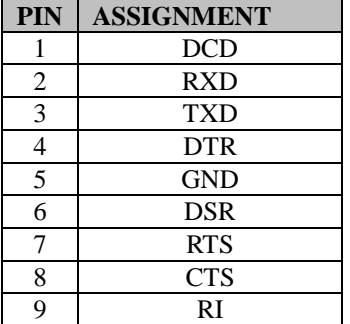

## **3.5.16 Fan Connectors Connector Name: JCPU\_FAN1 Description:** CPU Fan Connector

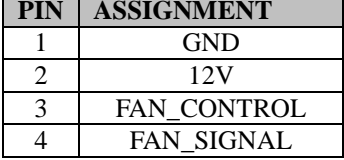

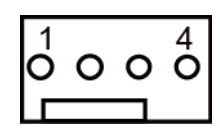

JCPU\_FAN1

# **Connector Name: JSYS\_FAN1**

**Description:** System Fan Connector

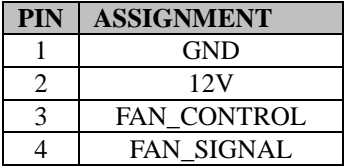

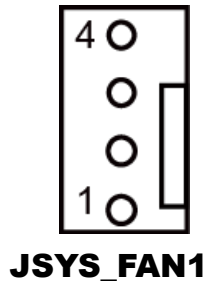

#### **3.5.17 DC 12V Connector Connector Name: JDC\_PWR1 Description:** DC 12V Connector

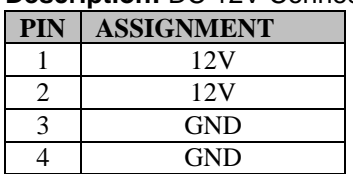

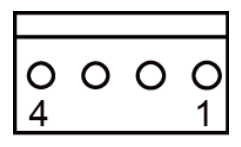

JDC\_PWR1

#### **3.5.18 DIO Wafer Connector Name: JDIO1 Description:** DIO Wafer

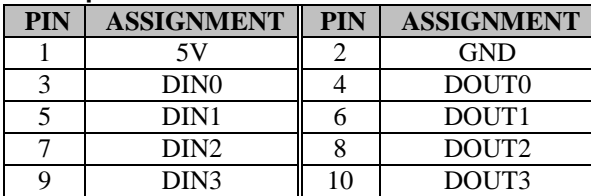

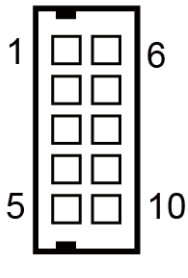

JDIO1

#### **3.5.19 Front Panel Connector Connector Name: JFP1**

**Description:** Front Panel Connector

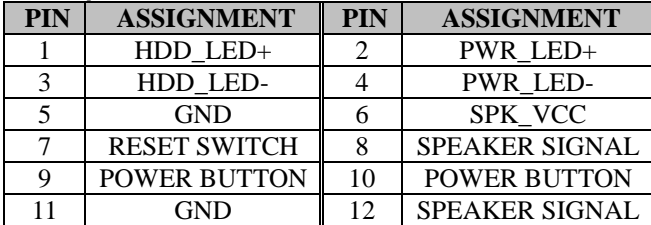

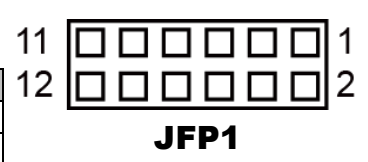

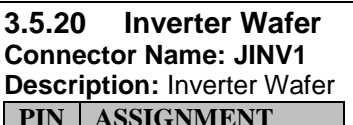

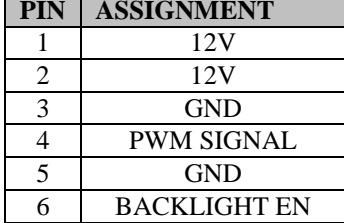

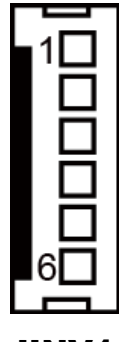

JINV1

#### **3.5.21 KB/MS Port Port Name: JKB\_MS1 Description:** KB/MS Port

#### **Keyboard:**

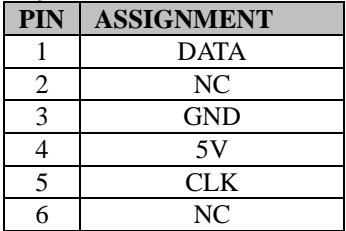

#### **Mouse:**

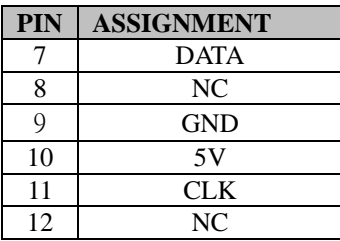

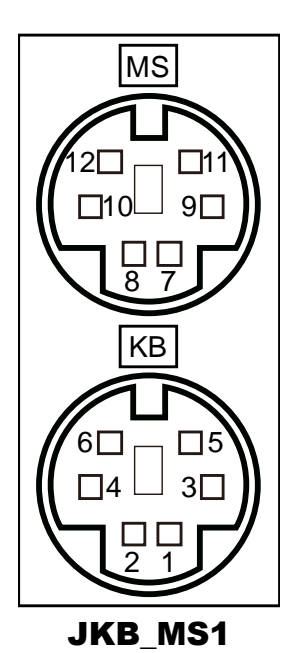

#### **3.5.22 LAN & USB 2.0 Port Port Name: JLAN\_USB1 Description:** LAN & USB2.0 Port

#### **LAN:**

#### **USB2.0:**

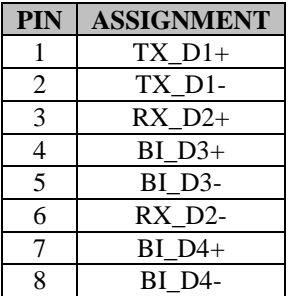

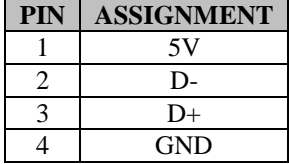

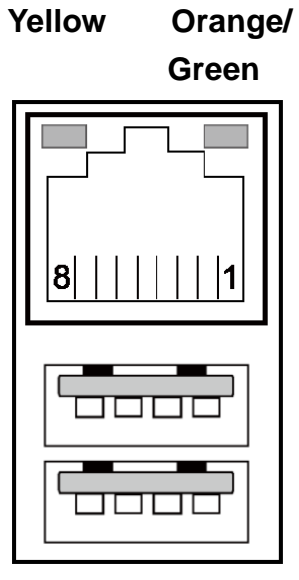

JLAN\_USB1

**3.5.23 LAN& USB2.0/3.0 Port Port Name: JLAN\_USB2 Description:** LAN & USB2.0/3.0 Port

**LAN:** 

| <b>PIN</b> | <b>ASSIGNMENT</b> |
|------------|-------------------|
|            | $TX$ $D1+$        |
| 2          | TX D1-            |
| 3          | $RX$ $D2+$        |
| 4          | $BI$ $D3+$        |
| 5          | BI D3-            |
| 6          | RX D2-            |
|            | $BI$ $D4+$        |
| Ջ          | <b>BI</b> D4-     |

#### **USB2.0:**

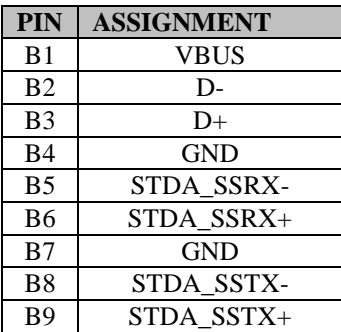

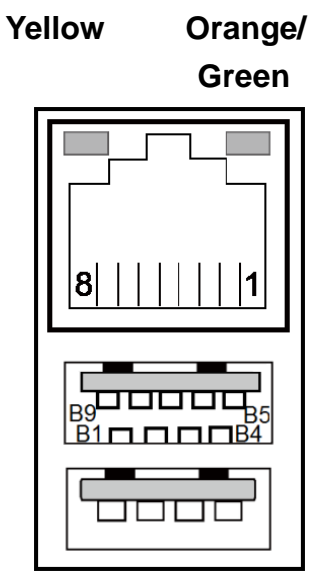

# JLAN\_USB2

#### **3.5.24 LVDS Connector Connector Name: JLVDS1 Description:** LVDS Connector

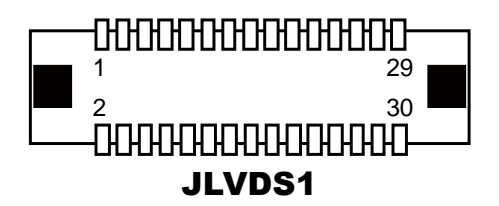

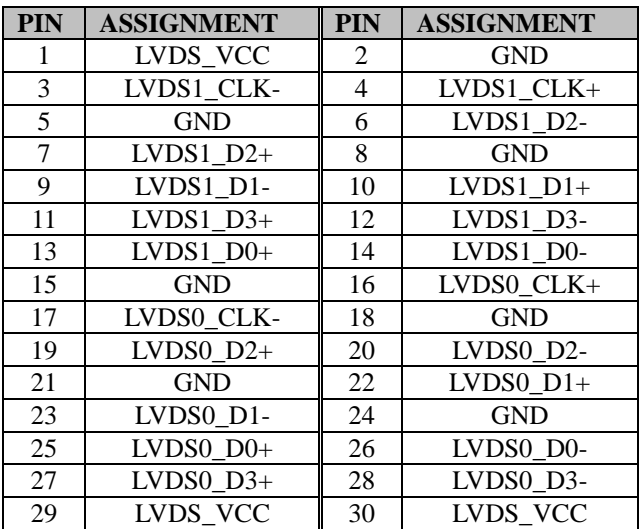

#### **3.5.25 SATA Connector Connector Name: JSATA1, JSATA2 Description:** Two Serial ATA Connectors

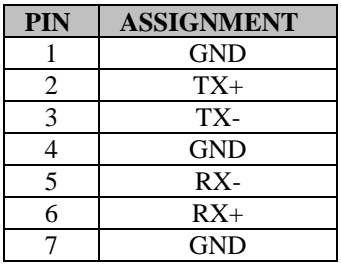

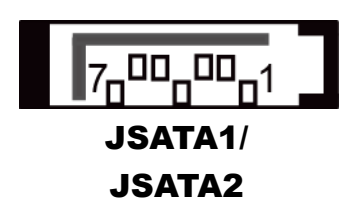

# **3.5.26 SATA Power Connector Connector Name: JSATA\_PWR1, JSATA\_PWR2**

**Description:** Two SATA Power Connectors

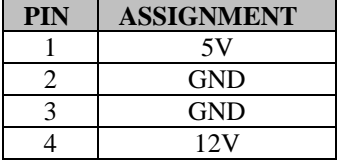

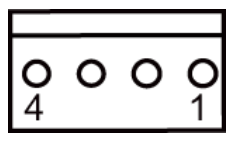

JSATA\_PWR1/ JSATA\_PWR2

#### **3.5.27 USB Connector Connector Name: JUSB1 Description:** USB Connector

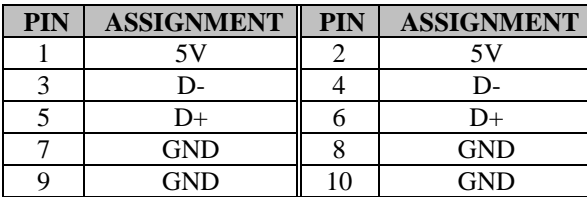

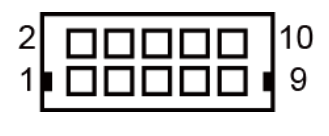

JUSB1

#### **3.5.28 MINI PCIE Connector Connector Location: M\_PCI\_E1 Description:** MINI PCIE Connector

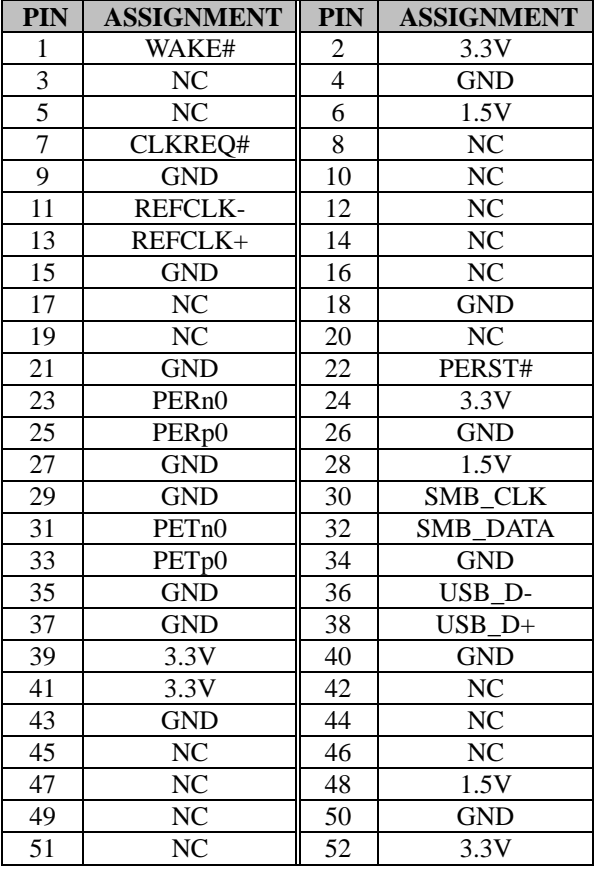

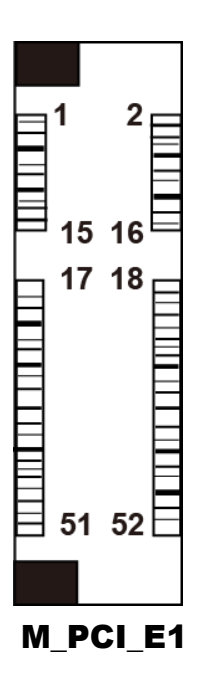

#### **3.5.29 PCIE Bus Connector Location: PCI\_E1 Description:** PCIE Bus

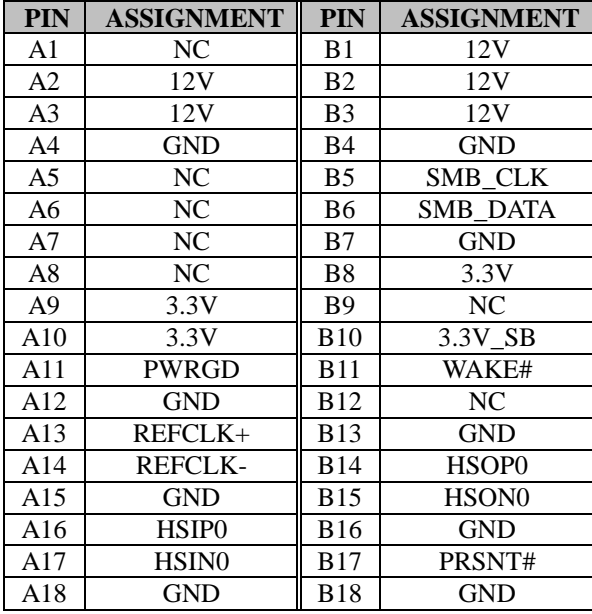

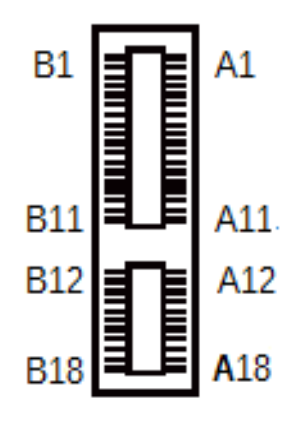

PCI\_E1

#### **3.5.30 LPC Connector Connector Location: JLPC1 Description:** LPC Connector

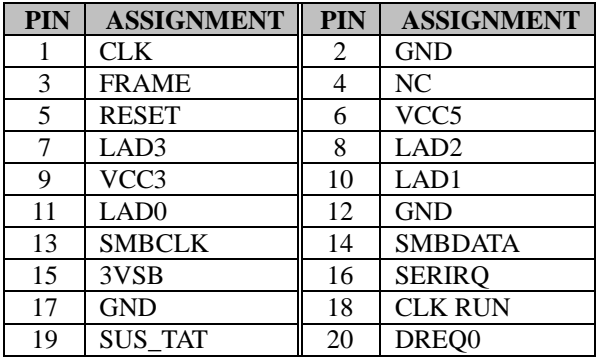

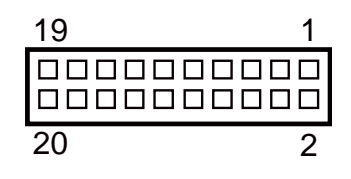

JLPC1

# **3.5.31 Clear CMOS Data Selection Jumper Location: JP1**

**Description:** Clear CMOS Data Selection

- **Step 1.** Remove the main power of the PC.
- **Step 2.** Close **JP1** (pins 1-2) for 6 seconds by a cap.
- **Step 3.** Remove the cap which is just used on **JP1** (1-2), so that **JP1** returns to "OPEN".
- **Step 4.** Power on the PC and the PC will then auto-reboot for once in order to set SoC's register.
- **Step 5.** Done!

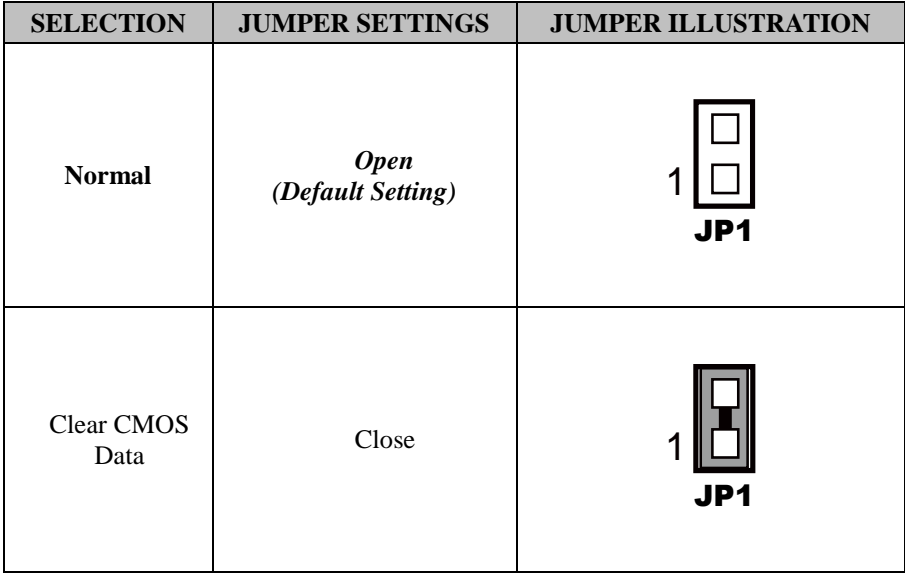

**Note:** Please make sure the main power is off before you clear CMOS.

# **3.6 AD Board Jumper & Connector Quick Reference Table**

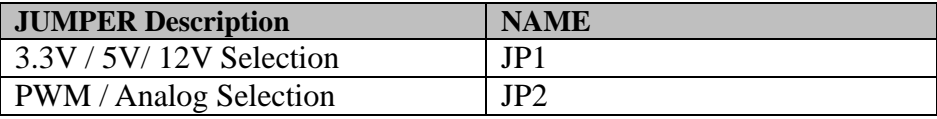

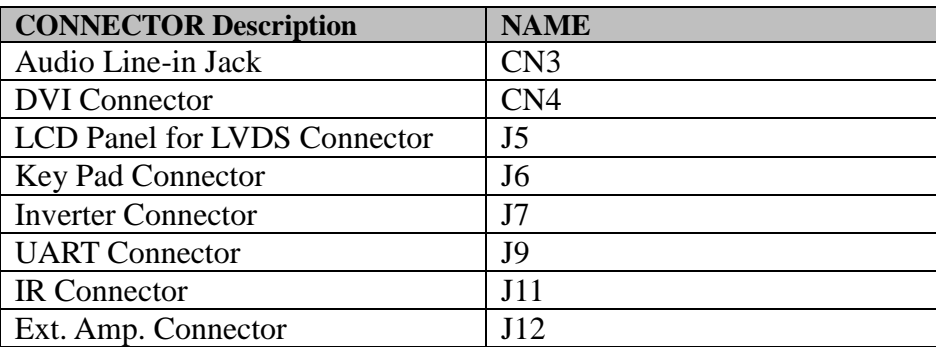

## **3.7 AD BOARD COMPONENT LOCATIONS 3.7.1 Top View of KS-1330 AD Board**

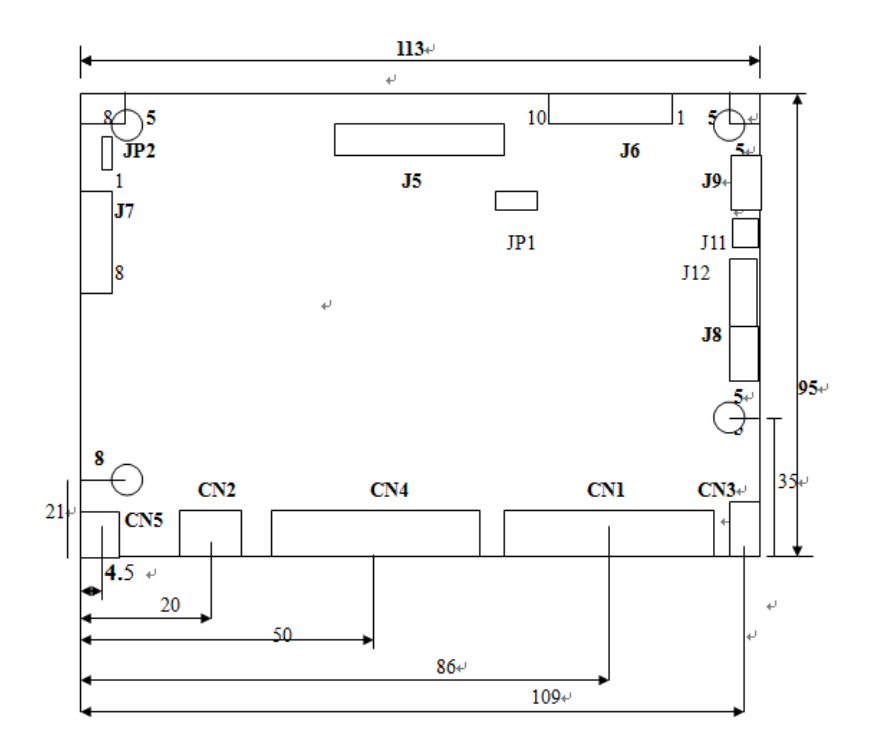

Figure 3-2. AD Board Component Location (Top View)

# **3.8 Setting AD Board Connectors**

**3.8.1 Audio Line-in Jack**

**Jumper Location: CN3**

**Description:** Audio Line-in Jack

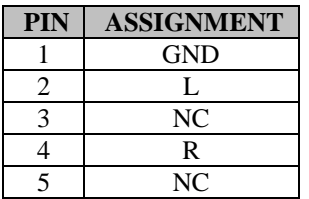

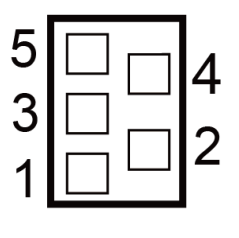

CN3

# **3.8.2 DVI Connector**

**Jumper Location: CN4**

**Description:** DVI Connector

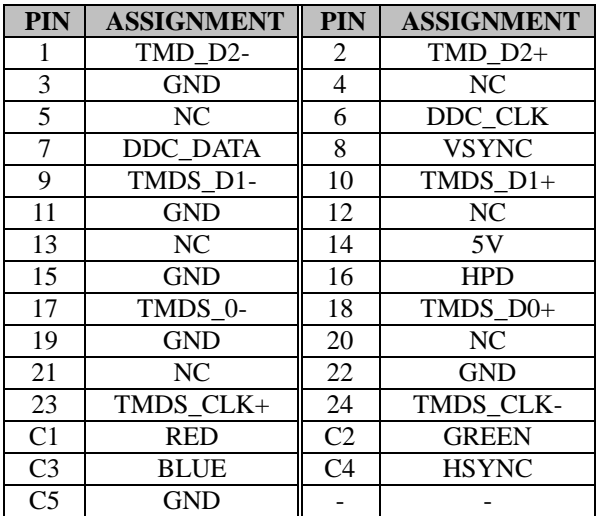

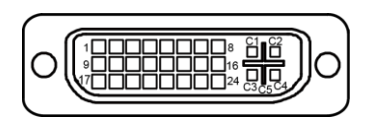

CN4

# **3.8.3 Panel B+ 3.3V / 5V / 12V Selection Jumper Location: JP1**

**Description:** Panel B+ 3.3V / 5V / 12V Selection

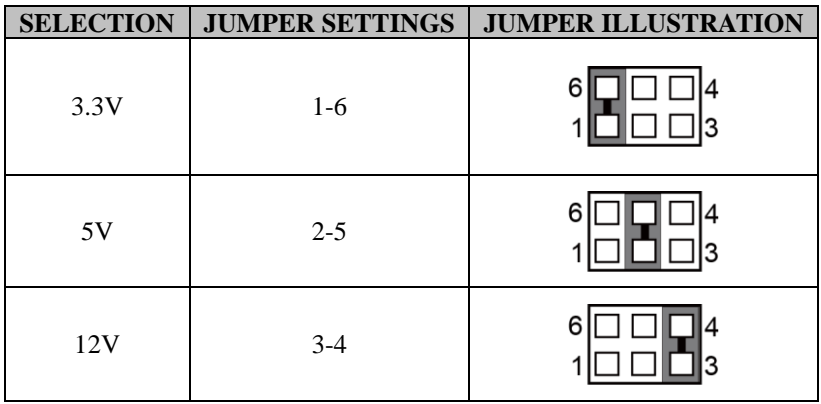

## **3.8.4 PWM / Analog Selection**

**Jumper Location: JP2**

**Description:** PWM / Analog Selection

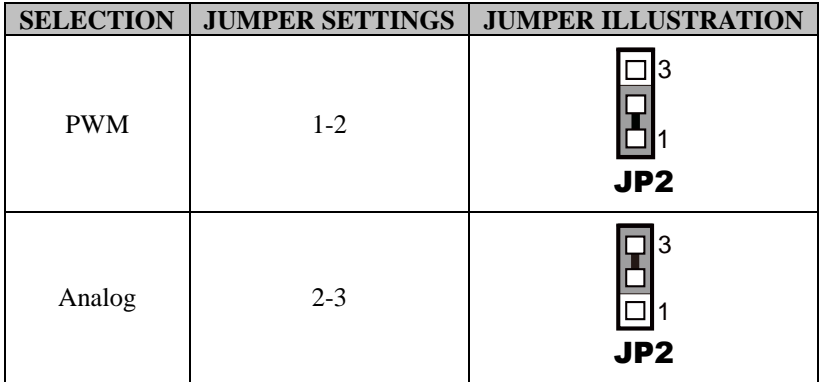

# **3.8.5 LCD Panel for LVDS Connector**

**Jumper Location: J5**

**Description:** LCD Panel for LVDS Connector

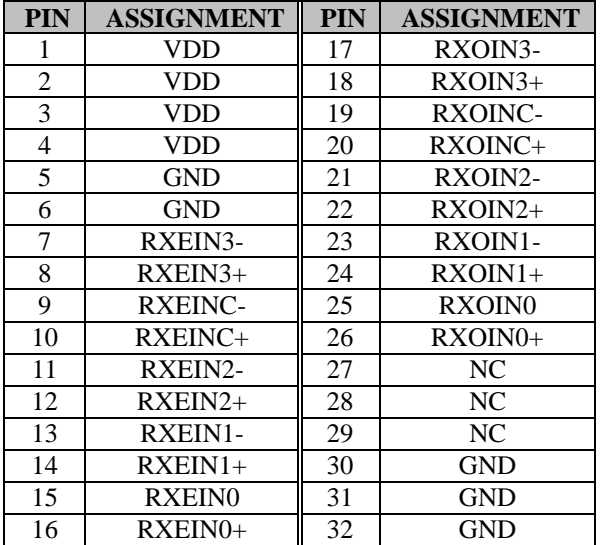

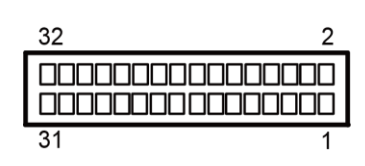

JP5

#### **3.8.6 Key Pad Connector Jumper Location: J6 Description:** Key Pad Connector

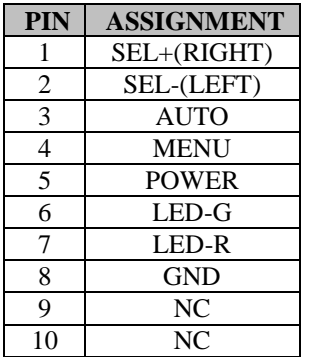

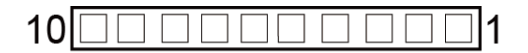

JP6

#### **3.8.7 Inverter Connector Jumper Location: J7 Description:** Inverter Connector

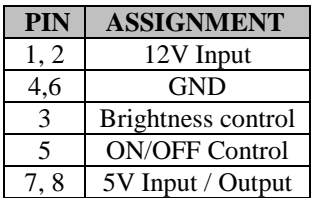

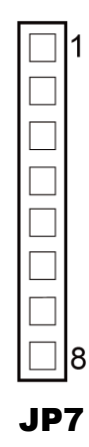

**Note:** Pins 1~5 are used for standard 12V input and stand alone Inverter. Pins 6~8 are used for power supply with 5V input .

#### **3.8.8 UART Connector Jumper Location: J9 Description:** UART Connector

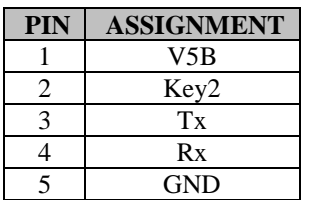

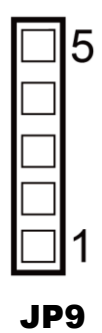

# **3.8.9 IR Connector**

**Jumper Location: J11 Description:** IR Connector

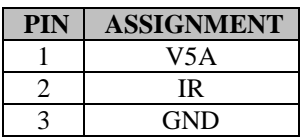

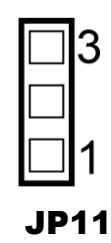

#### **3.8.10 Ext. Amp. Connector Jumper Location: J12 Description:** Ext. Amp. Connector

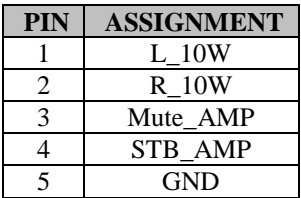

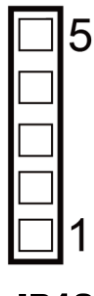

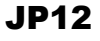

# **4 Software Utilities**

This chapter provides the detailed information that guides users to install driver utilities for the system. The following topics are included:

- Installing Intel<sup>®</sup> Chipset Software Installation Utility
- Installing Intel<sup>®</sup> Trusted Execution Engine Installation Utility
- Installing USB 3.0 eXtensible Host Controller Utility
- Installing Graphics Driver Utility
- Installing LAN Driver Utility
- Installing Sound Driver Utility

# **4.1 Introduction**

Enclosed with the KS-1330 Series package is our driver utilities contained in a DVD-ROM disk. Refer to the following table for driver locations:

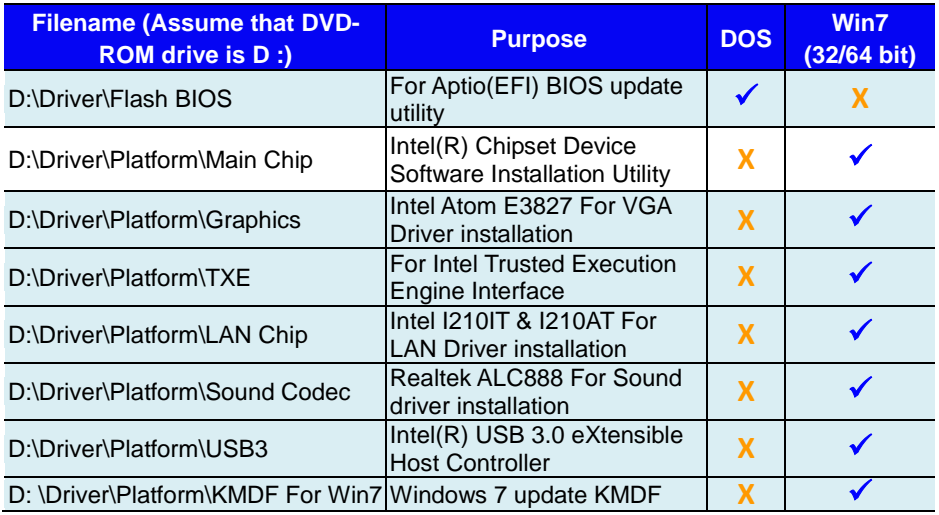

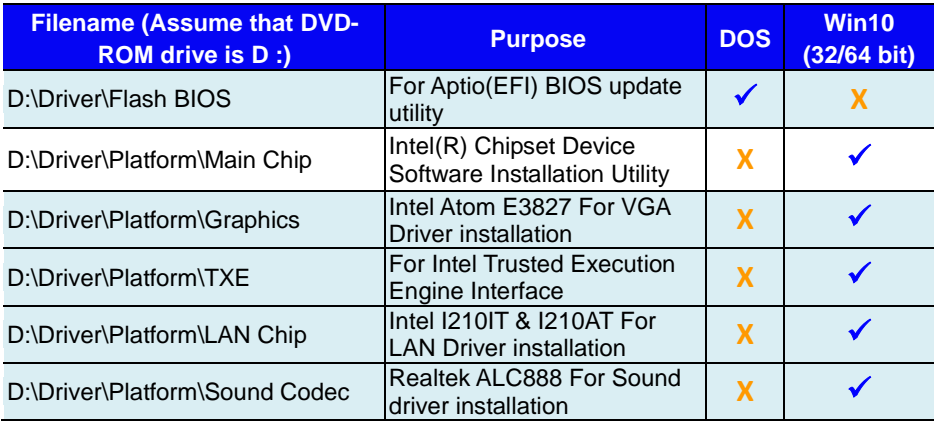

# **X : Not support**

# **: Support**

**Note:** Install the driver utilities immediately after the OS installation is completed.

**For more details on the installation procedure, refer to the README.txt file.**

# **4.2 Installing Intel® Chipset Software Installation Utility**

# **4.2.1 Introduction**

The Intel® Chipset Software Installation Utility installs the Windows \*.INF files to the target system. These files outline to the operating system how to configure the Intel chipset components in order to ensure that the following functions work properly:

- Core PCI and ISAPNP Services
- PCIe Support
- SATA Storage Support
- USB Support
- Identification of Intel<sup>®</sup> Chipset Components in the Device Manager

# **4.2.2 Intel® Chipset Software Installation Utility**

The utility pack is to be installed only for Windows $\degree$  7/10 series, and it should be installed immediately after the OS installation is finished. Please follow the steps below:

- *1* Connect the USB DVD-ROM device to KS-1330 and insert the driver disk.
- *2* Enter the **Main Chip** folder where the Chipset driver is located.
- *3* Select Windows 7 (32/64-bit) / Windows 10 (64-bit) for your OS platform.
- *4* Click the chipset driver installation file for driver installation.
- *5* Follow the on-screen instructions to install the driver.
- *6* Once the installation is completed, shut down the system and restart KS-1330 for the changes to take effects.

# **4.3 Intel® Trusted Execution Engine Installation Utility**

For Windows 7 only. Pre-install Microsoft's Kernel-Mode Driver Framework (KMDF) version 1.11 before you install the Intel<sup>®</sup> Trusted Execution Engine Installation Utility (TXE) in order to avoid errors in Device Manager.

# **Installation Instructions for Kernel-Mode Driver Framework (KMDF)**

To install the Kernel-Mode Driver Framework (KMDF), follow the steps below:

- *1* Insert the driver disk into a DVD-ROM device.
- *2* (For Windows 7 only) Enter the **KMDF** folder where the installation driver file is located.
- *3* (For Windows 7 only) Click the **Setup kmdf-1.11.exe** file for driver installation.

# **Installation Instructions for Intel® Trusted Execution Engine Installation Utility**

- *1* Connect the USB DVD-ROM device to KS-1330 and insert the driver disk.
- *2* Enter the **TXE** folder where the driver is located.
- *3* Select Windows 7 (32/64-bit) for your OS platform.
- *4* Click **SetupTXE.exe** file for TXE driver installation.
- *5* Follow the on-screen instructions to complete the installation.
- *6* Once the installation is completed, shut down the system and restart KS-1330 for the changes to take effect.

# **4.4 Intel® USB 3.0 eXtensible Host Controller Utility**

Intel® USB 3.0 eXtensible Host Controller Driver supports the following Intel® Chipsets/Processors:

- Intel<sup>®</sup> 8 Series/C220 series Chipset Family
- Intel<sup>®</sup> 4<sup>th</sup> Generation Core<sup>TM</sup> Processors
- Intel<sup>®</sup> C610 series Chipset Family
- Intel<sup>®</sup> 9 Series Chipset Family
- Intel<sup>®</sup> Pentium<sup>®</sup> Processor or Intel<sup>®</sup> Celeron<sup>®</sup> Processor N- & J-**Series**
- Intel<sup>®</sup> 5th generation Intel<sup>®</sup> Core<sup>TM</sup> Processors
- Intel<sup>®</sup> Core<sup>TM</sup> M Processor
- Intel<sup>®</sup> 6th generation Intel<sup>®</sup> Core<sup>TM</sup> processors
- Intel<sup>®</sup> 100 Series Chipset Family

To install the utility, follow the steps below:

- *1* Insert the driver disk into a DVD-ROM device.
- *2* Under Windows system, go to the directory where the driver is located.
- *3* Run the application with administrative privileges.

# **4.5 Installing Graphics Driver Utility**

To install the Graphics driver utility, follow the steps below:

- *1* Connect the USB DVD-ROM device to KS-1330 and insert the driver disk.
- *2* Enter the **Graphic** folder where the driver is located.
- *3* Select Windows 7 (32/64-bit) / Windows 10 (64-bit) for your OS platform.
- *4* Click the graphics driver installation file for driver installation.
- *5* Follow the on-screen instructions to complete the installation.
- *6* Once the installation is completed, shut down the system and restart KS-1330 for the changes to take effect.

# **4.6 Installing LAN Driver Utility**

Enhanced with LAN function, KS-1330 supports various network adapters. To install the LAN Driver, follow the steps below:

- *1* Connect the USB DVD-ROM device to KS-1330 and insert the driver disk.
- *2* Enter the **LAN Chip** folder where the driver is located.
- *3* Select Windows 7 (32/64-bit) / Windows 10 (64-bit) for your OS platform.
- *4* Click the LAN driver installation file for driver installation.
- *5* Follow the on-screen instructions to complete the installation.
- *6* Once the installation is completed, shut down the system and restart KS-1330 for the changes to take effects.

# **4.7 Installing Sound Driver Utility**

The sound function enhanced in this system is fully compatible with Windows $^{\circ}$  7 / 10 series.

To install the Sound Driver, follow the steps below:

- *1* Connect the USB DVD-ROM device to KS-1330 and insert the driver disk.
- *2* Open the **Sound Codec** folder where the driver is located.
- *3* Select Windows 7 (32/64-bit) / Windows 10 (64-bit) for your OS platform.
- *4* Click the **Sound driver installation** file for driver installation.
- *5* Follow the on-screen instructions to complete the installation.
- *6* Once the installation is completed, shut down the system and restart KS-1330 for the changes to take effect.

# **5 BIOS SETUP**

This chapter guides users how to configure the basic system configurations via the BIOS (Basic Input / Output System) Setup Utilities. The information of the system configuration is saved in battery-backed CMOS RAM and BIOS NVRAM so that the Setup information is retained when the system is powered off. The BIOS Setup Utilities consist of the following menu items:

- Accessing Setup Utilities
- Main Menu
- Advanced Menu
- Chipset Menu
- Security Menu
- Boot Menu
- Save & Exit Menu

# **5.1 Introduction**

The KS-1330 System uses an AMI (American Megatrends Incorporated) Aptio BIOS that is stored in the Serial Peripheral Interface Flash Memory (SPI Flash) and can be updated. The SPI Flash contains the built-in BIOS setup program, Power-On Self-Test (POST), PCI auto-configuration utility, LAN EEPROM information, and Plug and Play support.

Aptio is AMI's BIOS firmware based on the UEFI (Unified Extensible Firmware Interface) specifications and the Intel Platform Innovation Framework for EFI. The UEFI specification defines an interface between the operating system and platform firmware. The interface consists of data tables that contain platform-related information, boot service calls, and runtime service calls that are available to the operating system and its loader. These elements have combined to provide a standard environment for booting the operating system and running pre-boot applications.

The diagram below shows the Extensible Firmware Interface's location in the software stack.

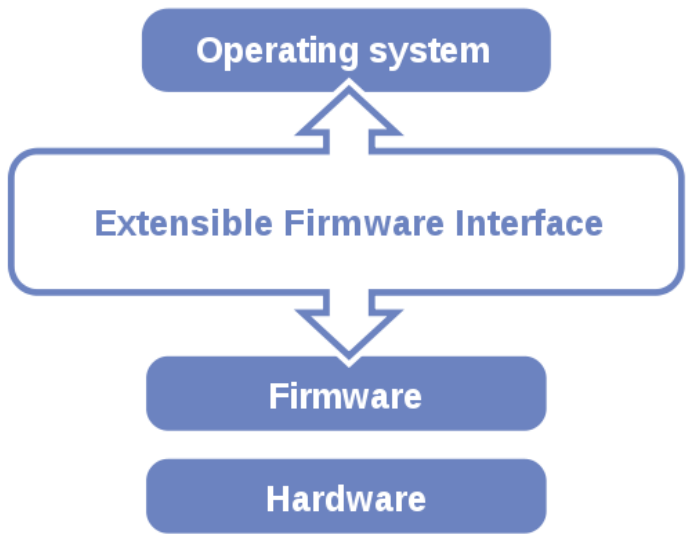

Figure 5-1. Extensible Firmware Interface Diagram

EFI BIOS provides an user interface that allows you to modify hardware configuration, e.g. change the system date and time, enable/disable a system component, determine bootable device priority, set up personal password, etc., which is convenient for engineers to perform modifications and customize the computer system and allows technicians to troubleshoot the occurred errors when the hardware is faulty.

The BIOS setup menu allows users to view and modify the BIOS settings for the computer. After the system is powered on, users can access the BIOS setup menu by pressing <Del> or <Esc> immediately while the POST message is running before the operating system is loading.

All the menu settings are described in details in this chapter.

# **5.2 Accessing Setup Utility**

After the system is powered on, BIOS will enter the Power-On Self-Test (POST) routines and the POST message will be displayed:

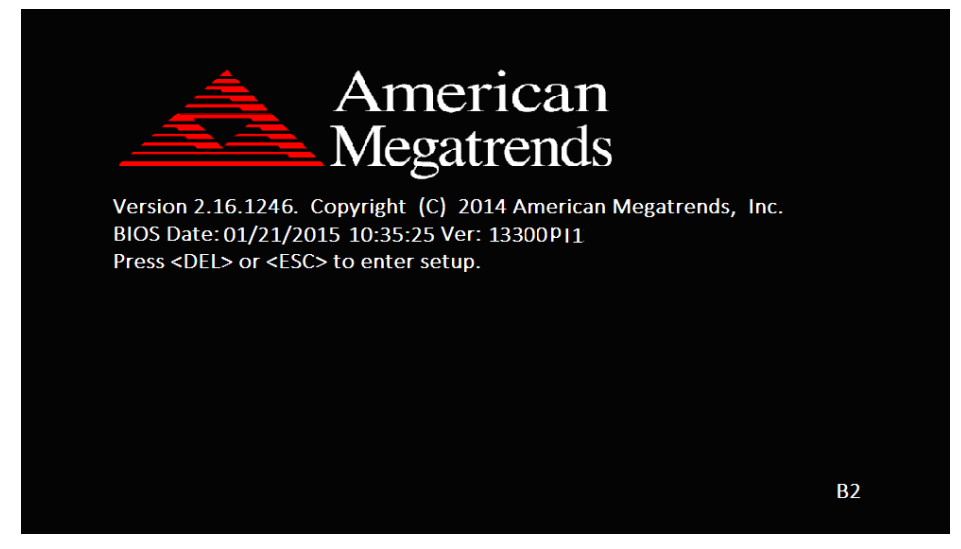

Figure 5-2. POST Screen with AMI Logo

Press **<Del>** or **<Esc>** to access the Setup Utility program and the **Main** menu of the Aptio Setup Utility will appear on the screen as below:

| Main Advanced Chipset Security Boot Save & Exit                                                                                                    | Aptio Setup Utility – Copyright (C) 2017 American Megatrends, Inc.                                     |                                                                                                    |  |  |
|----------------------------------------------------------------------------------------------------|----------------------------------------------------------------------------------------------------|----------------------------------------------------------------------------------------------------|--|--|
| BIOS Information<br>BINS Vendor<br>Core Version<br>Compliancy<br>Project Version<br>Build Date and Time<br>BayTrail SoC                                                                                                    | American Megatrends<br>5.010<br>UEFI 2.4; PI 1.3<br>13300PZ1 x64<br>07/26/2017 11:44:44<br>DO Stepping | Choose the system default<br>language                                                                                   |  |  |
| TXE Information<br>Sec RC Version<br>TXE FW Version<br>System Language                                                                                                    | 00.05.00.00<br>01.01.04.1145<br>[English]                                                              | <b>**:</b> Select Screen                                                                                                |  |  |
| System Date<br>System Time                                                                                                    | [Wed 07/26/2017]<br>[15:13:42]                                                                         | ↑↓: Select Item<br>Enter: Select                                                                                        |  |  |
| Access Level                                                                                                    | Administrator                                                                                          | $+/-:$ Change Opt.<br>F1: General Help<br>F2: Previous Values<br>F3: Optimized Defaults<br>F4: Save & Exit<br>ESC: Exit |  |  |
|                                                                                                    | Version 2.17.1249. Copyright (C) 2017 American Megatrends, Inc.                                        |                                                                                                    |  |  |
| $\blacksquare$ $\blacksquare$ $\blacks$<br>$\sim$ $\sim$ $\sim$ $\sim$ $\sim$ |                                                                                                    |                                                                                                    |  |  |

**BIOS Setup Menu Initialization Screen**

You may move the cursor by  $\leq \uparrow$  and  $\leq \downarrow$  keys to highlight the individual menu items. As you highlight each item, a brief description of the highlighted selection will appear on the right side of the screen.

The language of the BIOS setup menu interface and help messages are shown in US English. You may use  $\langle \uparrow \rangle$  or  $\langle \downarrow \rangle$  key to select among the items and press <Enter> to confirm and enter the sub-menu. The following table provides the list of the navigation keys that you can use while operating the BIOS setup menu.

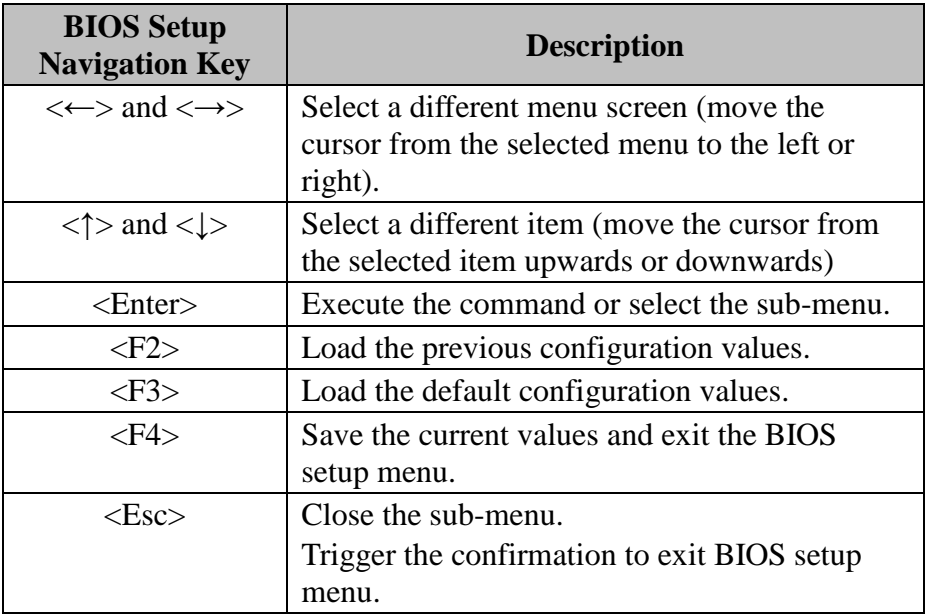

# **5.3 Main**

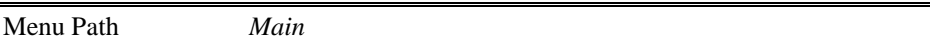

The **Main** menu allows you to view the BIOS Information, change the system date and time, and view the user access privilege level. Use tab to switch between date elements. Use  $\leq$  > or  $\leq$  > arrow keys to highlight the item and enter the value you want in each item. This screen also displays the BIOS version (project) and BIOS Build Date and Time.

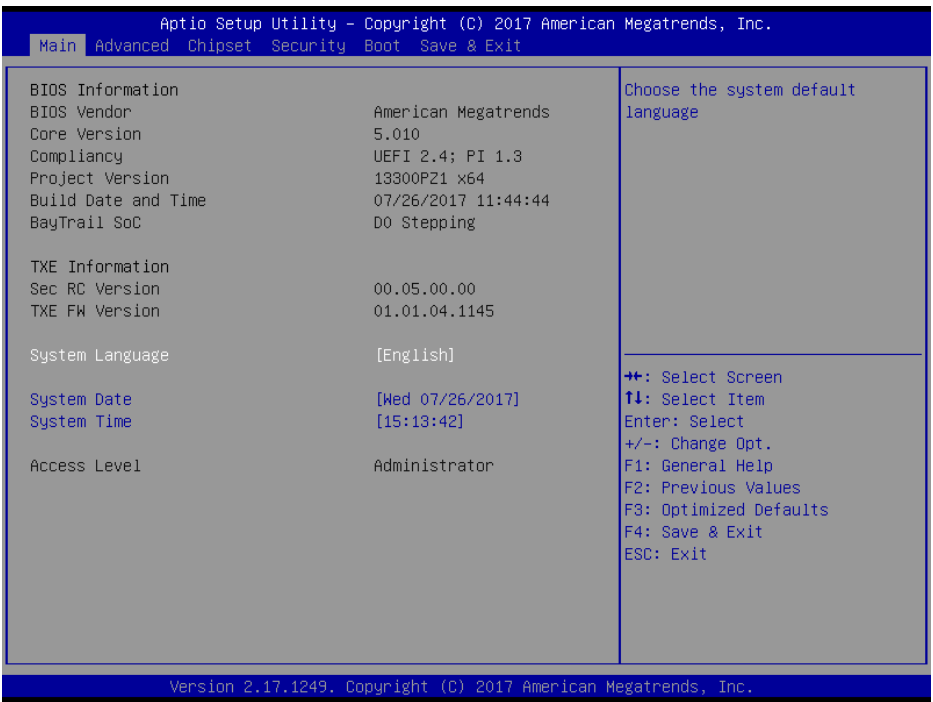

#### **Main Screen**

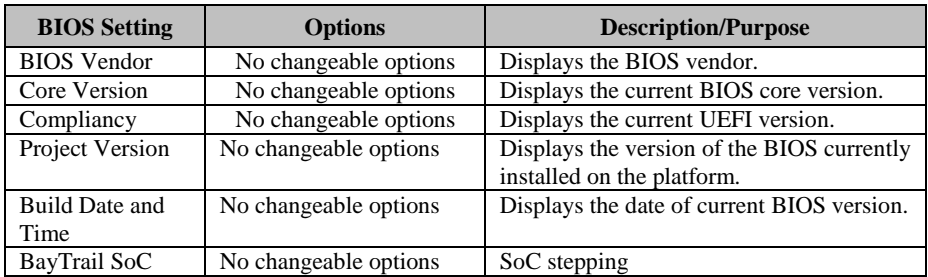
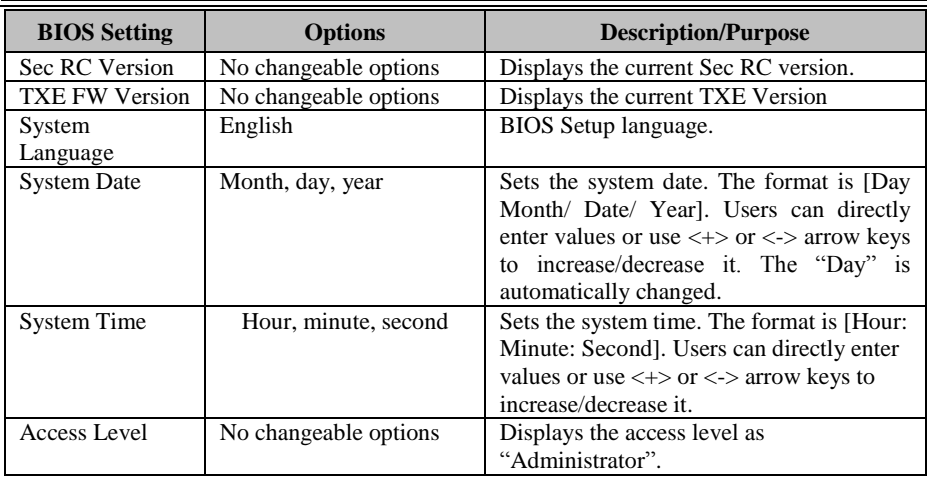

## **5.4 Advanced**

#### Menu Path *Advanced*

This menu provides advanced configurations such as sub-menus of ACPI Settings, F81866 Super IO Configuration, Hardware Monitor, F81866 Watchdog, CPU Configuration, IDE Configuration, CSM Configuration and USB Configuration.

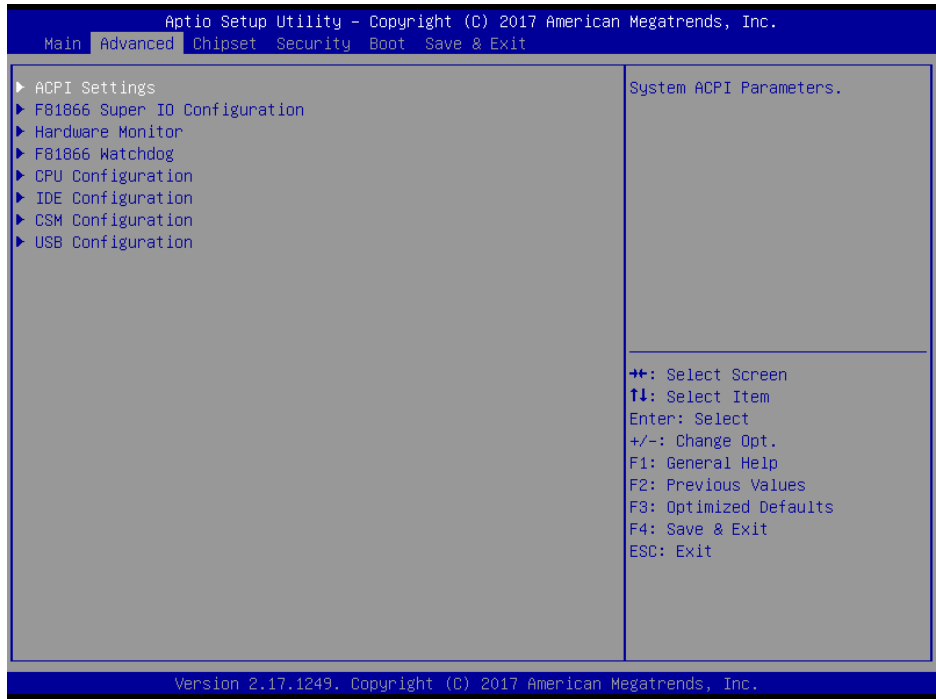

#### **Advanced Menu Screen**

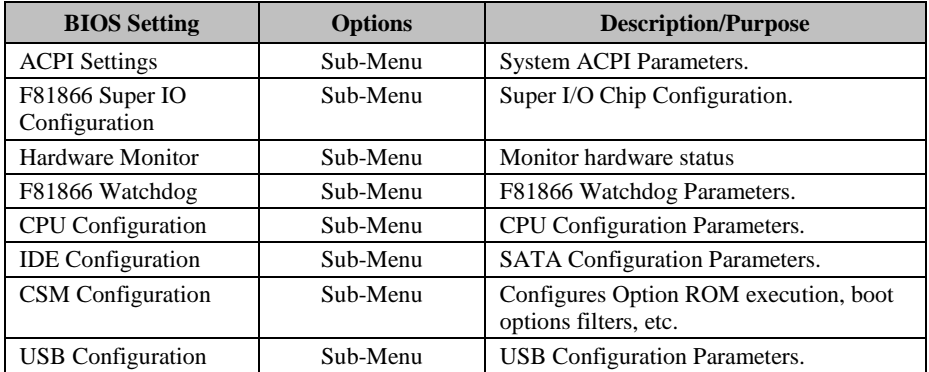

## **5.4.1 Advanced – ACPI Settings**

Menu Path *Advanced > ACPI Settings*

The **ACPI Settings** allows users to configure relevant ACPI (Advanced Configuration and Power Management Interface) settings, such as Enable/Disable ACPI Auto Configuration, Enable/Disable Hibernation, ACPI Sleep State and lock legacy resources.

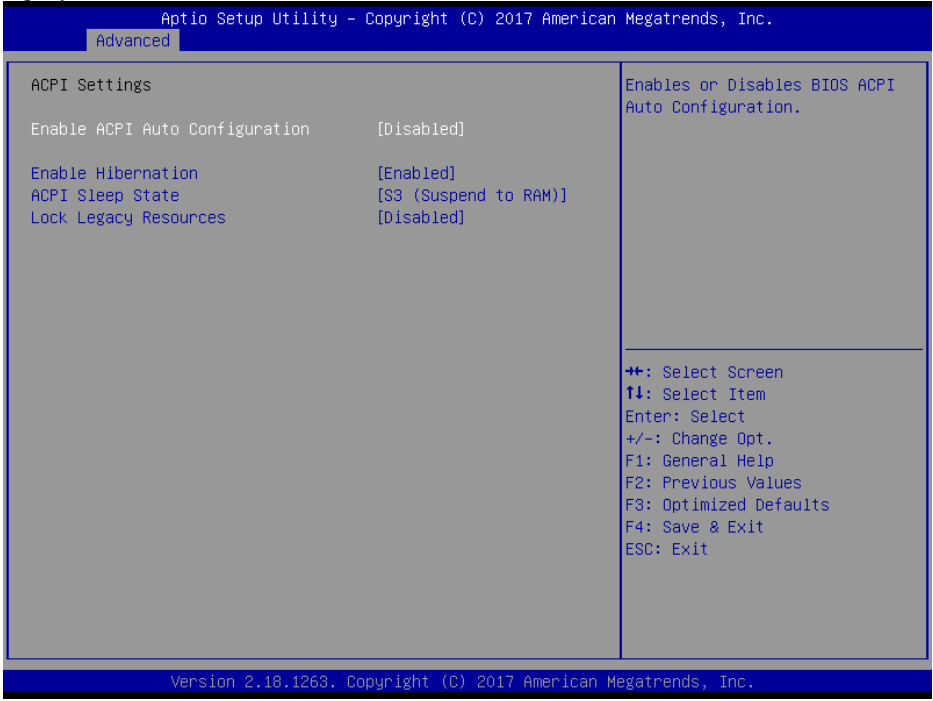

#### **ACPI Settings Screen**

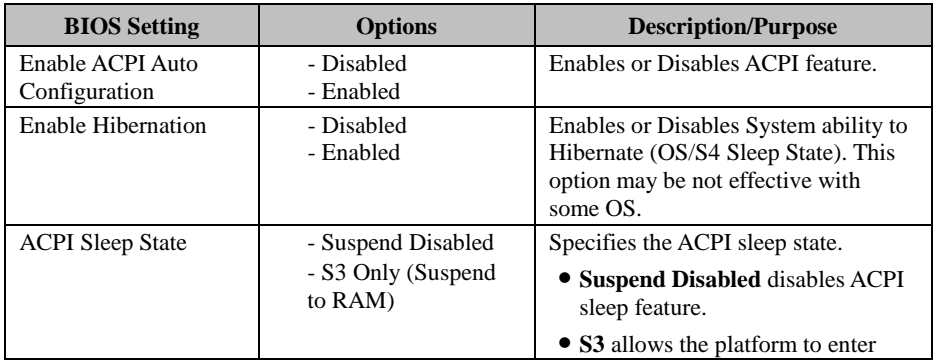

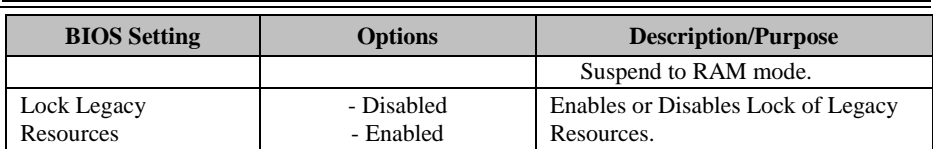

## **5.4.2 Advanced – F81866 Super IO Configuration**

Menu Path *Advanced > F81866 Super IO Configuration*

| Advanced                                                                                                    | Aptio Setup Utility - Copyright (C) 2017 American Megatrends, Inc. |                                                                                                    |
|----------------------------------------------------------------------------------------------------|--------------------------------------------------------------------|----------------------------------------------------------------------------------------------------|
|                                                                                                    |                                                                    |                                                                                                    |
| F81866 Super IO Configuration                                                                                                    |                                                                    | Set Parameters of Serial Port<br>1 (COMA)                                                                                                    |
| Super IO Chip<br>Serial Port 1 Configuration<br>▶ Serial Port 2 Configuration<br>▶ Serial Port 3 Configuration<br>$\blacktriangleright$ Serial Port 4 Configuration<br>$\triangleright$ Serial Port 5 Configuration<br>▶ Serial Port 6 Configuration | F81866                                                             |                                                                                                    |
|                                                                                                    |                                                                    | <b>++:</b> Select Screen<br><b>↑↓:</b> Select Item<br>Enter: Select<br>$+/-:$ Change Opt.<br>F1: General Help<br>F2: Previous Values<br>F3: Optimized Defaults<br>F4: Save & Exit<br>ESC: Exit |
|                                                                                                    | Version 2.18.1263. Copyright (C) 2017 American Megatrends, Inc.    |                                                                                                    |

**F81866 Super IO Configuration Screen**

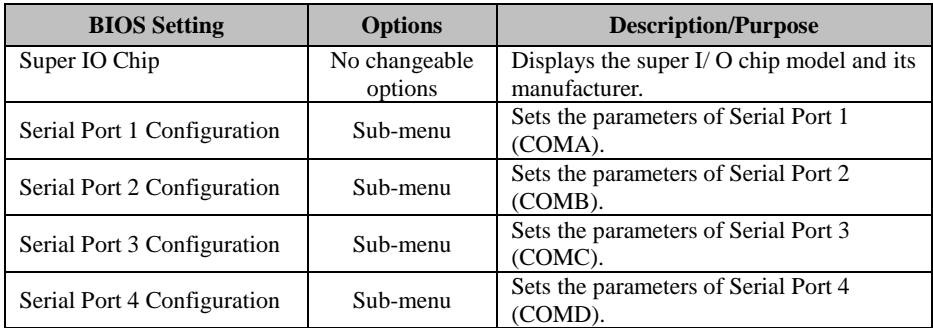

*Chapter 5 BIOS Setup*

| <b>BIOS</b> Setting         | <b>Options</b> | <b>Description/Purpose</b>                      |
|-----------------------------|----------------|-------------------------------------------------|
| Serial Port 5 Configuration | Sub-menu       | Sets the parameters of Serial Port 5<br>(COME). |
| Serial Port 6 Configuration | Sub-menu       | Sets the parameters of Serial Port 6<br>(COMF). |

Menu Path *Advanced > F81866 Super IO Configuration > Serial Port 1 Configuration*

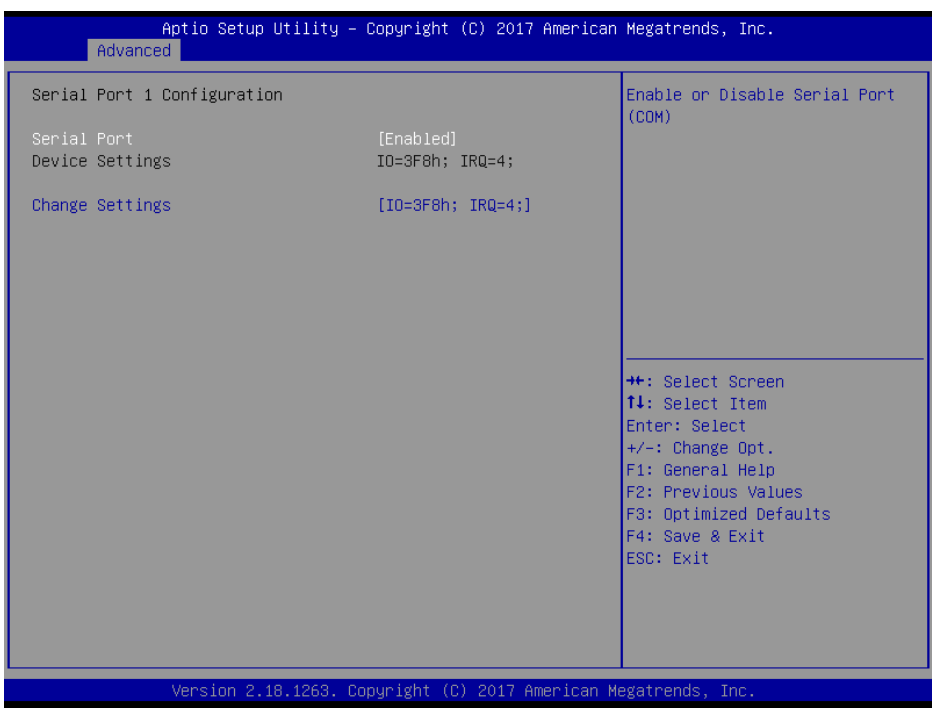

#### **Serial Port 1 Configuration Screen**

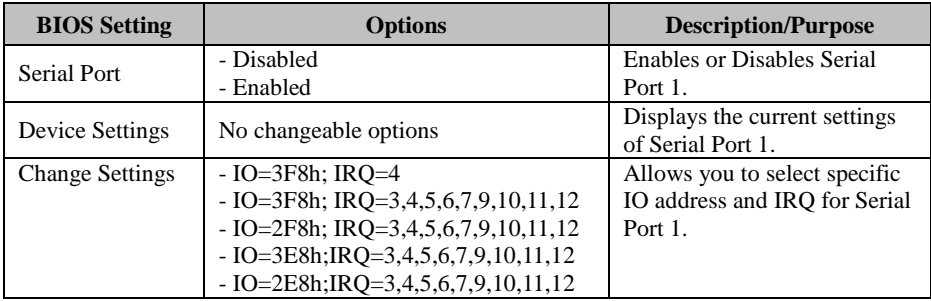

Menu Path *Advanced > F81866 Super IO Configuration > Serial Port 2 Configuration*

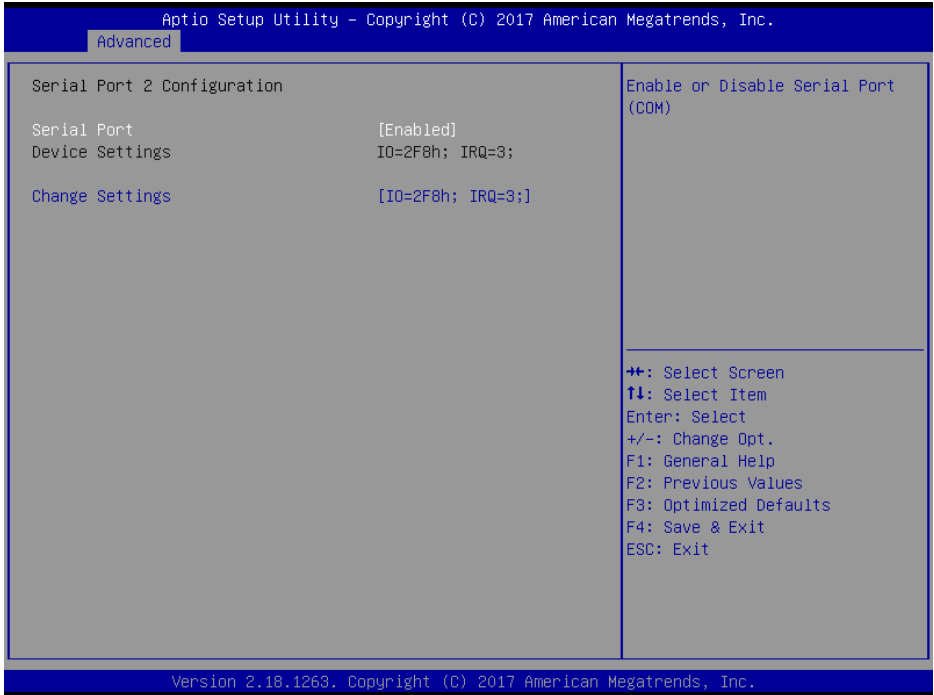

#### **Serial Port 2 Configuration Screen**

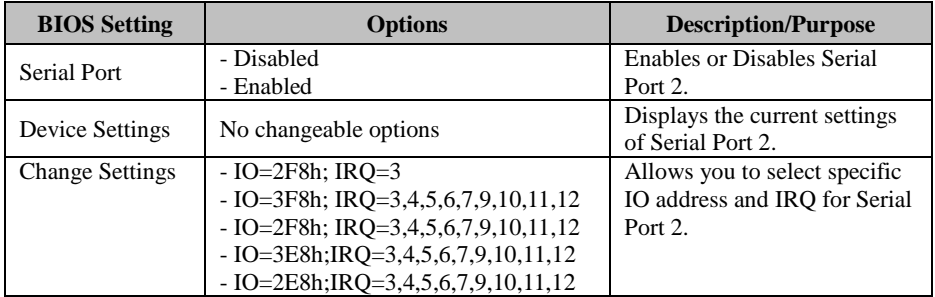

Menu Path *Advanced > F81866 Super IO Configuration > Serial Port 3 Configuration*

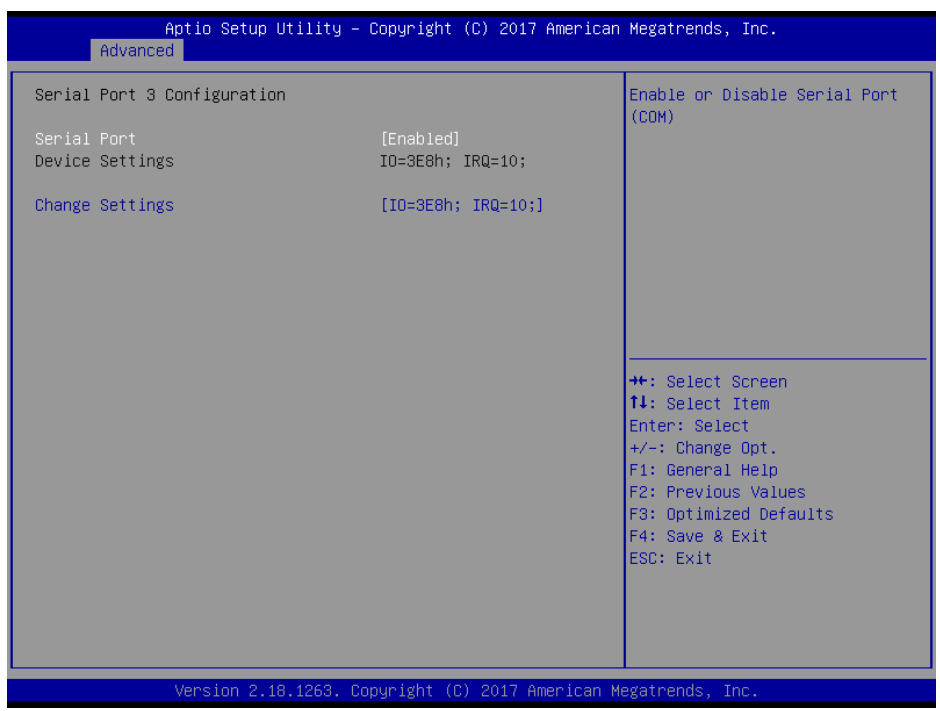

#### **Serial Port 3 Configuration Screen**

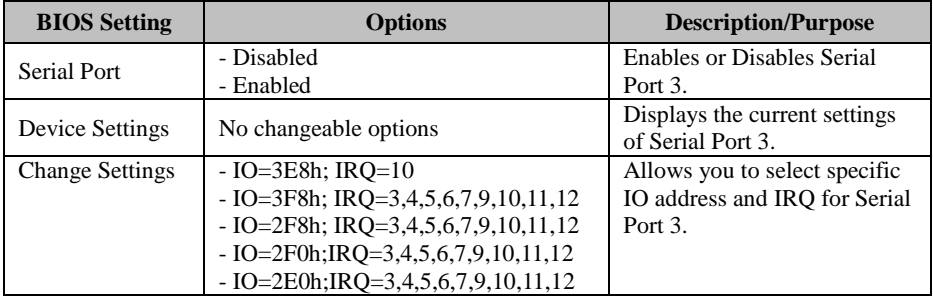

Menu Path *Advanced > F81866 Super IO Configuration > Serial Port 4 Configuration*

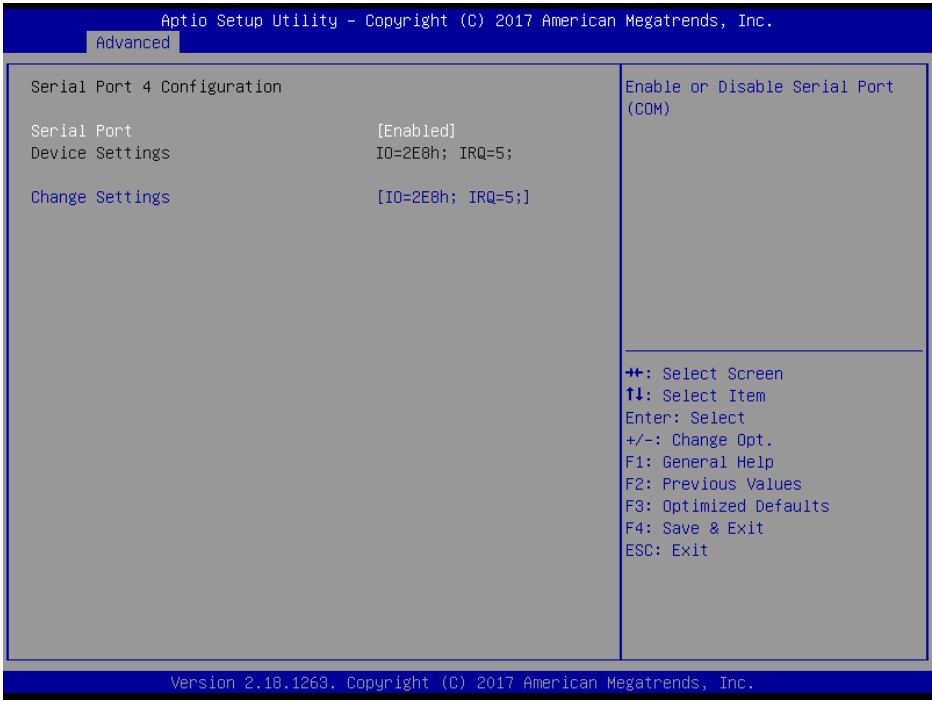

#### **Serial Port 4 Configuration Screen**

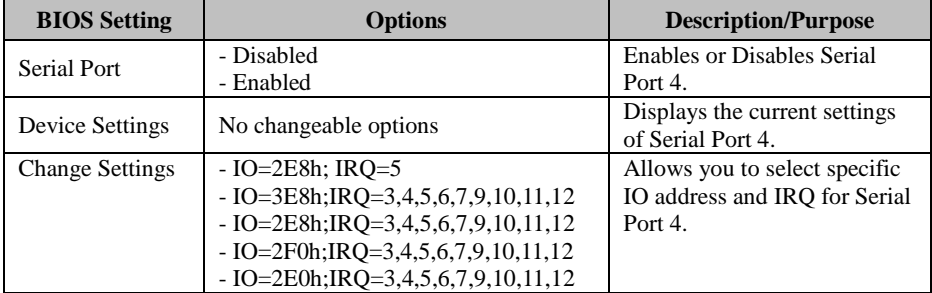

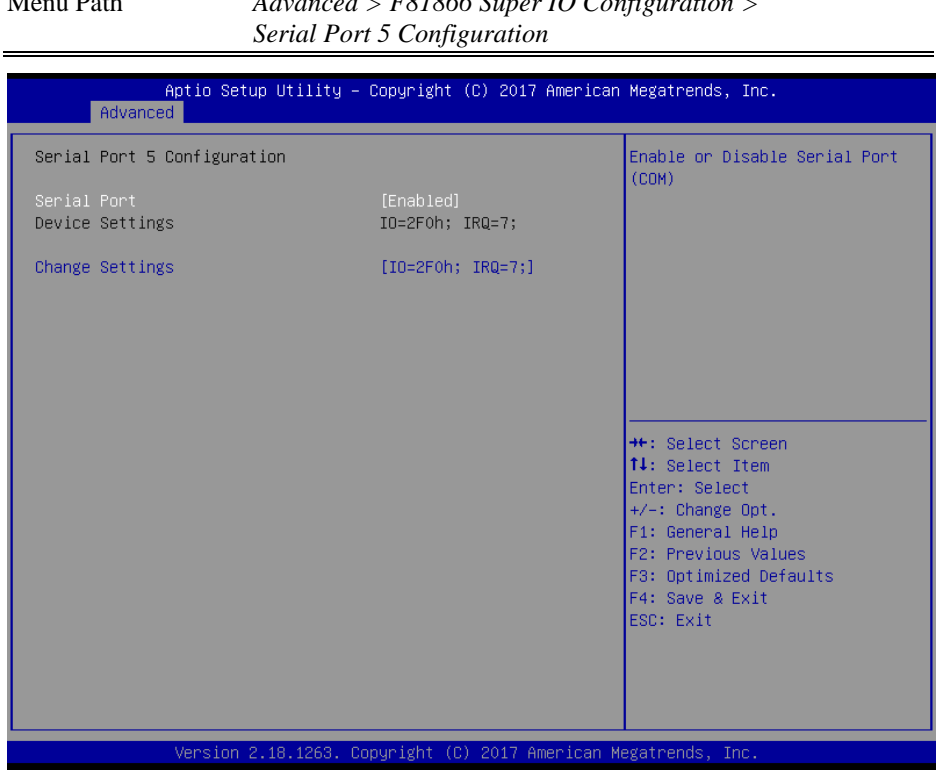

#### **Serial Port 5 Configuration Screen**

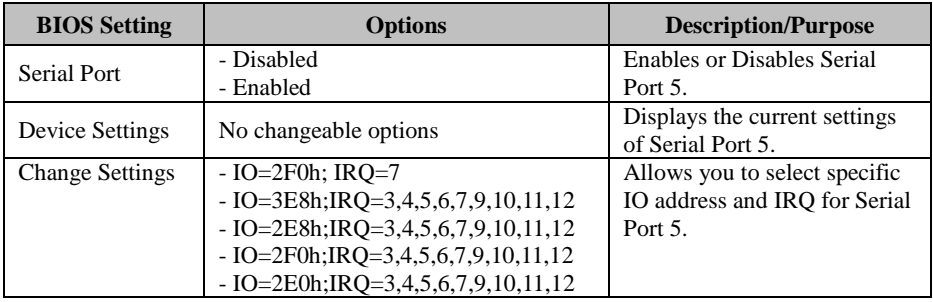

# Menu Path *Advanced > F81866 Super IO Configuration >*

Menu Path *Advanced > F81866 Super IO Configuration > Serial Port 6 Configuration*

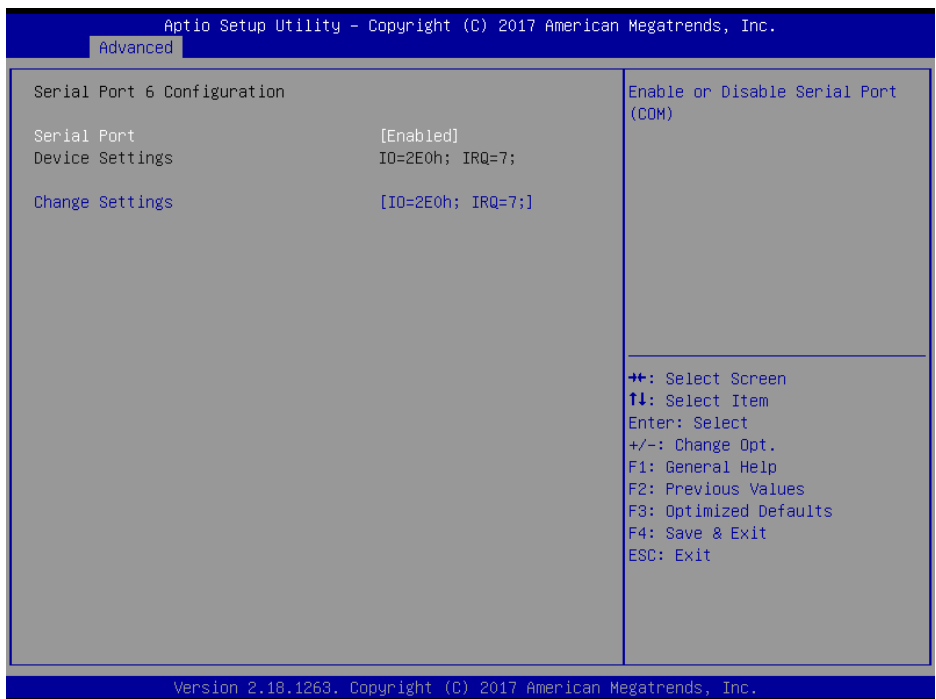

**Serial Port 6 Configuration Screen**

| <b>BIOS</b> Setting    | <b>Options</b>                        | <b>Description/Purpose</b>        |
|------------------------|---------------------------------------|-----------------------------------|
| Use This Device        | - Disabled                            | <b>Enables or Disables Serial</b> |
|                        | - Enabled                             | Port 6.                           |
| Device Settings        | No changeable options                 | Displays the current settings     |
|                        |                                       | of Serial Port 6.                 |
| <b>Change Settings</b> | $- IO=2E0h$ ; IRO=7                   | Allows you to select specific     |
|                        | $- IO=3E8h; IRQ=3,4,5,6,7,9,10,11,12$ | IO address and IRO for Serial     |
|                        | $- IO=2E8h; IRQ=3,4,5,6,7,9,10,11,12$ | Port 6.                           |
|                        | $- IO=2F0h; IRQ=3,4,5,6,7,9,10,11,12$ |                                   |
|                        | $- IO=2E0h; IRQ=3,4,5,6,7,9,10,11,12$ |                                   |

### **5.4.3 Advanced – Hardware Monitor**

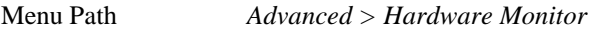

The **Hardware Monitor** allows users to monitor the health and status of the system such as CPU temperature, system temperature, CPU/System Fan speed and voltage levels in supply.

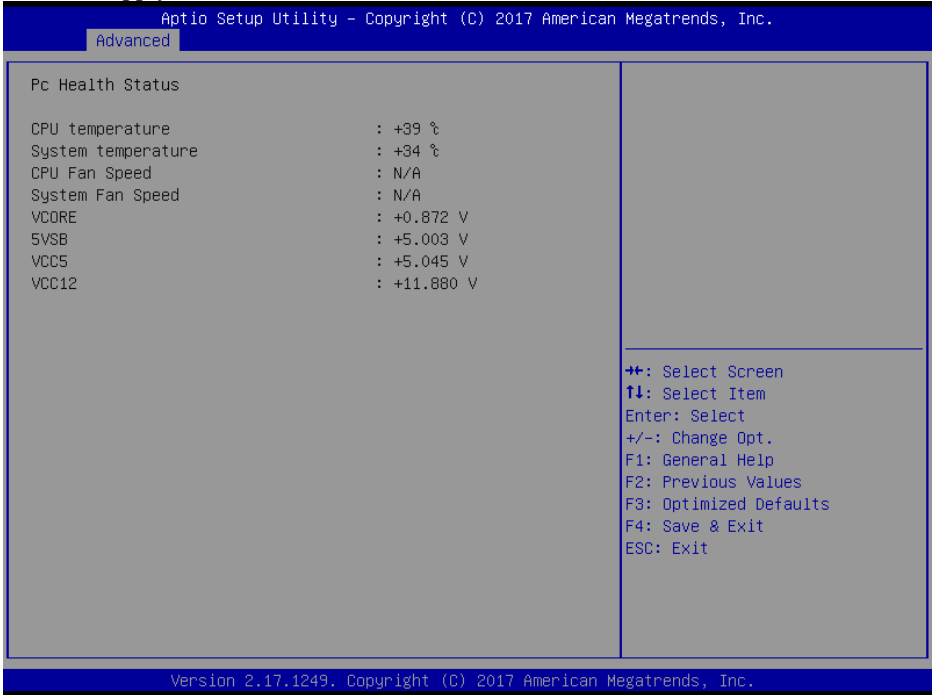

#### **Hardware Monitor Screen**

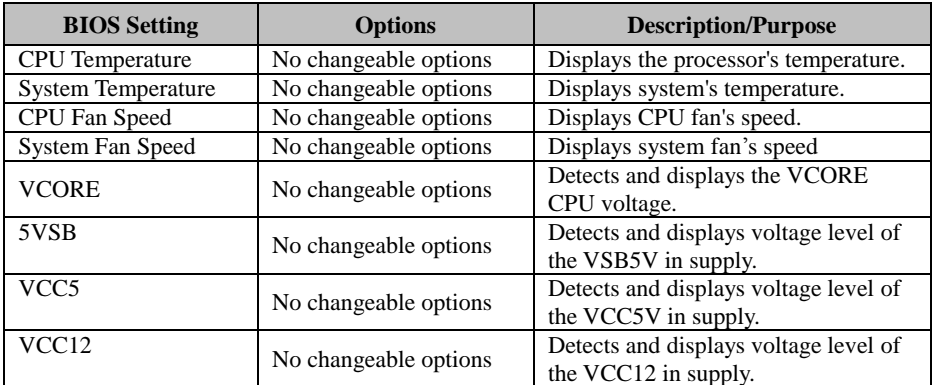

## **5.4.4 Advanced – F81866 Watchdog Configuration**

Menu Path *Advanced > F81866 Watchdog*

If the system hangs or fails to respond, enable the F81866 Watchdog function to trigger a system reset via the 255-level watchdog timer.

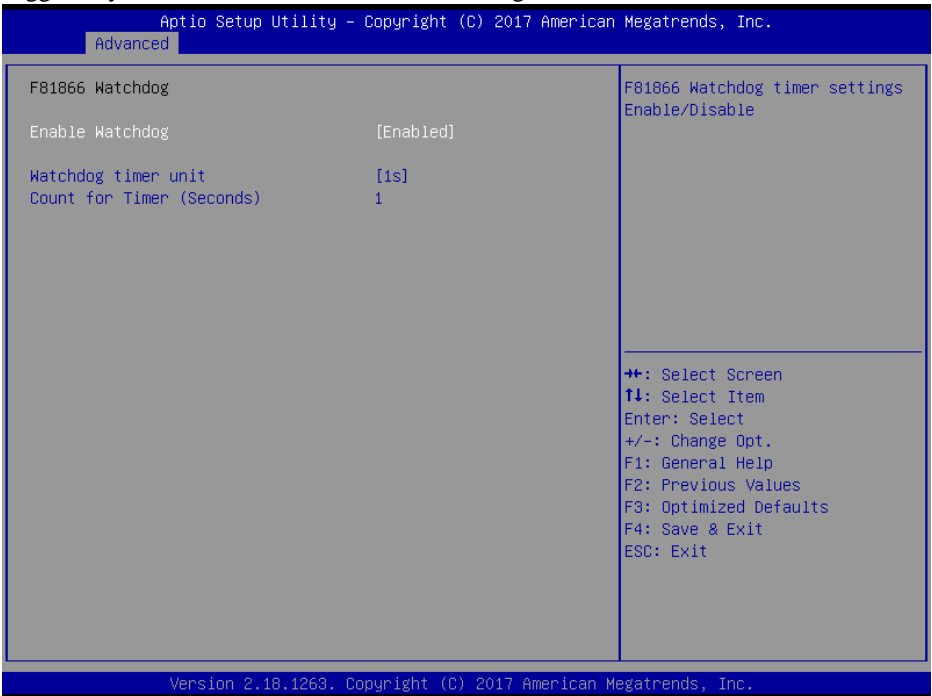

**F81866 Watchdog Configuration Screen**

| <b>BIOS</b> Setting    | <b>Options</b>     | <b>Description/Purpose</b>             |
|------------------------|--------------------|----------------------------------------|
|                        | - Enabled          | Enables/Disables F81866 Watchdog       |
| Enable Watchdog        | - Disabled         | timer settings.                        |
| Watchdog timer unit    | $-1s$              | Selects 1s (second) or 60s (minute) as |
|                        | $-60s$             | the time unit of Watchdog timer.       |
| <b>Count for Timer</b> | Numeric            | Sets the timeout for Watchdog timer.   |
| (Seconds)              | (from 1 to $255$ ) | (Max. value: 255 seconds or minutes)   |

## **5.4.5 Advanced – CPU Configuration**

Menu Path *Advanced > CPU Configuration*

The **CPU Configuration** provides advanced CPU settings and some information about CPU.

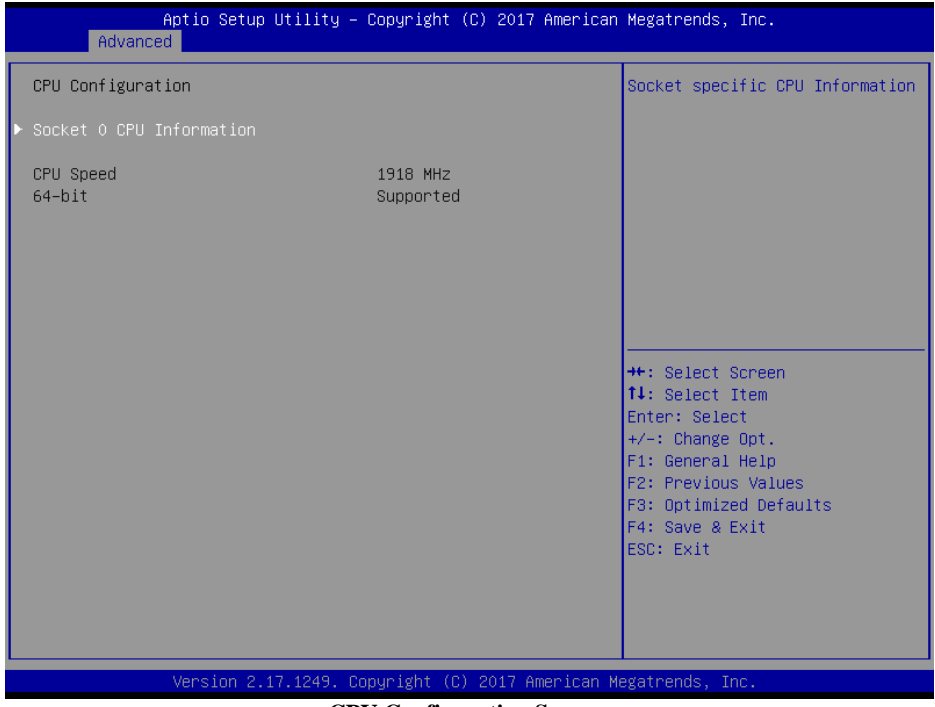

**CPU Configuration Screen**

| <b>BIOS</b> Setting         | <b>Options</b>        | <b>Description/Purpose</b>                                                |
|-----------------------------|-----------------------|---------------------------------------------------------------------------|
| Socket 0 CPU<br>Information | Sub-Menu              | Reports CPU Information                                                   |
| CPU Speed                   | No changeable options | Reports the current CPU Speed.                                            |
| $64$ -bit                   | No changeable options | Reports if the processor supports Intel<br>x86-64 (amd64) implementation. |

## Menu Path *Advanced > CPU Configuration> Socket 0 CPU Information*

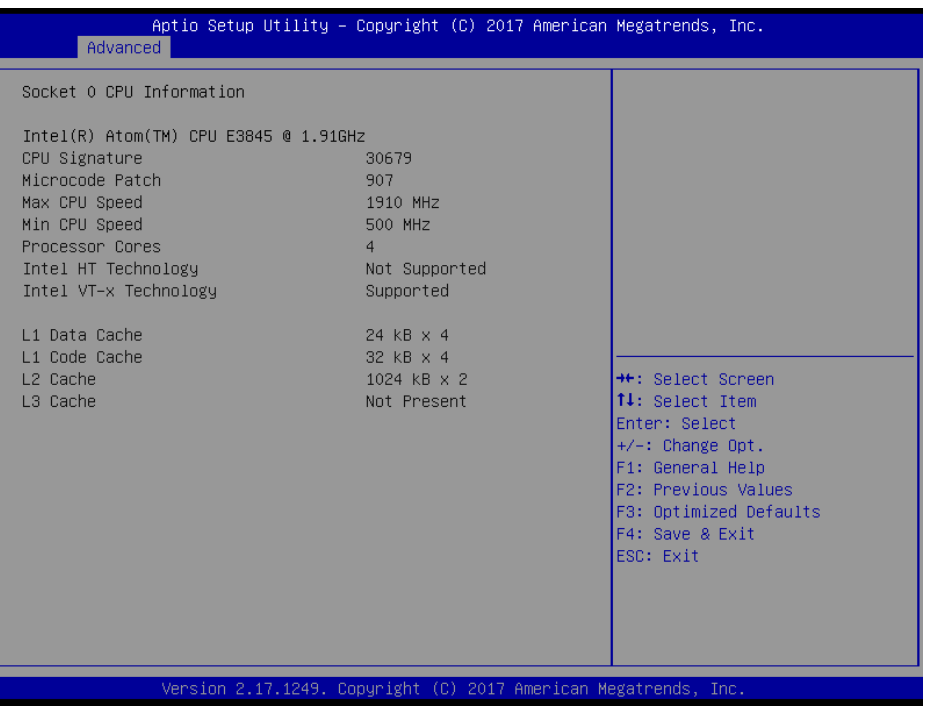

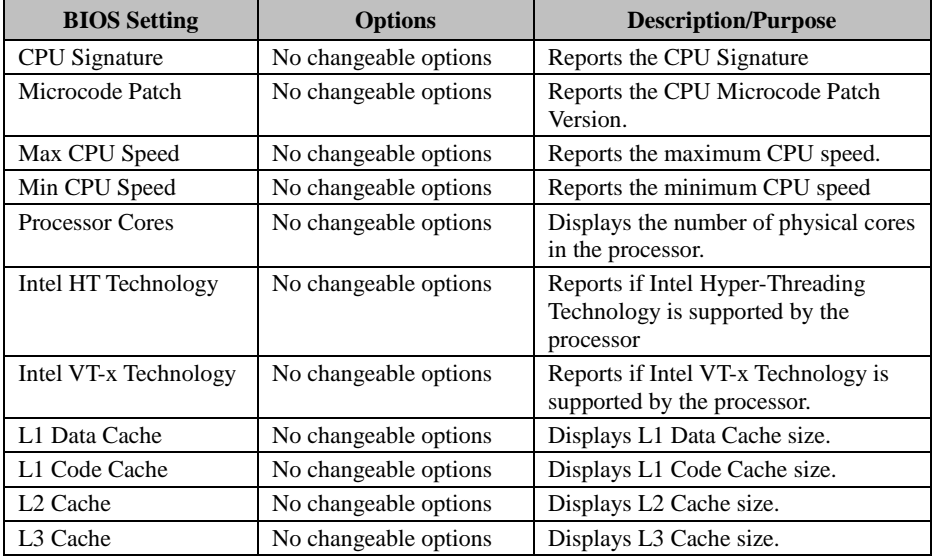

## **5.4.6 Advanced – IDE Configuration**

Menu Path *Advanced > IDE Configuration*

The **IDE Configuration** allows users to enable / disable the SATA controller as well as the operational mode after the SATA controller is enabled. The following screen indicates the functions available when the SATA controller is enabled and the AHCI mode is specified.

| Advanced                                               | Aptio Setup Utility – Copyright (C) 2017 American Megatrends, Inc. |                                                                                                    |
|--------------------------------------------------------|--------------------------------------------------------------------|----------------------------------------------------------------------------------------------------|
| IDE Configuration                                      |                                                                    | Enable / Disable Serial ATA                                                                            |
| Serial-ATA (SATA)<br>SATA Test Mode                    | [Enabled]<br>[Disabled]                                            |                                                                                                    |
| SATA Speed Support<br>SATA Mode                        | [Gen2]<br>[AHCI Mode]                                              |                                                                                                    |
| SATA PortO<br>Not Present<br>SATA Port1<br>Not Present |                                                                    | <b>++:</b> Select Screen<br>↑↓: Select Item                                                            |
|                                                        |                                                                    | Enter: Select<br>+/-: Change Opt.<br>F1: General Help<br>F2: Previous Values<br>F3: Optimized Defaults |
|                                                        |                                                                    | F4: Save & Exit<br>ESC: Exit                                                                           |
|                                                        | Version 2.17.1249. Copyright (C) 2017 American Megatrends, Inc.    |                                                                                                    |

**IDE Configuration Screen**

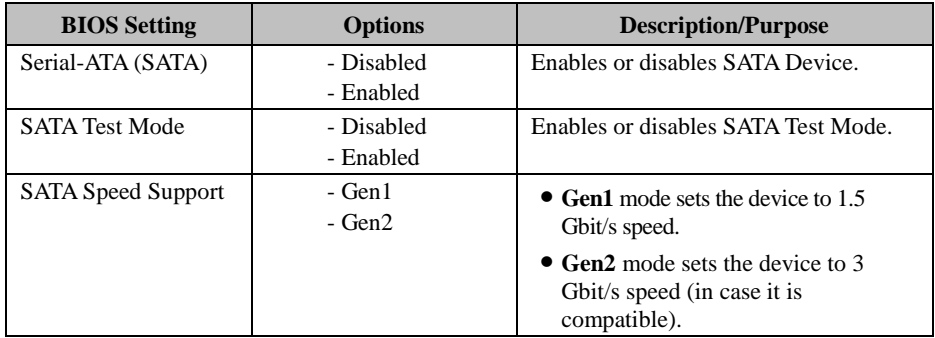

*Chapter 5 BIOS Setup*

| <b>BIOS</b> Setting | <b>Options</b> | <b>Description/Purpose</b>                                                                                                    |
|---------------------|----------------|----------------------------------------------------------------------------------------------------|
| <b>SATA Mode</b>    | - IDE mode     | Configures SATA as following:                                                                                                   |
|                     | - AHCI mode    | • <b>IDE Mode:</b> Set SATA IDE<br>operation mode.                                                                              |
|                     |                | • AHCI Mode: SATA works in the<br><b>AHCI</b> (Advanced Host Controller<br>Interface) mode for achieving better<br>performance. |

## **5.4.7 Advanced – CSM Configuration**

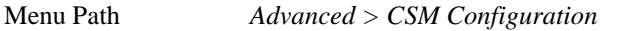

The **CSM Configuration** provides advanced CSM (Compatibility Support Module) configurations such as Enable/Disable CSM Support, configure Option ROM execution, boot option filter, etc.

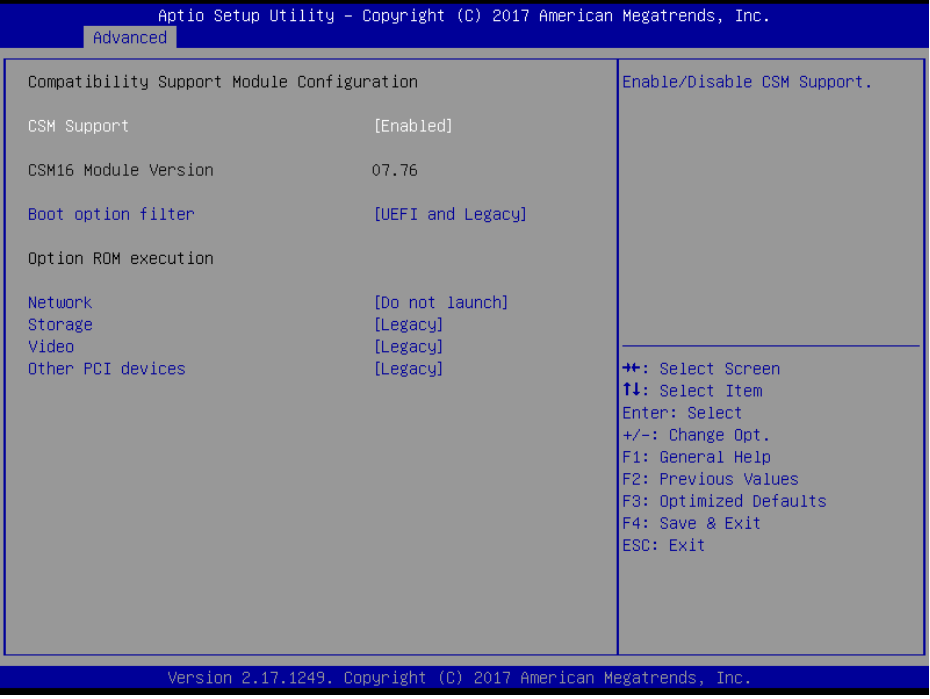

**CSM Configuration Screen**

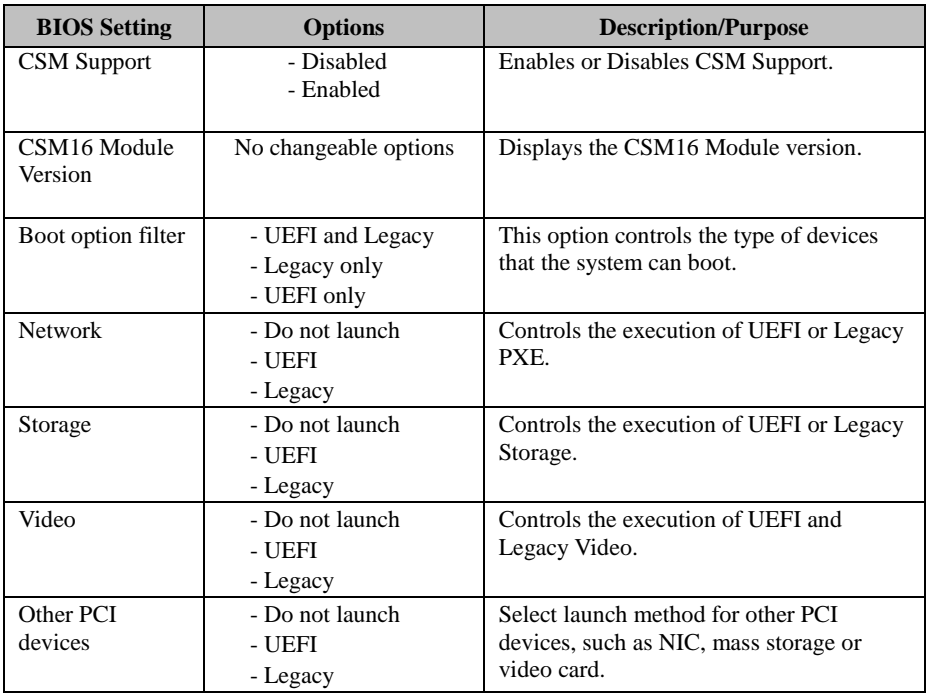

## **5.4.8 Advanced – USB Configuration**

Menu Path *Advanced > USB Configuration* 

The **USB Configuration** allows users to configure advanced USB settings such as Legacy USB support.

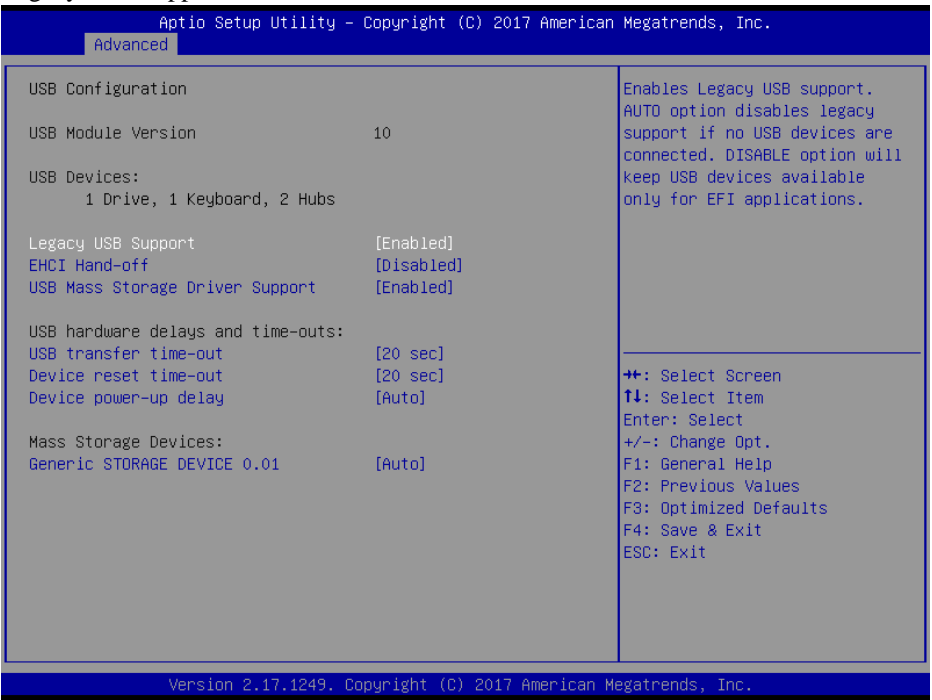

**USB Configuration Screen**

| <b>BIOS</b> Setting            | <b>Options</b>           | <b>Description/Purpose</b>                       |
|--------------------------------|--------------------------|--------------------------------------------------|
| <b>USB</b> Devices             | No changeable<br>options | Displays the number of available USB<br>devices. |
|                                |                          |                                                  |
| Legacy USB Support             | - Disabled               | Enables support for legacy USB.                  |
|                                | - Enabled                |                                                  |
|                                | - Auto                   |                                                  |
| <b>EHCI Hand-off</b>           | - Disabled               | This is a workaround for OSes without            |
|                                | - Enabled                | EHCI hand-off support.                           |
| <b>USB Mass Storage Driver</b> | - Disabled               | Enables/Disables USB mass storage driver         |
| Support.                       | - Enabled                | support.                                         |
| USB transfer time-out          | $1/5/10/20$ sec          | The time-out value for Control, Bulk, and        |
|                                |                          | Interrupt transfers.                             |

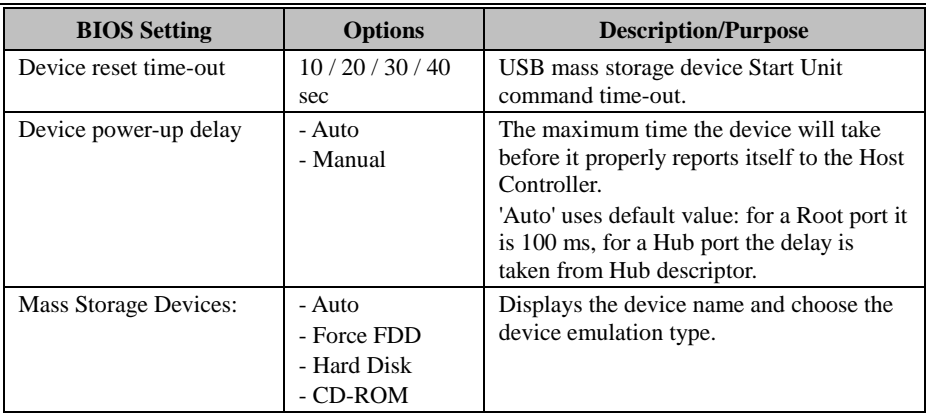

## **5.5 Chipset**

Menu Path *Chipset*

This menu allows users to configure advanced Chipset settings such as North Bridge

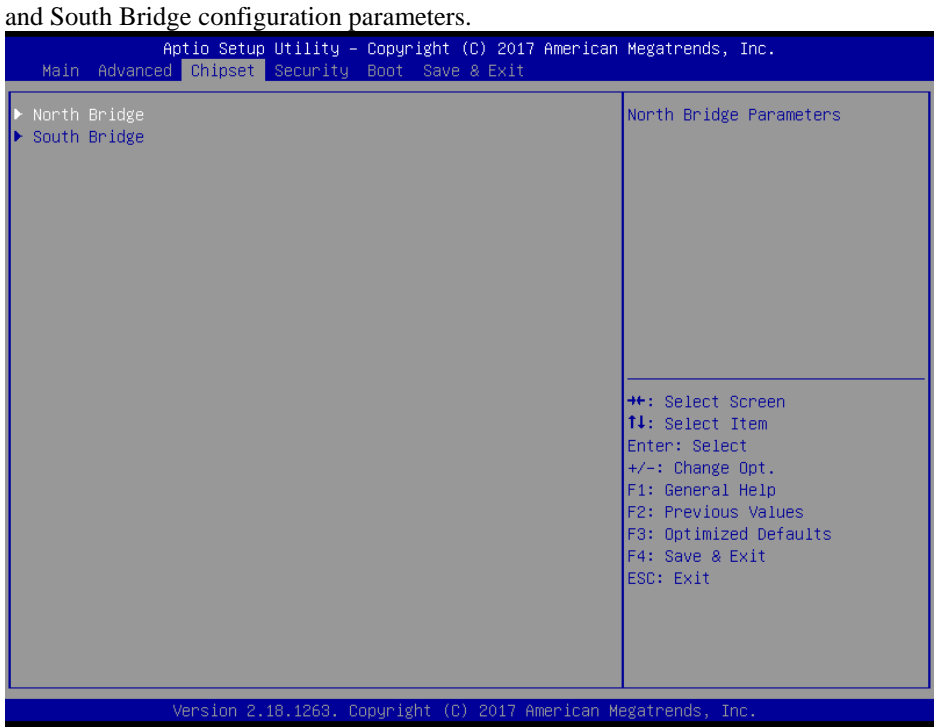

**Chipset Screen**

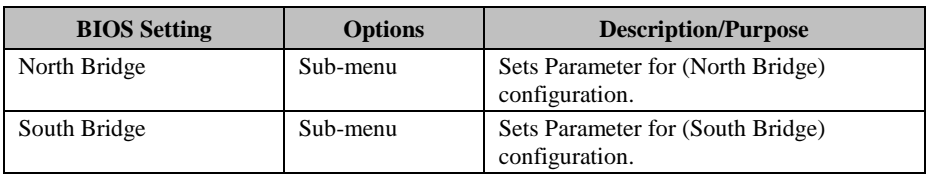

## **5.5.1 Chipset – North Bridge**

Menu Path *Chipset > North Bridge*

The **North Bridge** allows users to configure graphics settings and display the DRAM information on the platform.

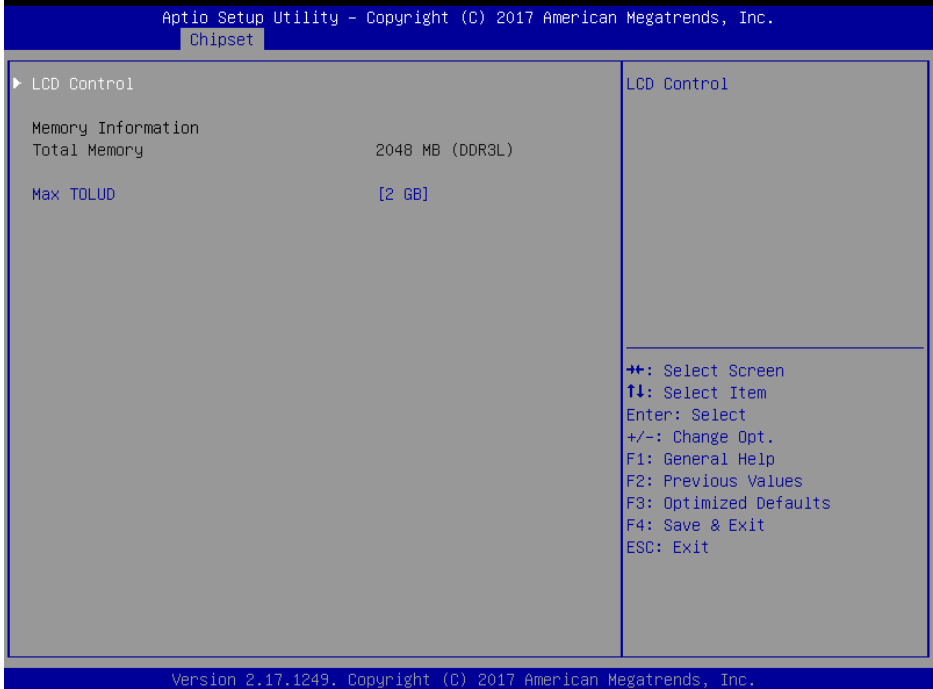

**North Bridge Screen**

| <b>BIOS Setting</b>   | <b>Options</b>                                              | <b>Description/Purpose</b>                          |
|-----------------------|-------------------------------------------------------------|-----------------------------------------------------|
| <b>LCD</b> Control    | Sub-menu                                                    | LCD Control Settings.                               |
| Memory<br>Information | No changeable options                                       | Displays the DRAM information on the<br>platform.   |
| <b>Total Memory</b>   | No changeable options                                       | Displays the DRAM size                              |
| Max TOLUD             | $-2$ GB<br>$-2.25$ GB<br>$-2.5$ GB<br>$-2.75$ GB<br>$-3$ GB | Maximum Value of TOLUD (Top of Low<br>Usable DRAM). |

#### Menu Path *Chipset > North Bridge > LCD Control*

### The **LCD Control** allows users to select the primary display device.

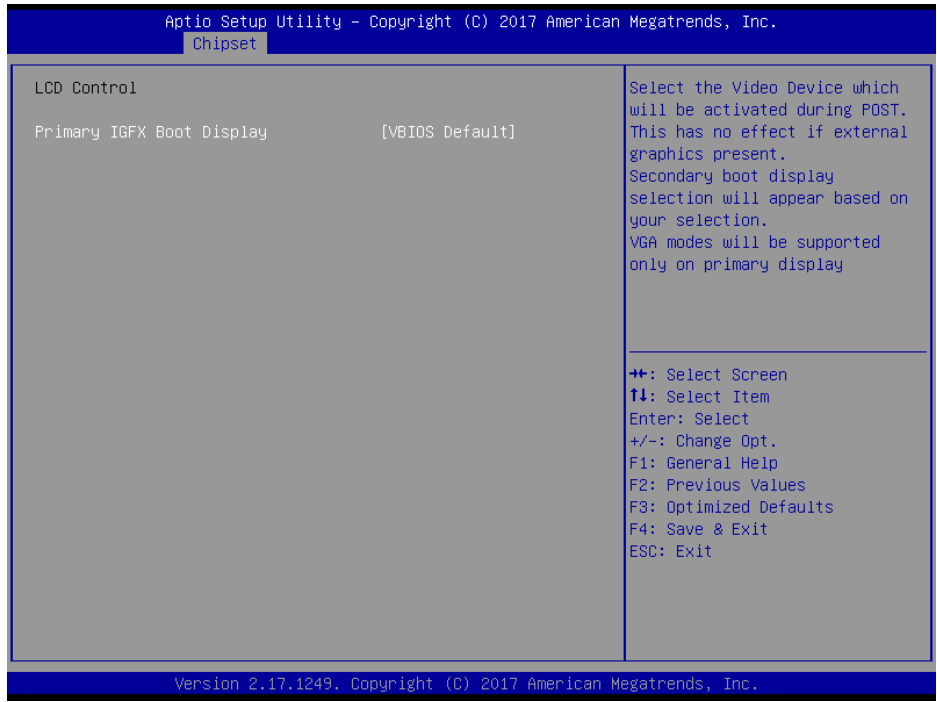

#### **LCD Control Screen**

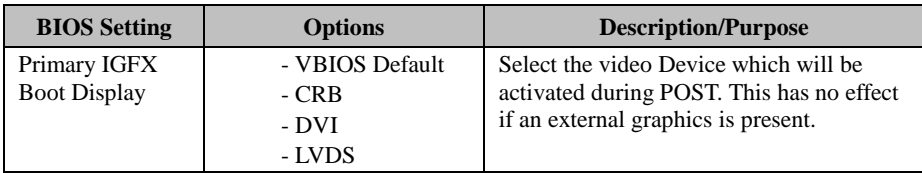

## **5.5.2 Chipset – South Bridge**

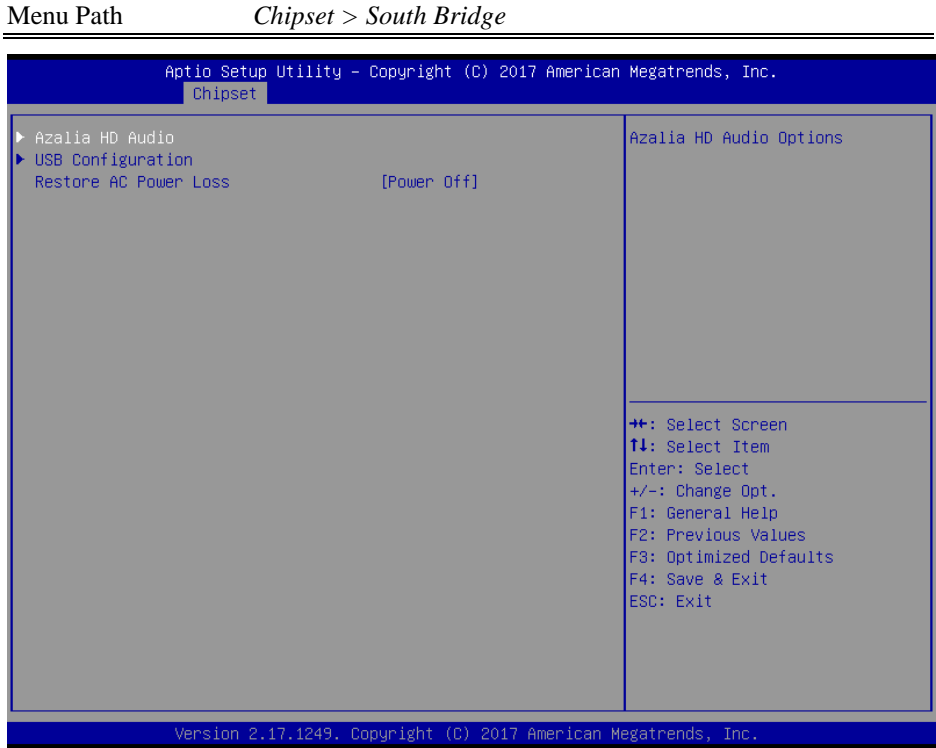

#### **South Bridge Screen**

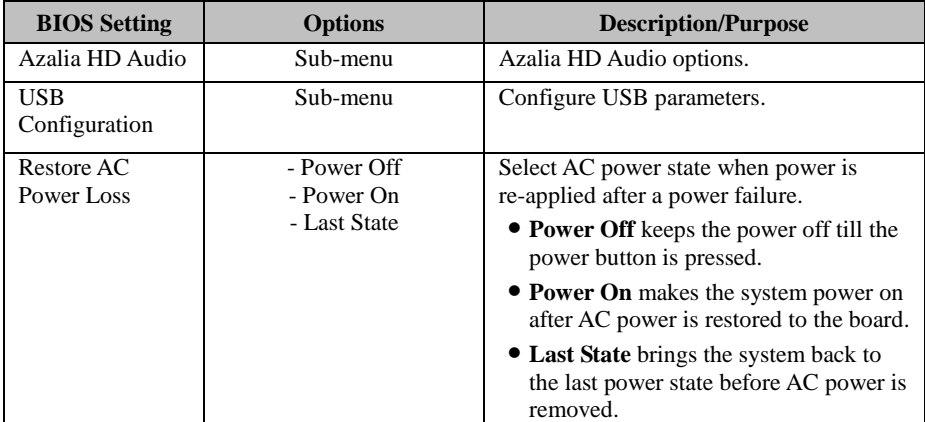

Menu Path *Chipset > South Bridge > Azalia HD Audio* 

The *Azalia HD Audio* allows users to control the detection of the Azalia device.

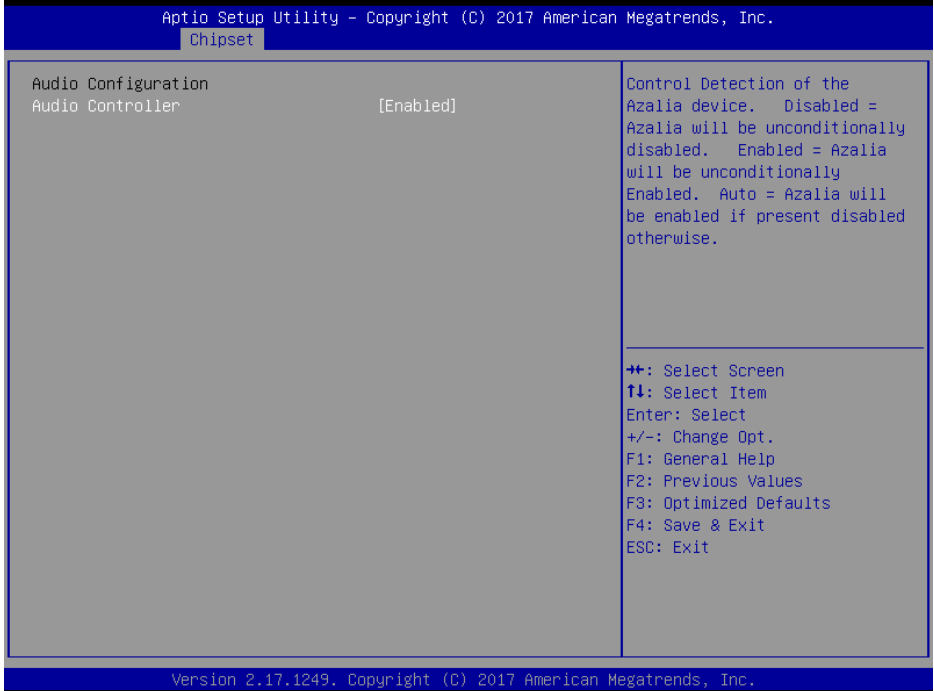

#### **Azalia HD Audio Screen**

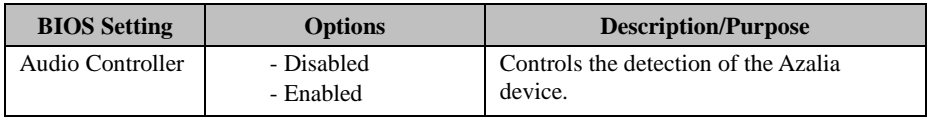

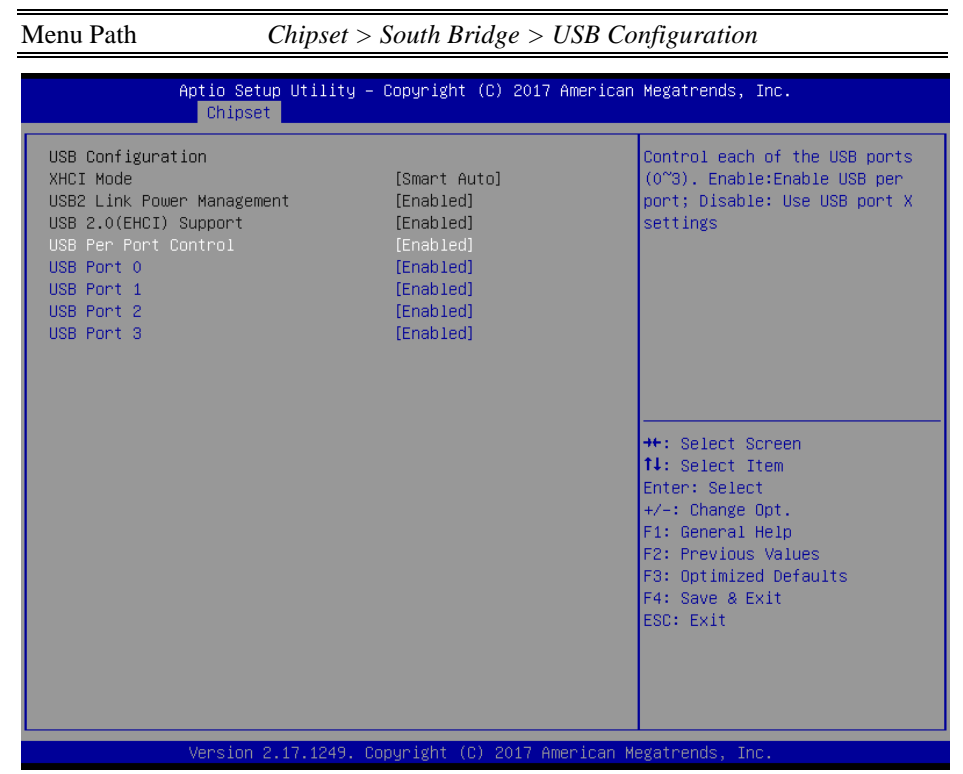

#### **USB Configuration Screen**

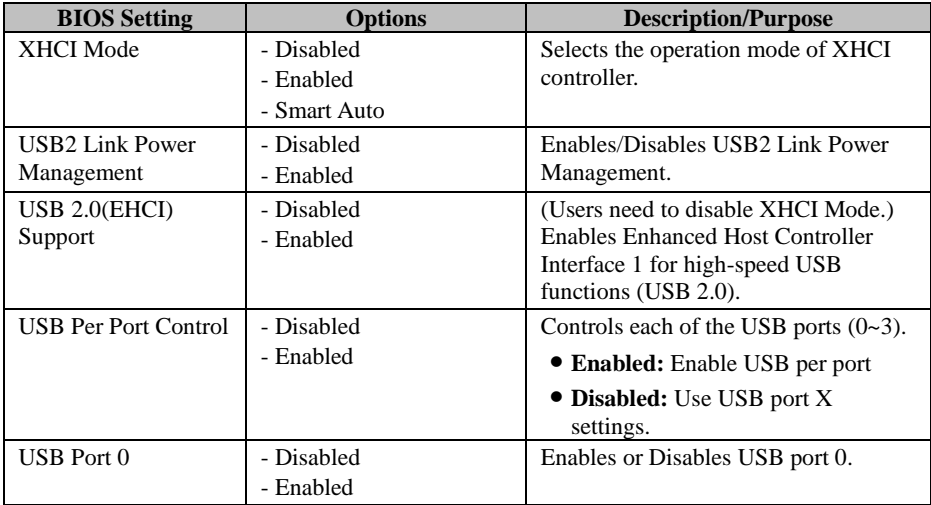

*Chapter 5 BIOS Setup*

| <b>BIOS</b> Setting | <b>Options</b> | <b>Description/Purpose</b>      |
|---------------------|----------------|---------------------------------|
| <b>USB</b> Port 1   | - Disabled     | Enables or Disables USB port 1  |
|                     | - Enabled      | (USB Hub 1~4).                  |
| USB Port 2          | - Disabled     | Enables or Disables USB port 2. |
|                     | - Enabled      |                                 |
| <b>USB</b> Port 3   | - Disabled     | Enables or Disables USB port 3. |
|                     | - Enabled      |                                 |

## **5.6 Security**

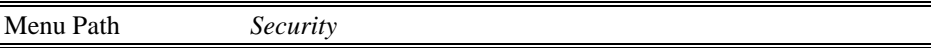

From the **Security** menu, you are allowed to create, change or clear the administrator password. You will be asked to enter the configured administrator password before you can access the Setup Utility.

By setting an administrator password, you will prevent other users from changing your BIOS settings. You can configure an Administrator password and then configure a user password. An administrator has much more privileges over the settings in the Setup utility than a user. Heed that a user password does not provide access to most of the features in the Setup utility.

| Password Description<br>Set Administrator Password<br>If ONLY the Administrator's password is set,<br>then this only limits access to Setup and is<br>only asked for when entering Setup.<br>If ONLY the User's password is set, then this<br>is a power on password and must be entered to<br>boot or enter Setup. In Setup the User will<br>have Administrator rights.<br>The password length must be<br>in the following range:<br>Minimum length<br>3<br>Maximum length<br>20<br><b>++:</b> Select Screen<br>14: Select Item<br>Administrator Password<br>Enter: Select<br><b>Hisen Passiunnd</b><br>+/-: Change Opt.<br>F1: General Help<br>F2: Previous Values<br>F3: Optimized Defaults<br>F4: Save & Exit<br>ESC: Exit | Main Advanced Chipset Security Boot Save & Exit | Aptio Setup Utility – Copyright (C) 2017 American Megatrends, Inc. |  |
|----------------------------------------------------------------------------------------------------|-------------------------------------------------|--------------------------------------------------------------------|--|
|                                                                                                    |                                                 |                                                                    |  |
|                                                                                                    |                                                 |                                                                    |  |
|                                                                                                    |                                                 |                                                                    |  |
|                                                                                                    |                                                 |                                                                    |  |
| Version 2.18.1263. Copyright (C) 2017 American Megatrends, Inc.                                                                                                    |                                                 |                                                                    |  |

**Security Screen**

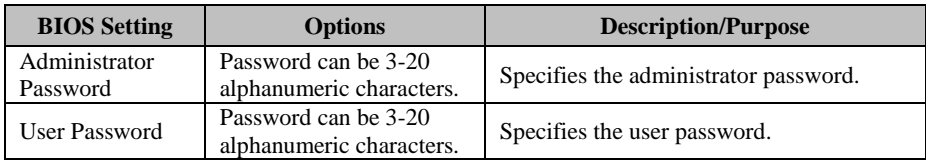

## **Create an Administrator or User Password**

- 1. Select the **Administrator Password** / **User Password** option from the Security menu and press <Enter>, and the password dialog entry box appears.
- 2. Enter the password you want to create. A password can be 3-20 alphanumeric characters. After you have configured the password, press <Enter> to confirm.
- 3. Type the new password again and press <Enter>.

## **Change an Administrator or User Password**

- 1. Select the **Administrator Password** / **User Password** option from the Security menu and press <Enter>, and the password dialog entry box appears.
- 2. Select the Administrator Password or User Password that you want to change. A password can be 3-20 alphanumeric characters. After you have changed the password, press <Enter> to confirm.
- 3. Type the changed password again and press <Enter>.

## **Remove an Administrator or User Password**

- 1. Select the **Administrator Password** / **User Password** option from the Security menu and press <Enter>, and the password dialog entry box appears.
- 2. Select the configured Administrator Password or User Password that you want to delete. Leave the dialog box blank and press <Enter>.
- 3. Press <Enter> again when the password confirmation box appears.

## **5.7 Boot**

Menu Path *Boot*

This menu provides control items for system boot configuration such as setting setup prompt timeout, enabling/disabling quiet boot and changing the boot order from the available bootable device(s).

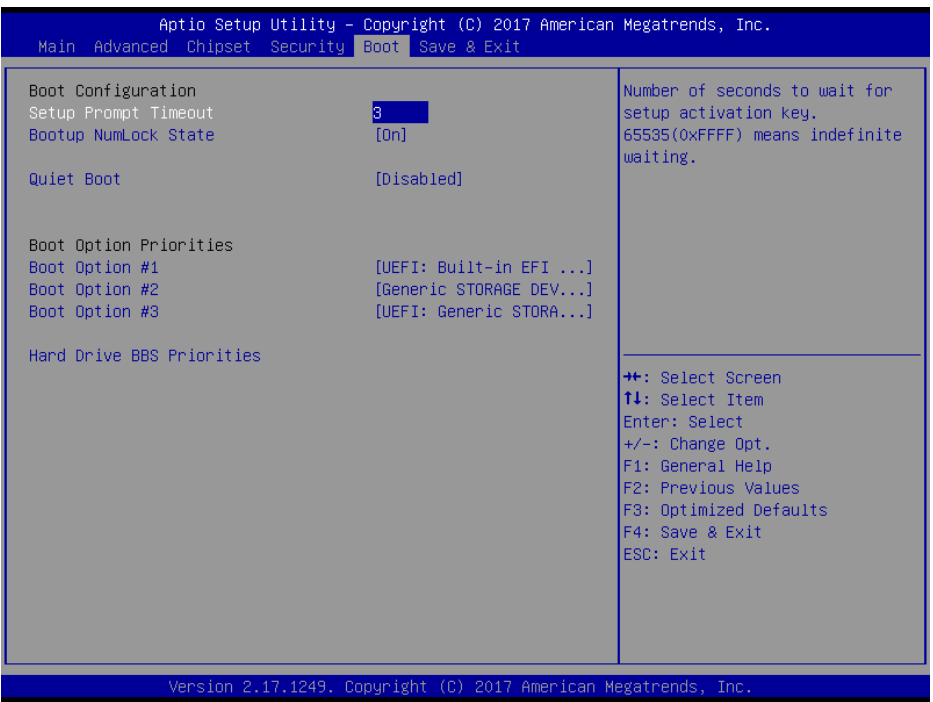

**Boot Screen**

| <b>BIOS</b> Setting              | <b>Options</b>               | <b>Description/Purpose</b>                                            |
|----------------------------------|------------------------------|-----------------------------------------------------------------------|
| Setup Prompt<br>Timeout          | <b>Numeric</b>               | Number of seconds to wait for setup<br>activation key.                |
| <b>Bootup</b><br>NumLock State   | $-On$<br>- Off               | Specifies the power-on state of the<br>NumLock Key.                   |
| <b>Ouiet Boot</b>                | - Disabled<br>- Enabled      | Enables/Disables Quiet Boot Options                                   |
| <b>Boot Option</b><br># $1 - #n$ | $-[Dirive(s)]$<br>- Disabled | Allows to set the boot option listed in<br>Hard Drive BBS Priorities. |

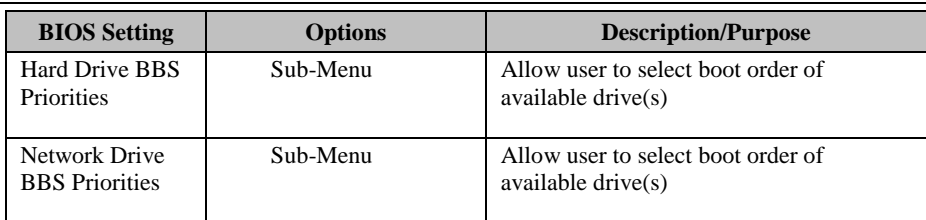

## **Boot – Hard Drive BBS Priorities**

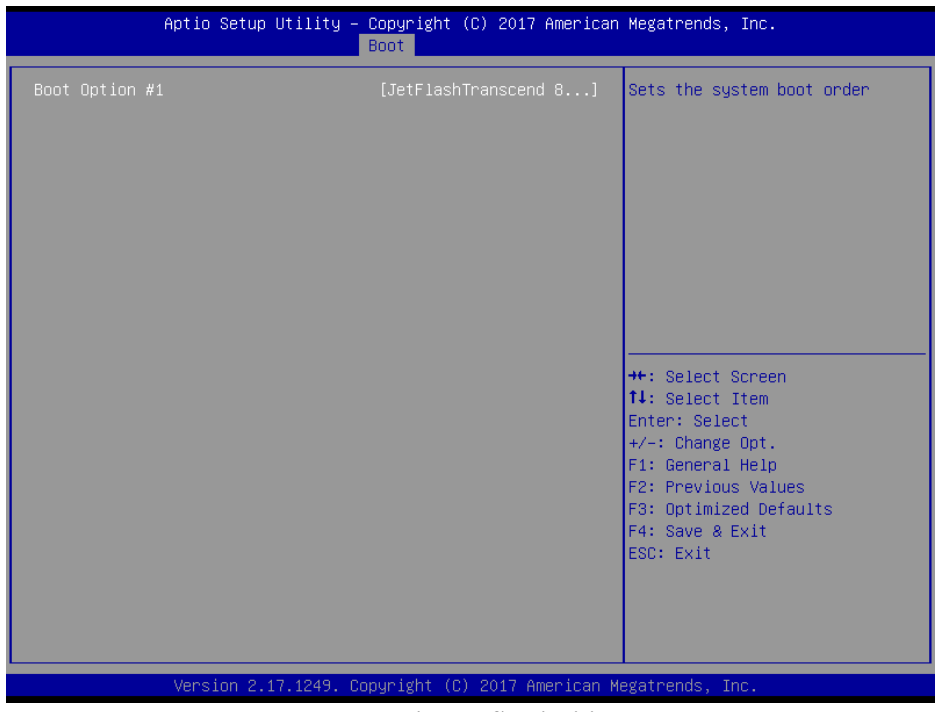

### **Hard Drive BBS Priorities**

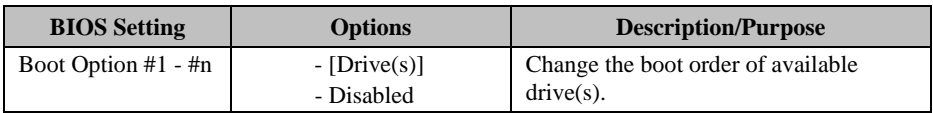

Aptio Setup Utility - Copyright (C) 2013 American Megatrends, Inc. Boot [IBA GE Slot 0300 v1548] Sets the system boot order Boot Option #2 [IBA GE Slot 0400 v1548] **++:** Select Screen  $\mathsf{t}$ : Select Item Enter: Select  $+\angle -$ : Change Opt. F1: General Help F2: Previous Values F3: Optimized Defaults F4: Save & Exit ESC: Exit Version 2.16.1242. Copyright (C) 2013 American Megatrends, Inc

**Boot – Network Drive BBS Priorities**

**Network Drive BBS Priorities**

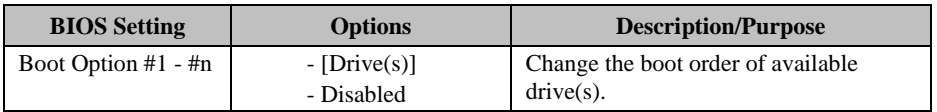

## **5.8 Save & Exit**

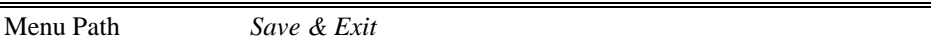

The **Save & Exit** allows users to save or discard changed BIOS settings as well as load factory default settings.

#### **Save Changed BIOS Settings**

To save and validate the changed BIOS settings, select **Save Changes and Exit** (or press **F4**) from the **Save & Exit** menu to validate the changes and then exit the system. Select **Save Changes and Reset** to validate the changed BIOS settings and then restart the system

#### **Discard Changed BIOS Settings**

To cancel the BIOS settings you have previously configured, select **Discard Changes and Exit** from this menu, or simply press **Esc** to exit the BIOS setup. You can also select **Discard Changes and Reset** to discard any changes you have made and restore the factory BIOS defaults.

#### **Load User Defaults**

You may simply press **F3** at any time to load the **Optimized Values** which resets all BIOS settings to the factory defaults.

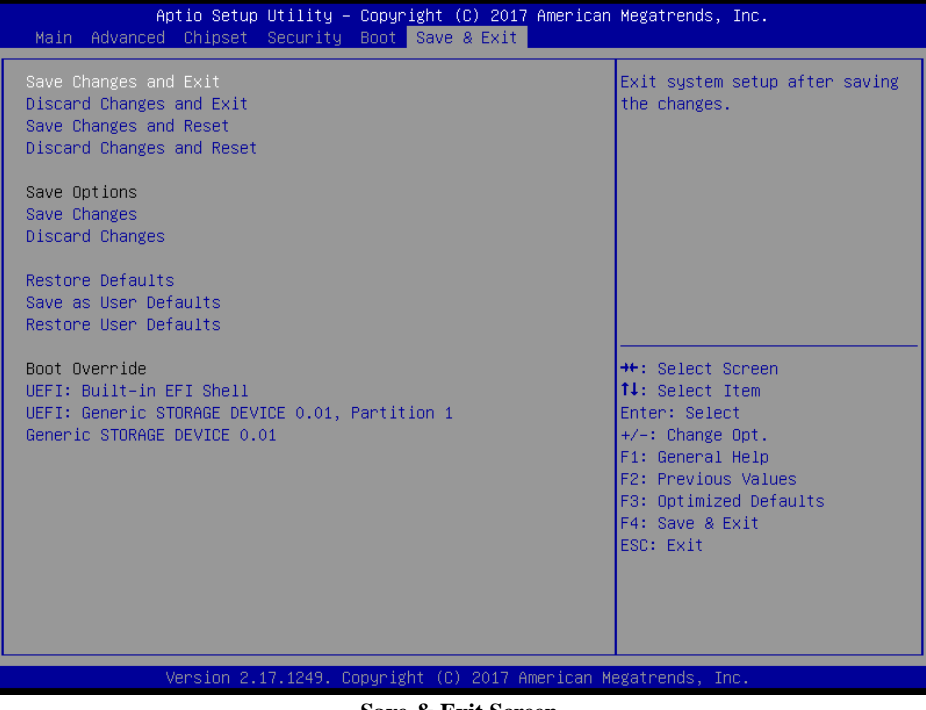

**Save & Exit Screen**

*Chapter 5 BIOS Setup*

| <b>BIOS</b> Setting              | <b>Options</b>        | <b>Description/Purpose</b>                                  |
|----------------------------------|-----------------------|-------------------------------------------------------------|
| <b>Save Changes</b><br>and Exit  | No changeable options | Exits and saves the changes in NVRAM.                       |
| Discard Changes<br>and Exit      | No changeable options | Exits without saving any changes made in<br>BIOS settings.  |
| <b>Save Changes</b><br>and Reset | No changeable options | Saves the changes in NVRAM and resets.                      |
| Discard Changes<br>and Reset     | No changeable options | Resets without saving any changes made<br>in BIOS settings. |
| <b>Save Changes</b>              | No changeable options | Save changes to NVRAM                                       |
| Discard changes                  | No changeable options | Discard changes                                             |
| <b>Restore Defaults</b>          | No changeable options | Loads the optimized defaults for BIOS<br>settings.          |
| Save as User<br>Defaults         | No changeable options | Save as user default values.                                |
| Restore User<br>Defaults         | No changeable options | Restores user defaults.                                     |
| <b>Boot Override</b>             | $-[Dirive(s)]$        | Forces to boot from selected [drive(s)].                    |

This appendix includes the exploded diagrams of the system and the parts list as well as the part numbers of the KS-1330 system.

- KS-1330 System Exploded Diagram
- KS-1330 Front Cover Exploded Diagram
- KS-1330 PCB Unit Exploded Diagram
- KS-1330 Heatsink Unit Exploded Diagram
- KS-1330 Power Unit Exploded Diagram
- KS-1330 HDD Exploded Diagram
- KS-1330 I/O Exploded Diagram

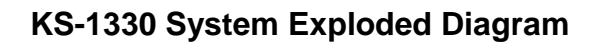

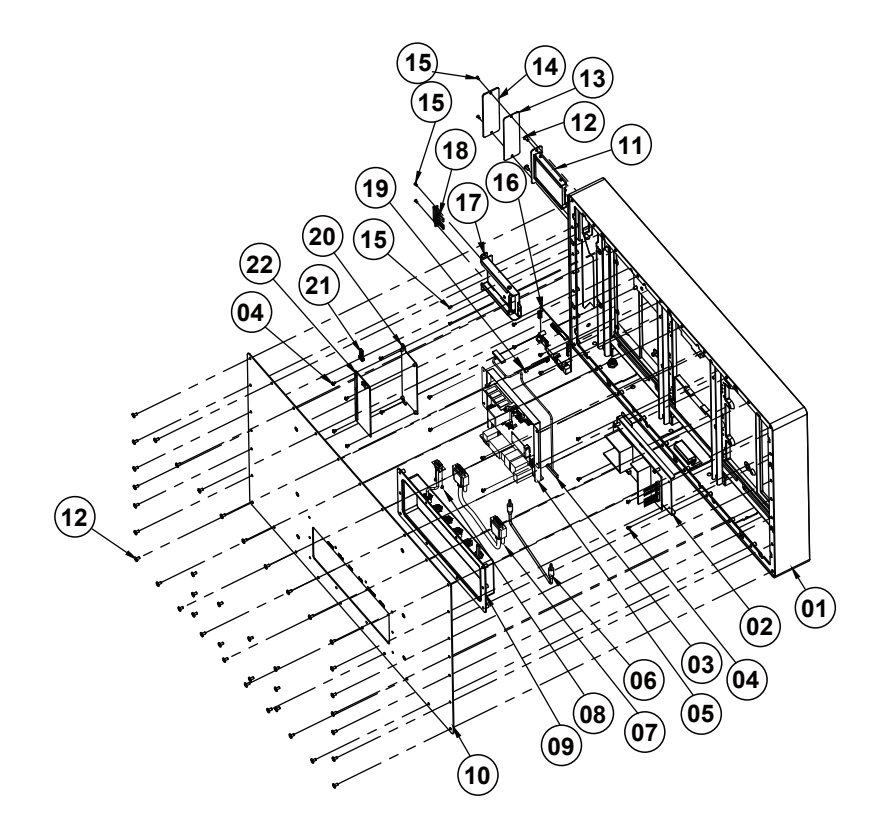

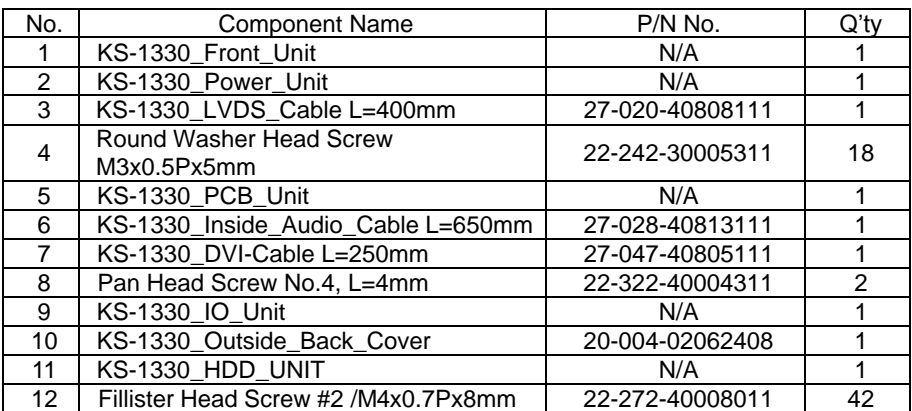

## **KS-1330 System Exploded Diagram**

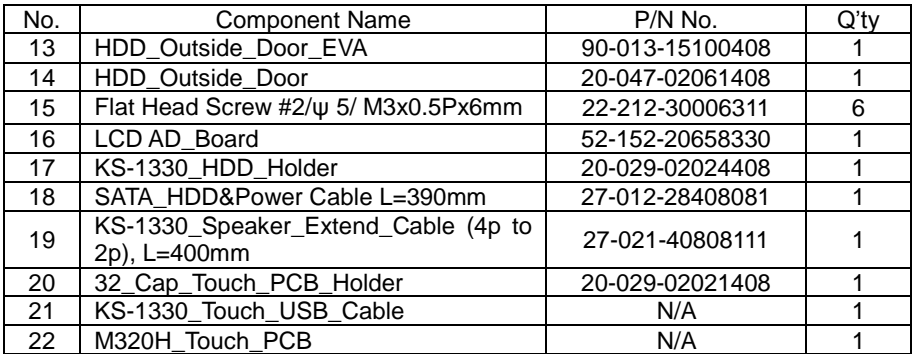
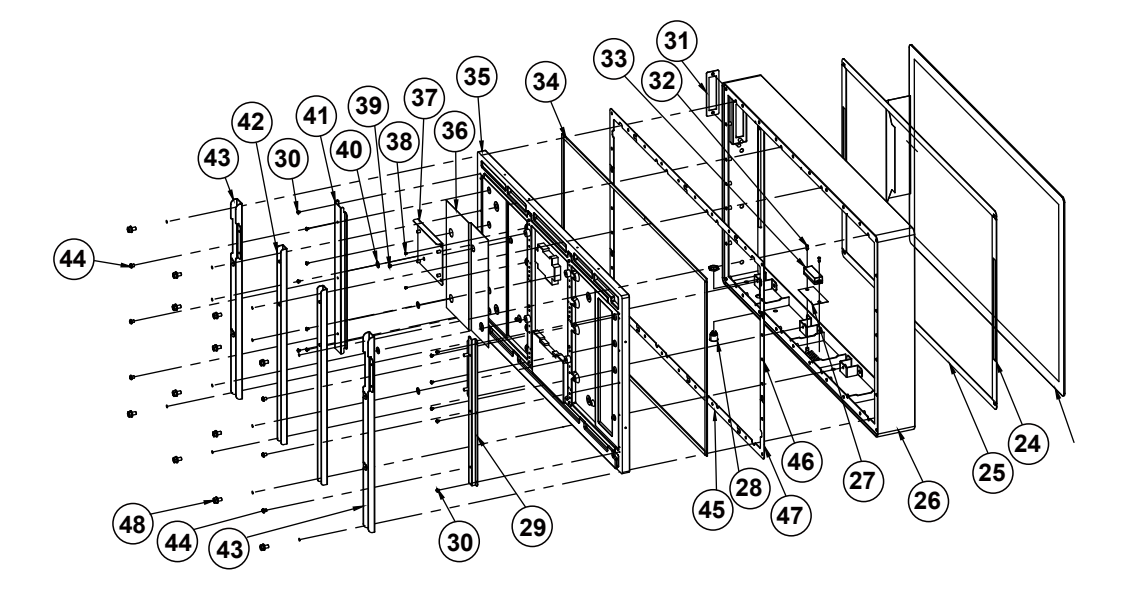

# **KS-1330 Front Cover Exploded Diagram**

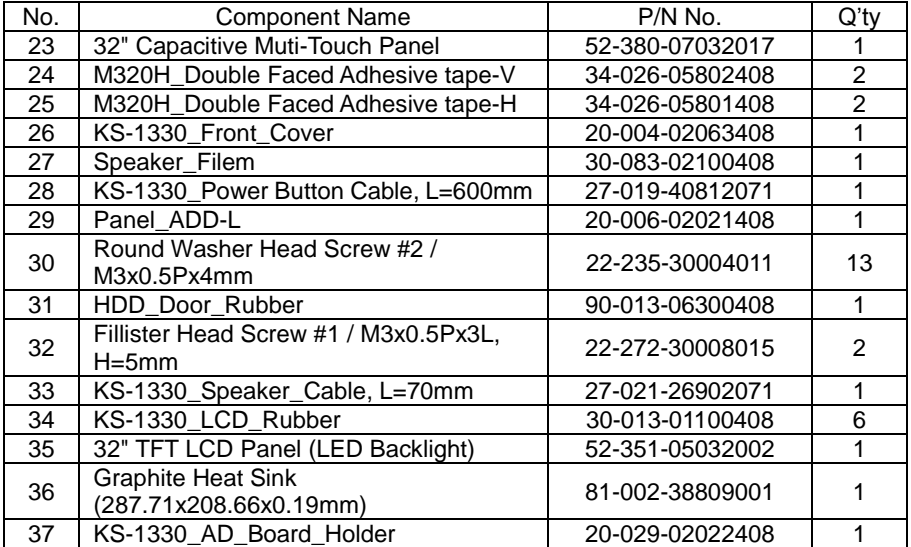

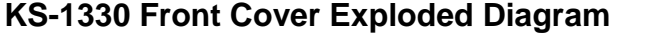

 $\overline{\phantom{a}}$  . The state of  $\overline{\phantom{a}}$ 

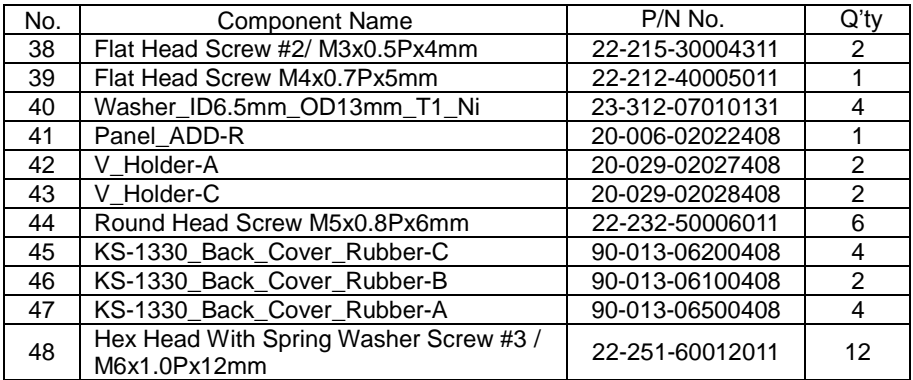

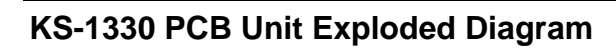

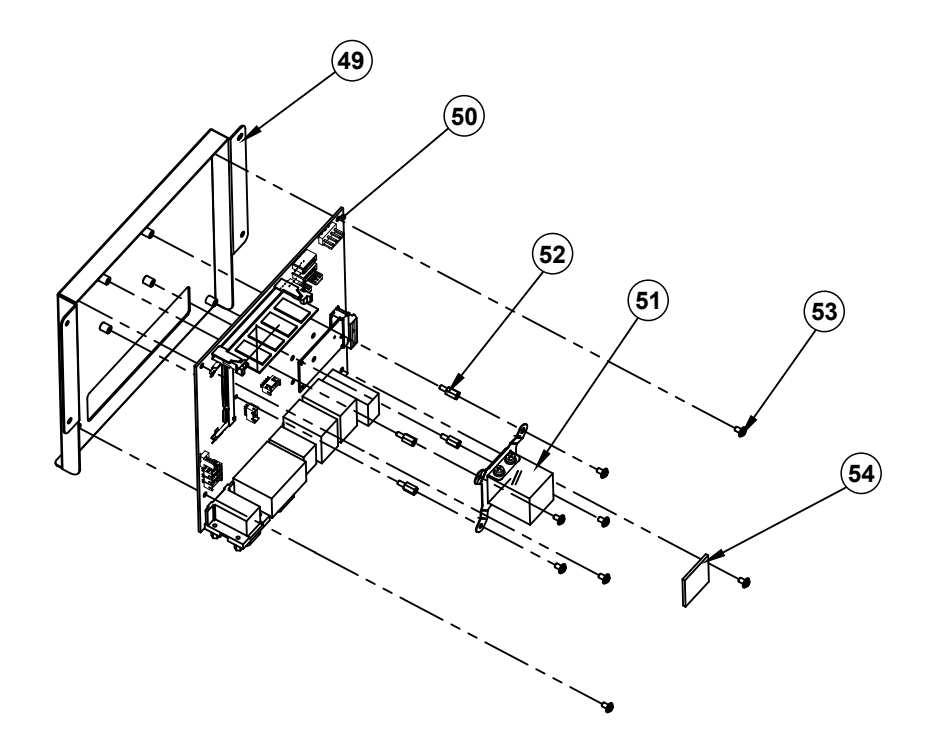

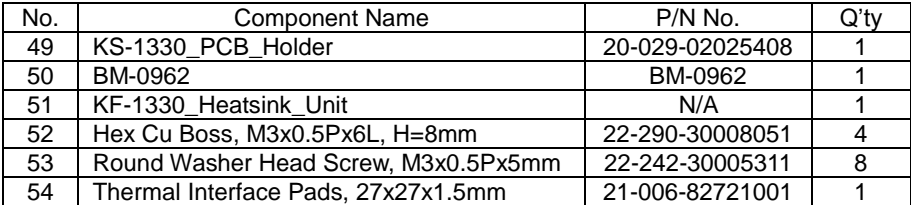

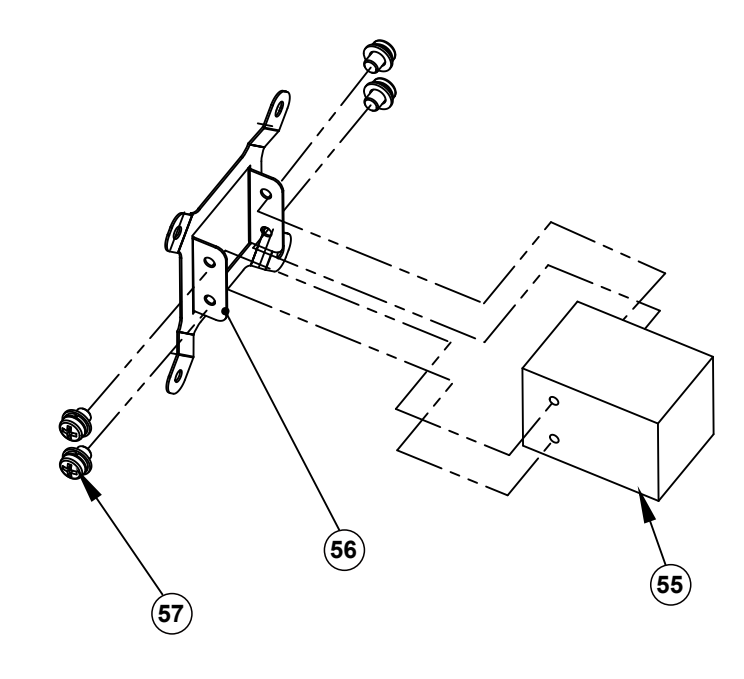

# **KS-1330 Heatsink Unit Exploded Diagram**

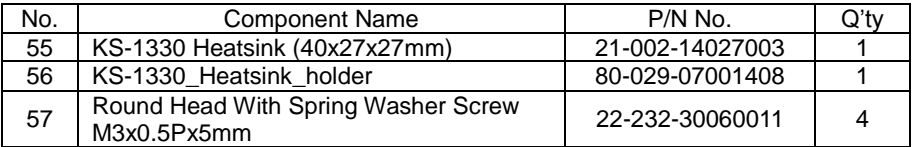

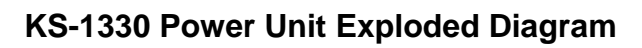

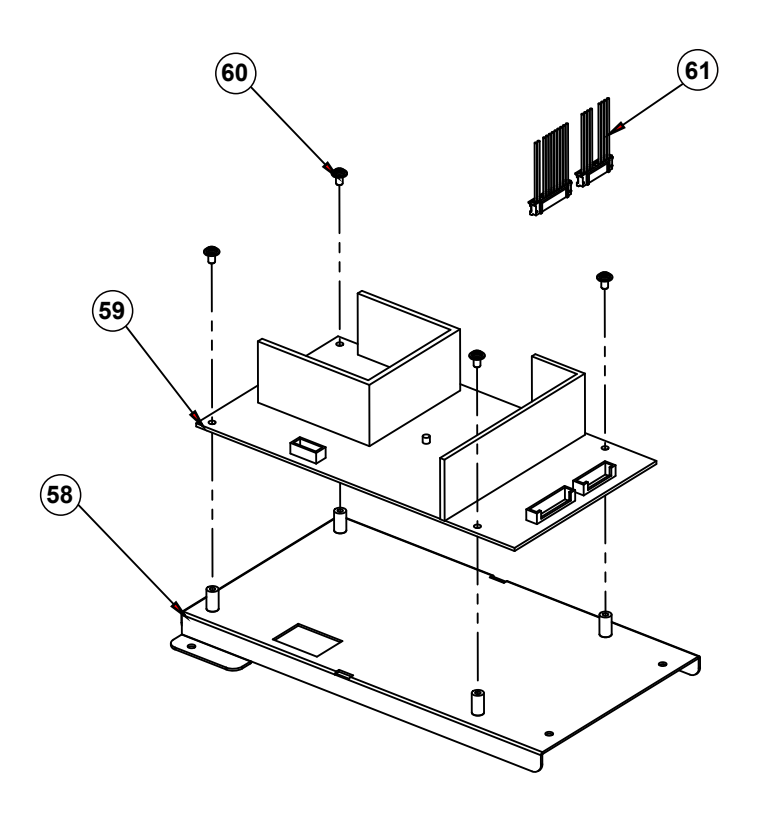

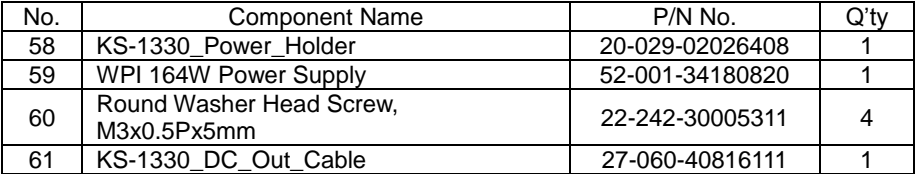

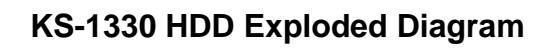

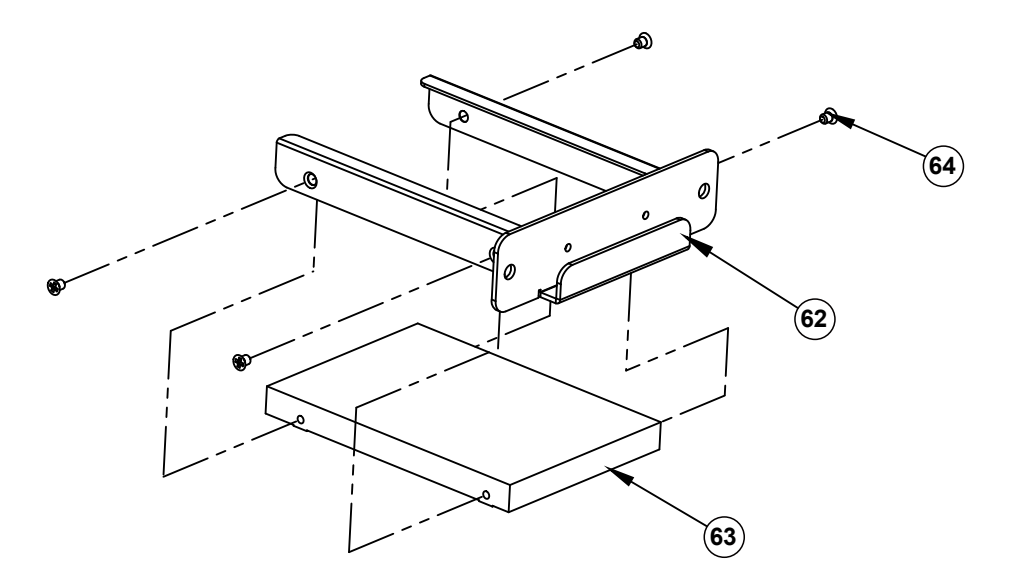

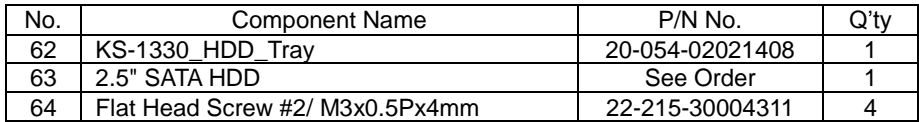

# **KS-1330 I/O Exploded Diagram**

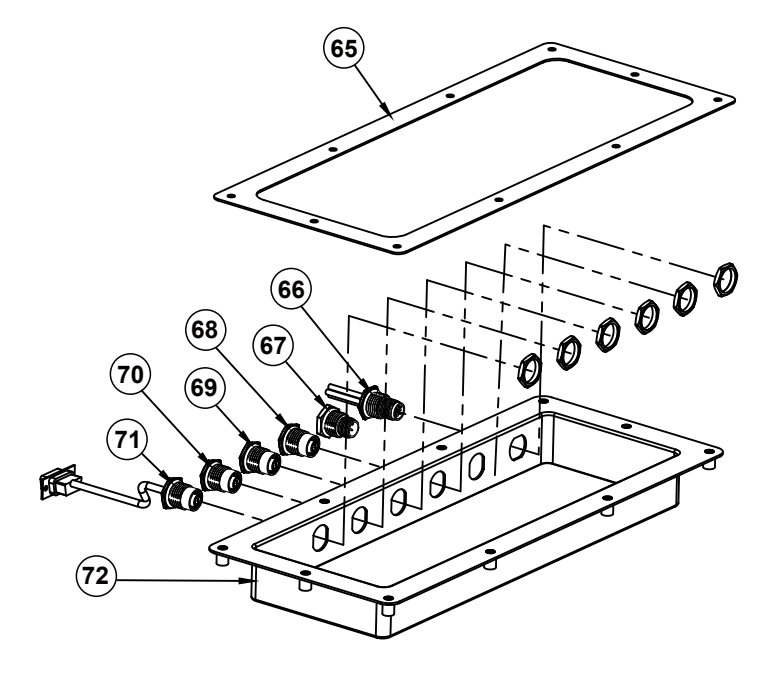

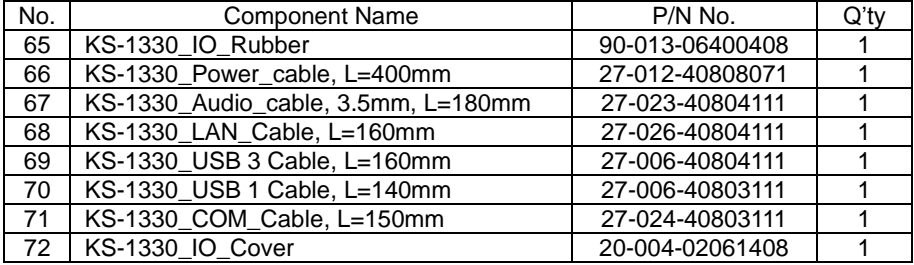

# **Appendix B Technical Summary**

This appendix will give you a brief introduction of the allocation maps for the system resources.

The following topics are included:

- System Block Diagram
- Interrupt Map
- I/O Map
- Memory Map
- Configuring WatchDog Timer
- Flash BIOS Update

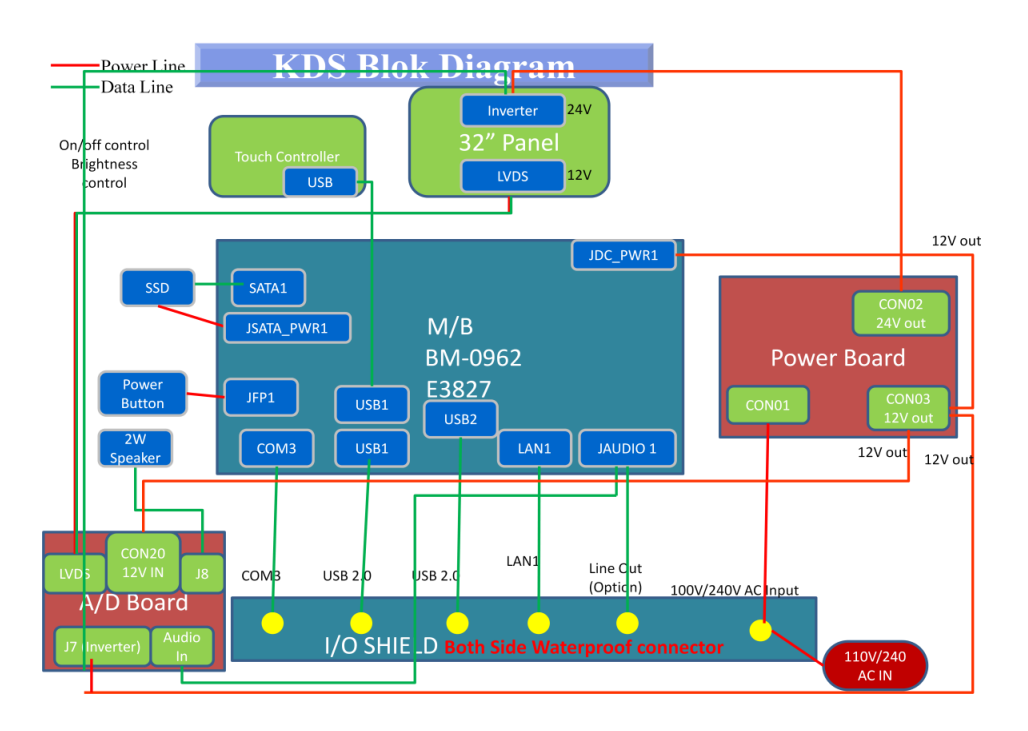

## **System Block Diagram**

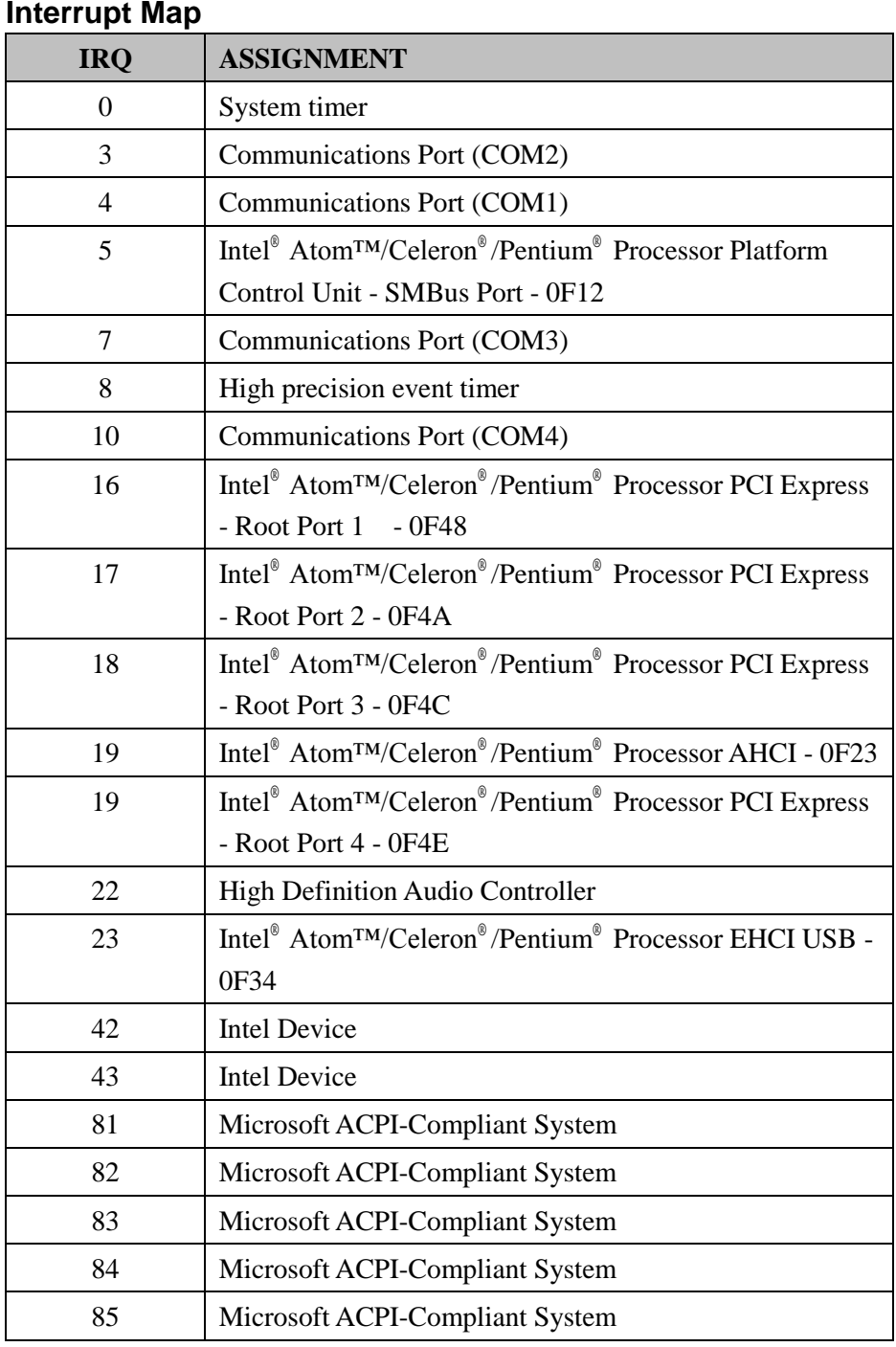

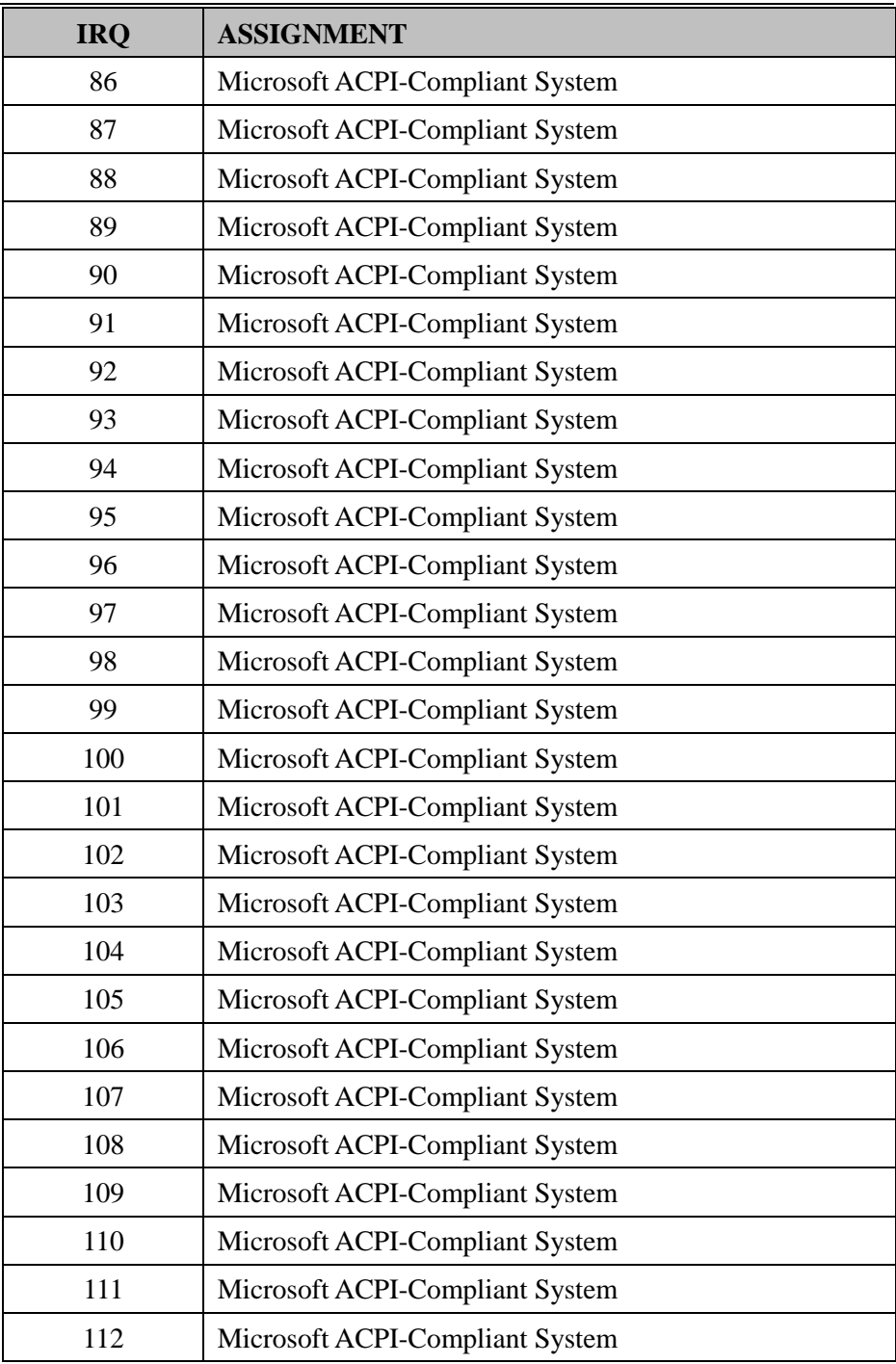

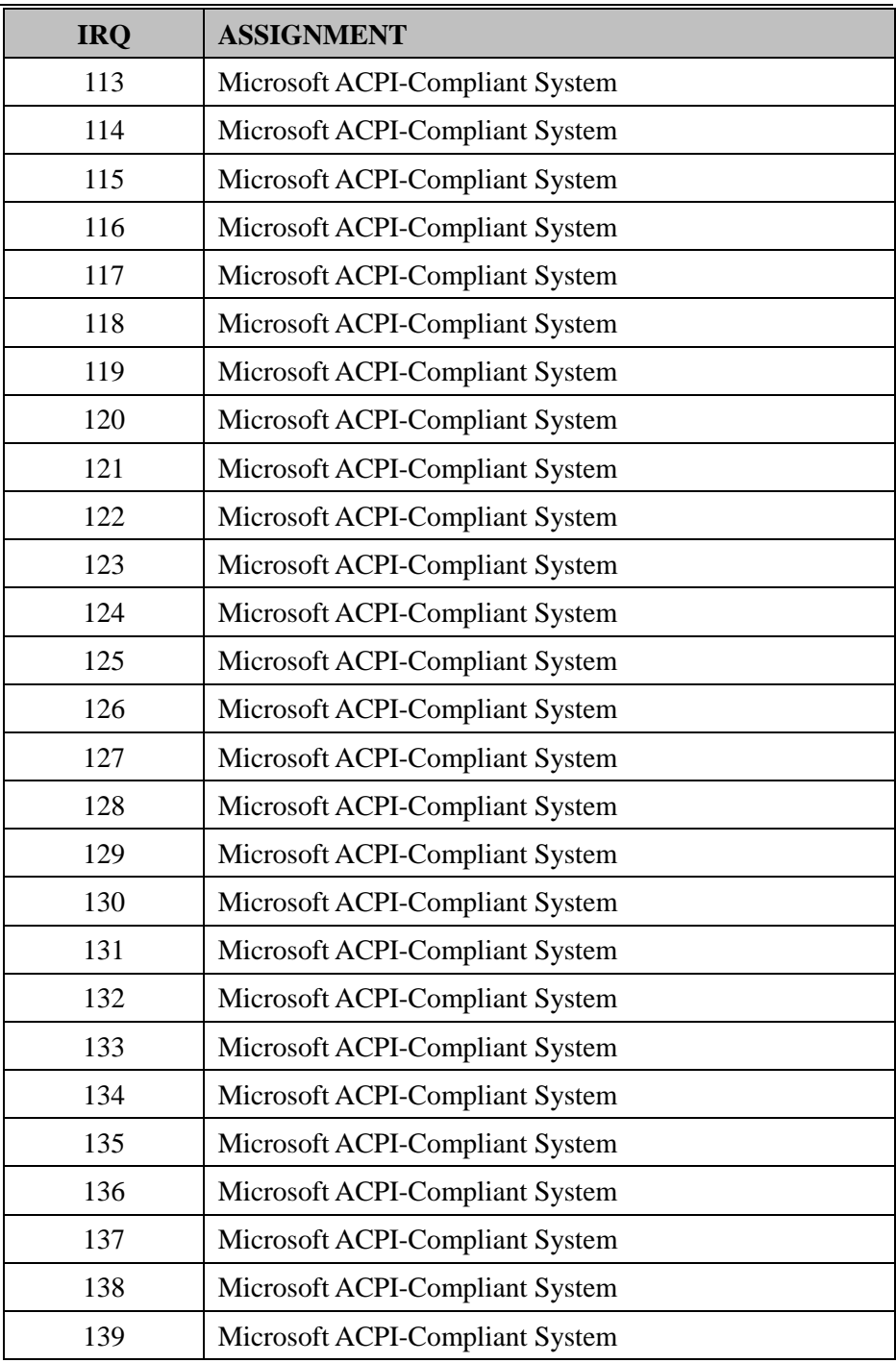

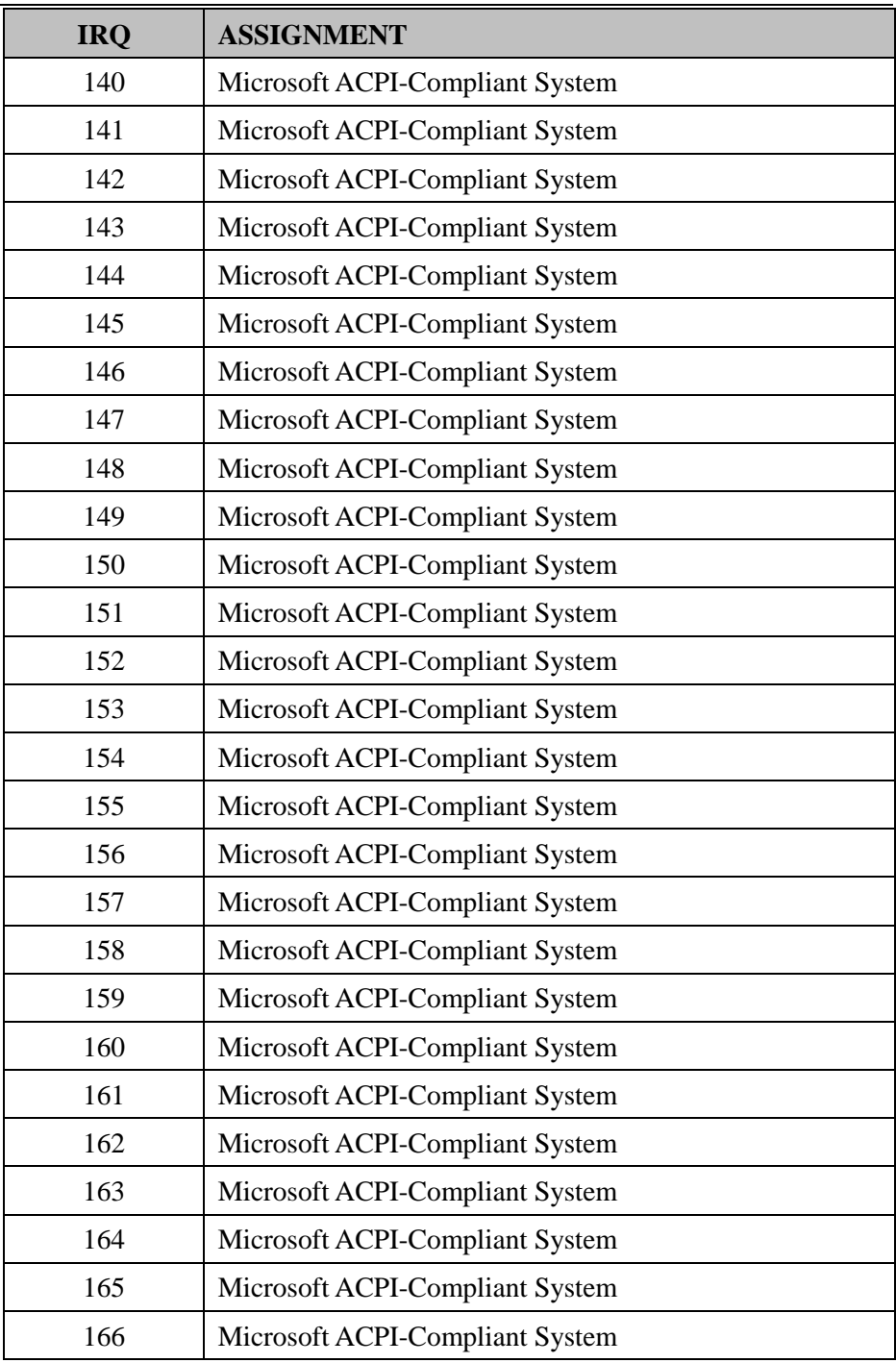

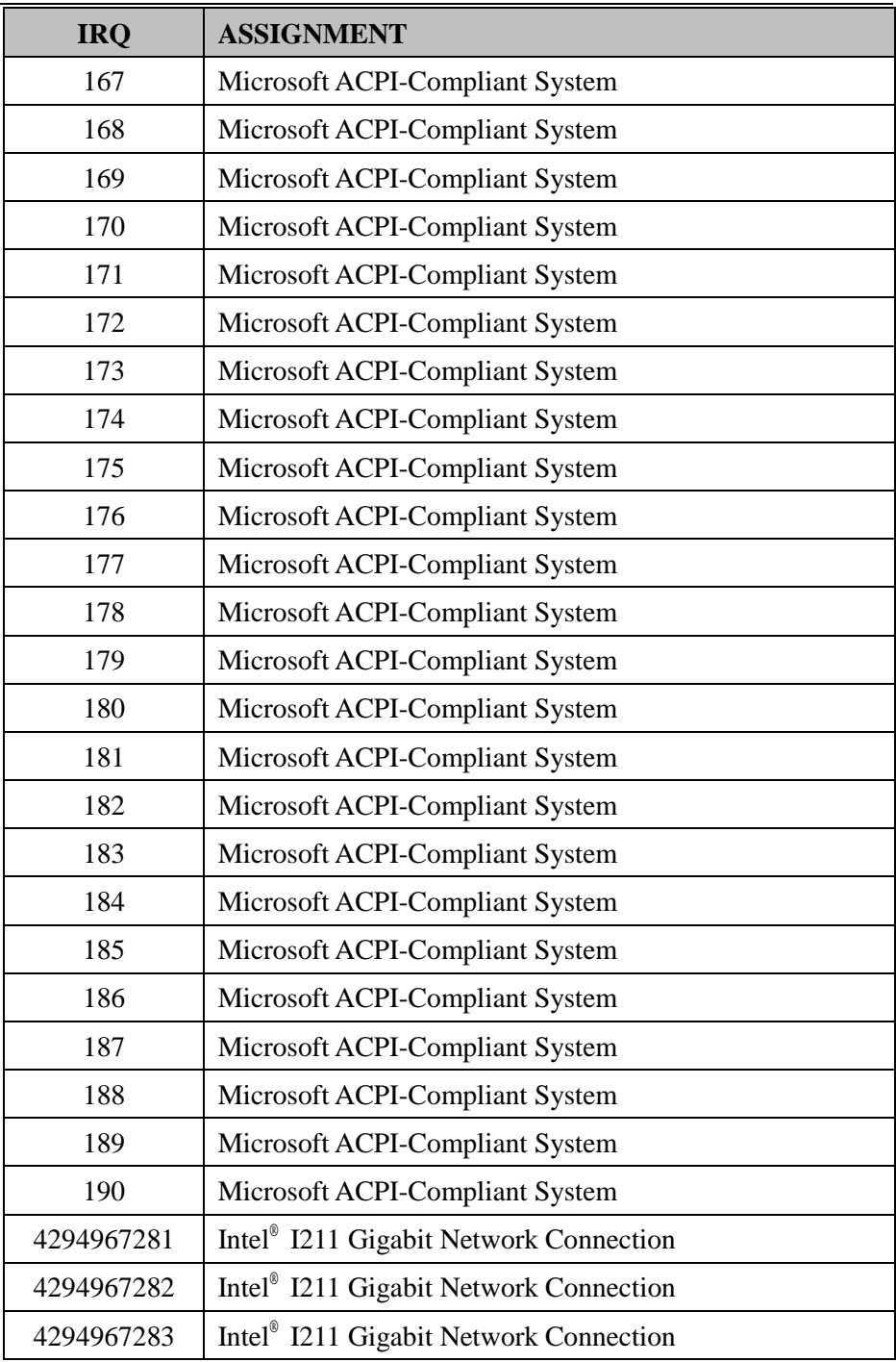

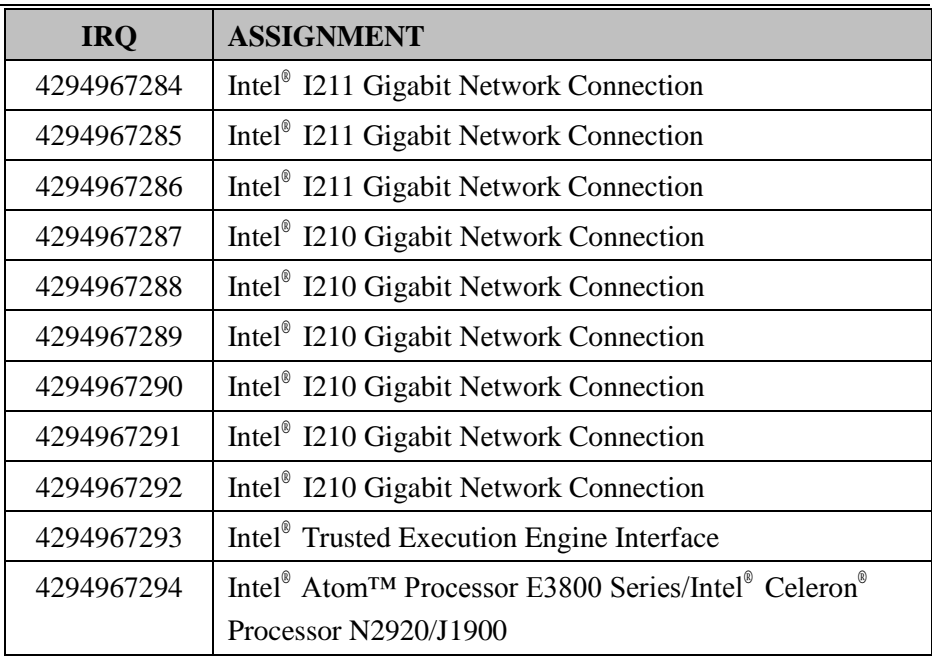

#### **I/O MAP**

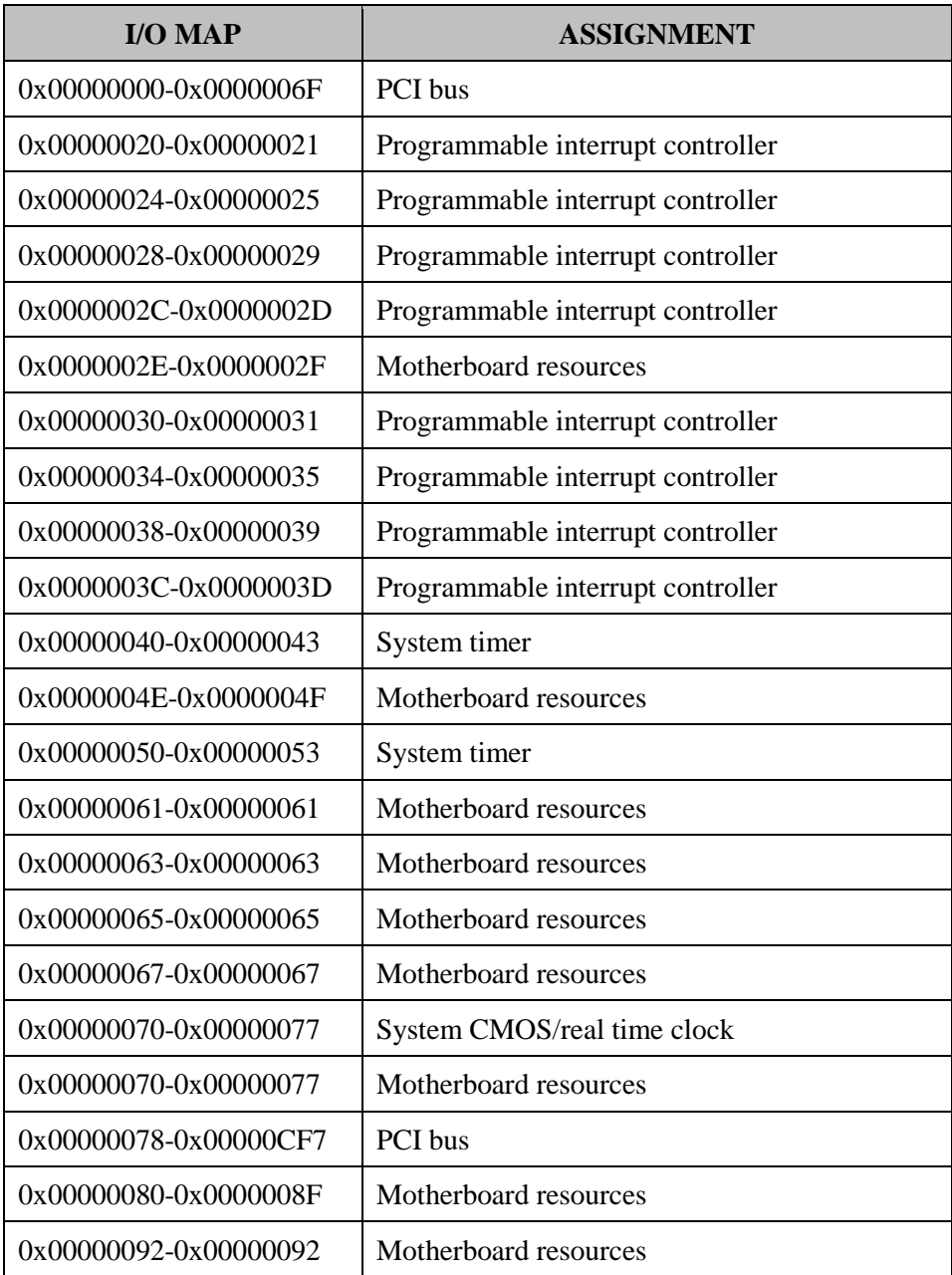

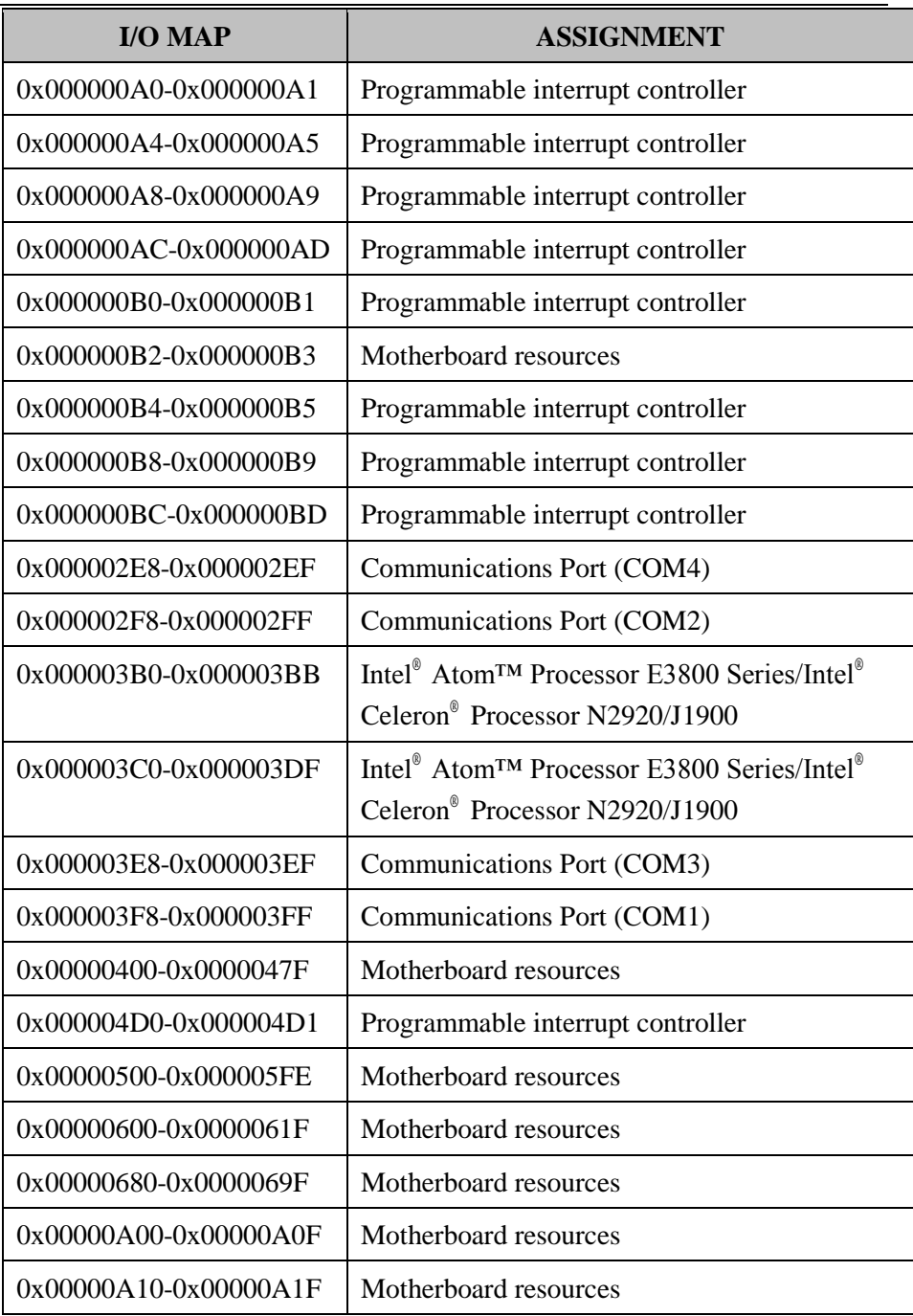

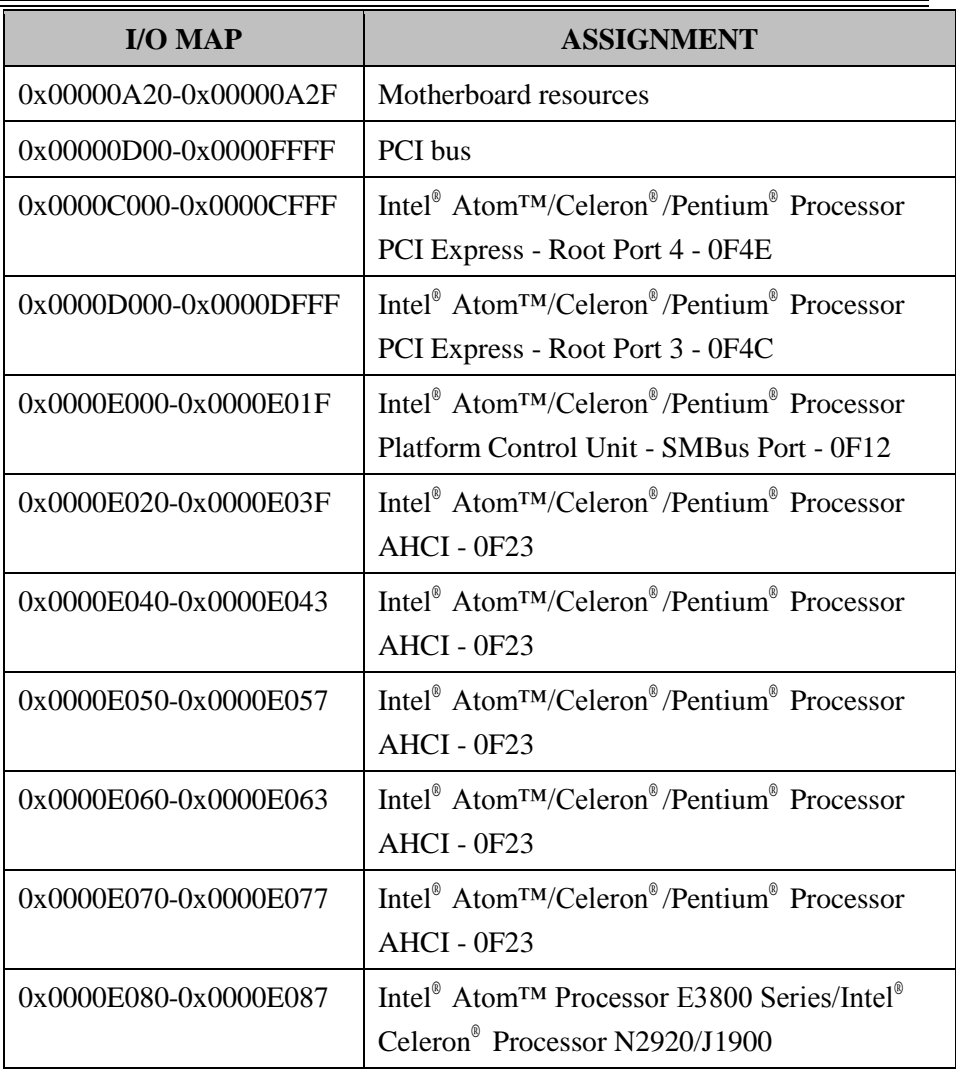

## **Memory Map**

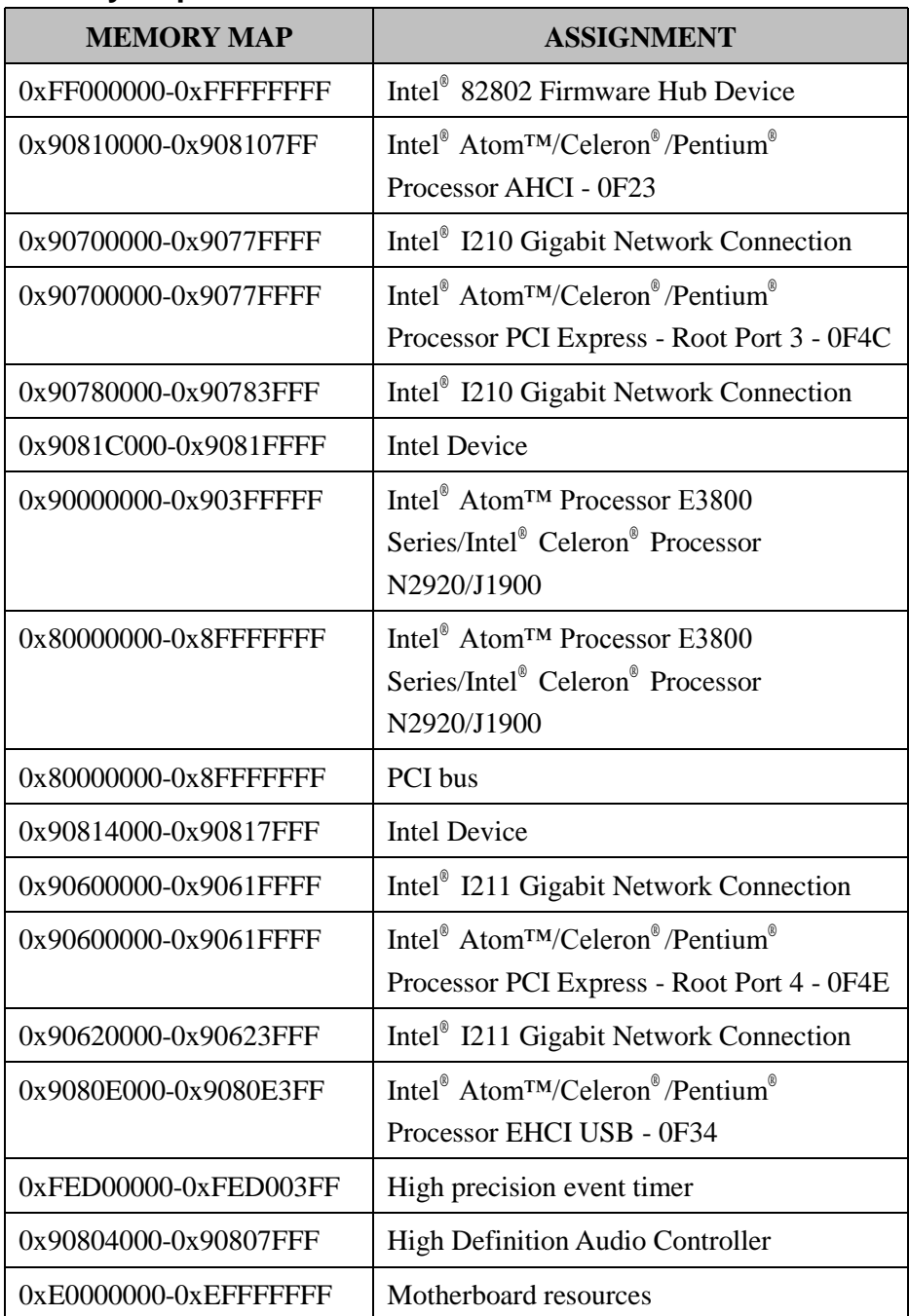

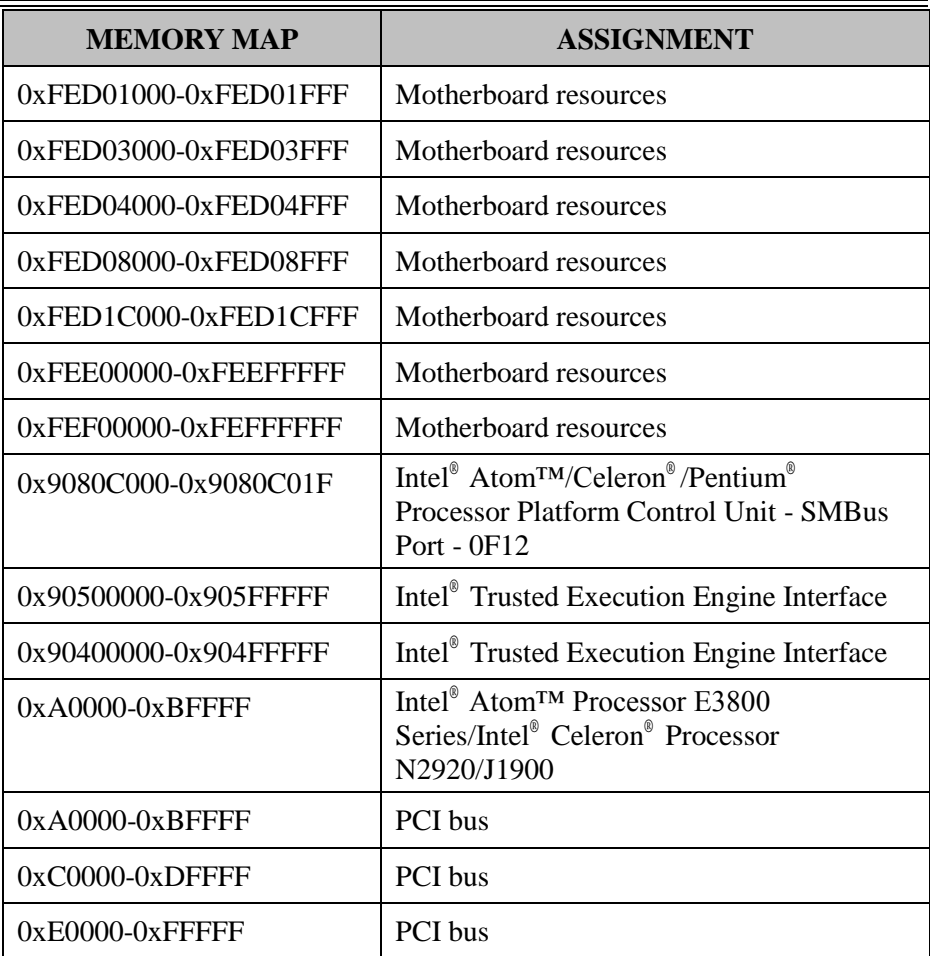

# **Configuring WatchDog Timer**

The I/O port address of the watchdog timer is 2E (hex) and 2F (hex). 2E (hex) is the address port. 2F (hex) is the data port. User must first assign the address of register by writing address value into address port 2E (hex), then write/read data to/from the assigned register through data port 2F (hex).

# **Configuration Sequence**

To program F81866 configuration registers, the following configuration sequence must be followed:

# **(1) Enter the extended function mode**

To place the chip into the Extended Function Mode, two successive writes of 0x87 must be applied to Extended Function Enable Registers (EFERs, i.e. 2Eh or 4Eh).

# **(2) Configure the configuration registers**

The chip selects the Logical Device and activates the desired Logical Devices through Extended Function Index Register (EFIR) and Extended Function Data Register (EFDR). The EFIR is located at the same address as the EFER, and the EFDR is located at address  $(EFIR+1)$ . First, write the Logical Device Number (i.e. 0x07) to the EFIR and then write the number of the desired Logical Device to the EFDR. If accessing the Chip (Global) Control Registers, this step is not required. Secondly, write the address of the desired configuration register within the Logical Device to the EFIR and then write (or read) the desired configuration register through the EFDR.

# **(3) Exit the extended function mode**

To exit the Extended Function Mode, writing 0xAA to the EFER is required. Once the chip exits the Extended Function Mode, it is in the normal running mode and is ready to enter the configuration mode.

## **Code example for watch dog timer**

Enable watchdog timer and set timeout interval to 30 seconds.

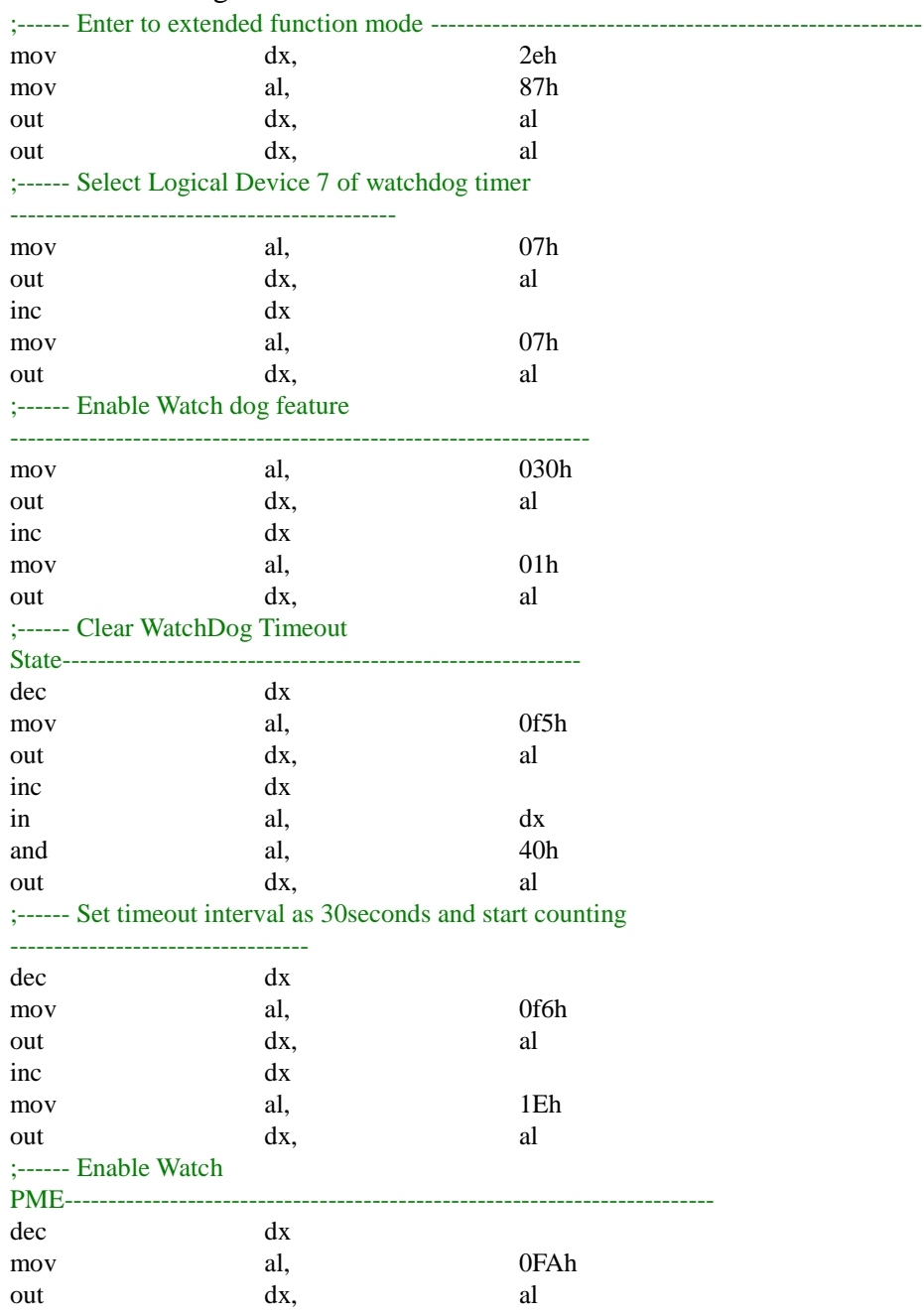

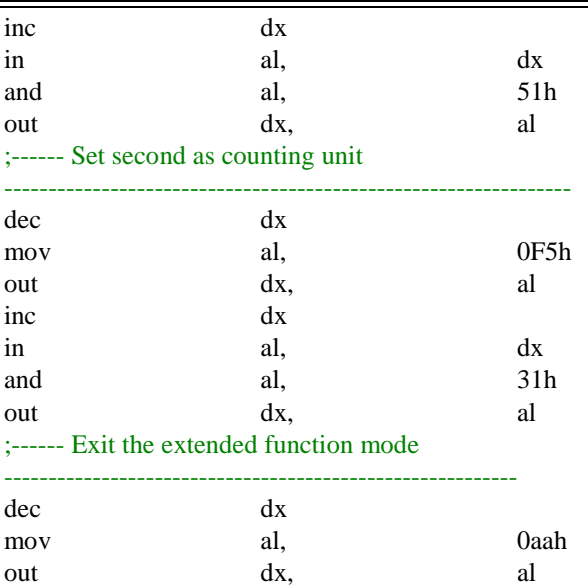

#### **Flash BIOS Update**

#### **I. Prerequisites**

- *1* Prepare a bootable media (e.g. USB storage device) which can boot system to DOS prompt.
- *2* Download and save the BIOS file (e.g. 13300PI1.bin) to the storage device.
- *3* Copy AMI flash utility AFUDOS.exe (V5.06.01) into the storage device. The utility and BIOS file should be saved to the same path.
- *4* Make sure the targeted system can first boot to the EFI shell environment.
	- (1) Connect the USB storage device.
	- (2) Turn on the computer and press **<Esc>** or **<DEL>** key during boot to enter BIOS Setup.
	- (3) The system will go into the BIOS setup menu.
	- (4) Select [Hard Drive BBS Priorities] and set the USB bootable device as the  $1<sup>st</sup>$  boot device.
	- (5) Press **<F4>** to save the configuration and restart the system.

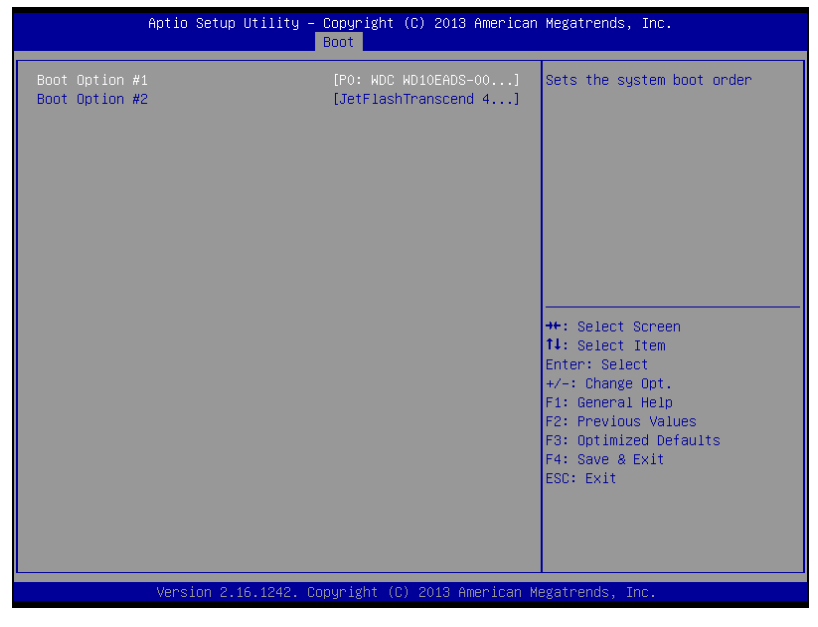

## **II. AFUDOS Command for System BIOS Update**

AFUDOS.exe is the AMI firmware update utility; the command line is shown as below:

AFUDOS <ROM File Name> [option1] [option2]…

You can type AFUDOS /? to see all the definition of each control options. The recommended options for BIOS ROM update consist of following parameters:

- /P: program main BIOS image
- /B: program Boot Block
- /N: program NVRAM
- /X: don't check ROM ID

## **III. BIOS Update Procedure**

- *1* Use the bootable USB device to boot up system into the MS-DOS command prompt.
- *2* Type "AFUDOS 1330xxxx.bin /p /b /n /x**"** and press Enter to start the flash procedure. (xxxx means the BIOS revision part, e.g.  $0PI1...$ )
- *3* During the update procedure, you will see the BIOS update process status and the percentage it has been updated. **Beware!** Do not turn off system power or reset your computer if the whole update procedure is not completed yet, or it may crash the BIOS ROM and the system will be unable to boot up next time.
- *4* After BIOS update procedure is completed, the following messages will be shown:

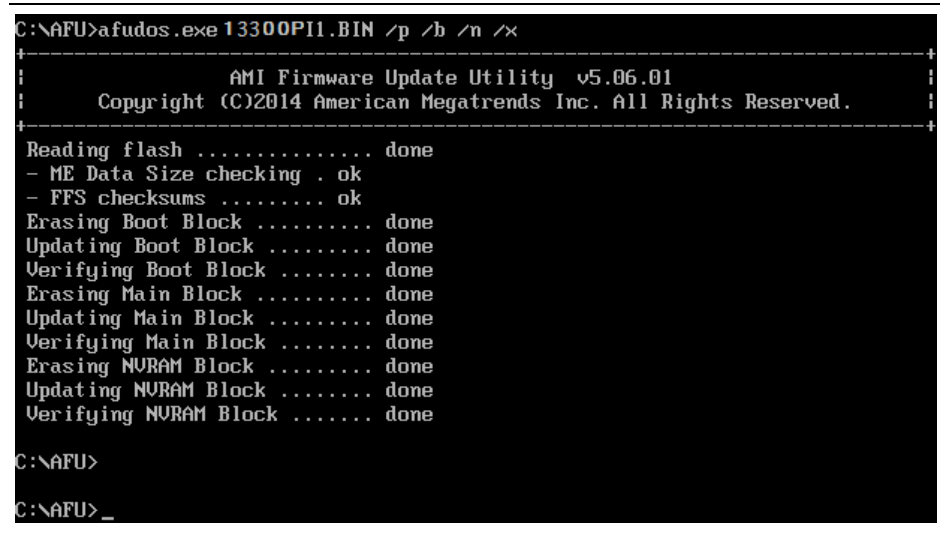

- *5* Restart the system and boot up with the new BIOS configuration.
- *6* The BIOS Update is completed after the system is restarted.
- *7* Reboot the system and verify if the BIOS version shown on the initialization screen has been updated.

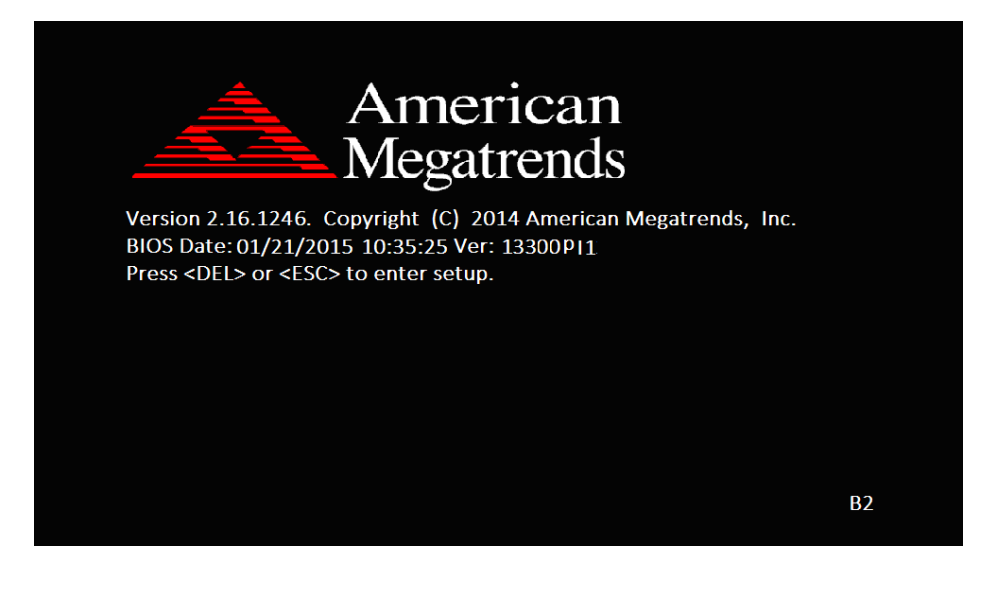